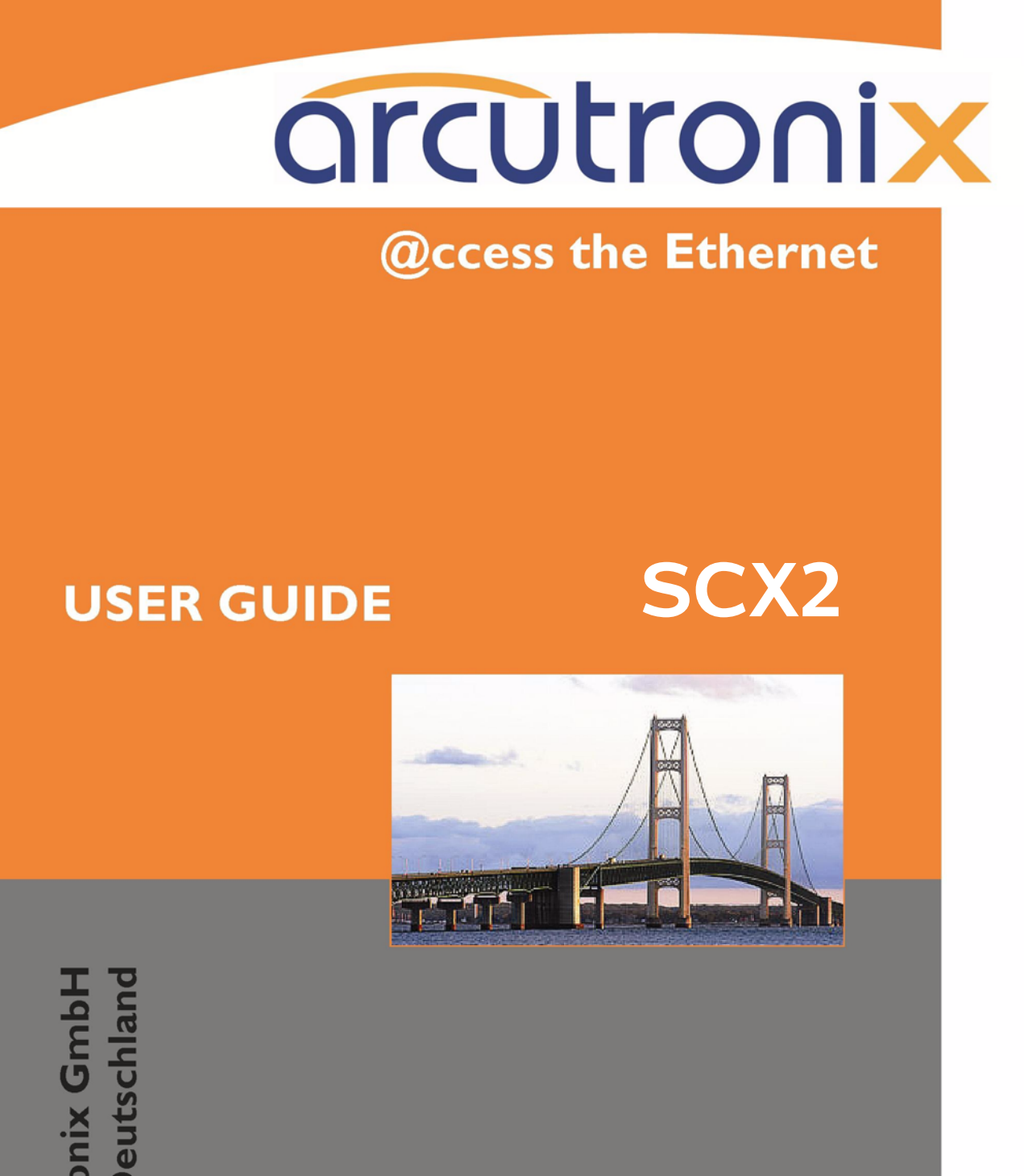

**Installation and Operation Manual** 

arcutronix GmbH<br>Deutschland

# arcutronix

# **SCX - System Controller**

## **USER GUIDE**

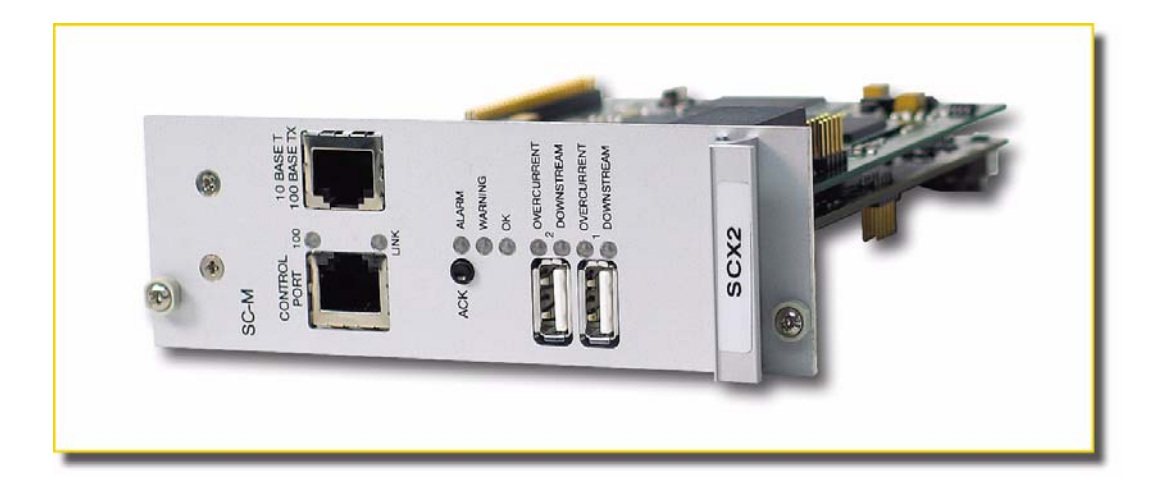

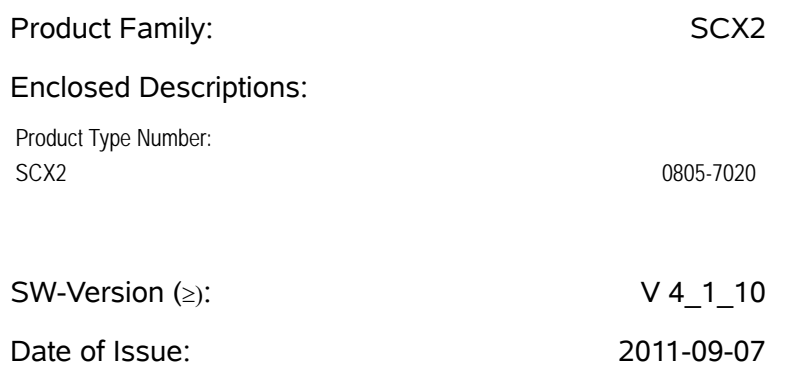

## **Contacts**

[arcutronix GmbH](mailto:info@arcutronix.com) Garbsener Landstraße 10 [D-30419 Hannover, Germany](mailto:info@arcutronix.com) Tel.: +49 (0)511 277- 2700 Fax: +49 (0)511 277- 2709 [E-Mail: i](mailto:info@arcutronix.com)nfo@arcutronix.co[m](http://www.arcutronix.com) [h](http://www.arcutronix.com)ttp://www.arcutronix.com

## **Copyright Note**

© Copyright 2009, arcutronix GmbH. All rights reserved.

Restricted Rights Legend: Use, duplication, or disclosure by the government is subject to restrictions as set forth in subparagraph  $(c)(1)(ii)$  of the Rights in Technical Data and Computer Software Restricted Rights clause at DFARS 252.227-7013 and/or the Commercial Computer Software Restricted Rights clause at FAR 52.227-19(c) (1) and (2).

## **Document Contents**

This document contains the latest information available at the time of publication. The content of this document is subject to change without prior notice. arcutronix reserves the right to modify the content at any time. arcutronix shall not be liable for errors contained herein or for incidental or consequential damages in connection with the furnishing, performance, or use of this material. To request arcutronix publications or comment on this publication, contact a arcutronix representative or the arcutronix corporate headquarters. arcutronix may, without obligation, use or distribute information contained in comments it receives. Address correspondence to the attention of Manager, Technical Publications.

## **Trademarks**

arcutronix is a registered trademark of arcutronix GmbH. All other products, trade names and services are trademarks, registered trademarks or service marks of their respective owners.

## **About this Book**

## <span id="page-4-1"></span><span id="page-4-0"></span>**Document Organization**

This guide describes the hardware and software of the SCX - System Controller. It provides information on configuration, system installation and the technical data.

The intended audience of this document is anyone who is responsible for installing, maintaining or operating the SCX - System Controller. This person must be aware of the risks, affected with these actions and must be qualified and trained. **Observe the safety precautions in chapter ["Safety, Instructions, Statements".](#page-16-0)**

The manual is designed as printable book, therefore chapters start at an odd page (the last even page of the chapter before may be empty). The headlines of the pages contain chapter name, chapter count, and chapter headline. The foot lines of the pages contain chapter page count, the revision date and the document title. Font attributes are used to identify single words or chapters with certain content, e.g. screen shots and listings are in Courier, like:

This is a line of a screen shot.

The information in this manual is divided in several object orientated universal chapters. View and compare to your device to find the individual information: take the information that fits. Ignore the information, which is not relevant in the current case.

### <span id="page-4-2"></span>**Chapters**

Chapter 0**[, Safety, Instructions, Statements,](#page-16-0)** handling, precautions, warnings.

Chapter 1**[, Introduction,](#page-22-0)** general description of the SCX2 devices and applications for use.

Chapter 2**[, Getting Started,](#page-28-0)** short form about installation, mounting and configuration of SCX2-family.

Chapter 3**[, Hardware,](#page-32-0)** description of hardware and front panel elements.

Chapter 4**[, Installation and Test,](#page-40-0)** installation procedures.

Chapter 5**[, Control Software SCX2,](#page-44-0)** control and configuration of the SCX2.

Chapter 6**[, SNMP and MIBs,](#page-84-0)** provides the description of the MIB.

Appendix A**[, Technical Data,](#page-102-0)** technical data of the SCX2.

Appendix B**[, FTP-Access,](#page-106-0)** technical data of the SCX2.

Appendix EC**[, EC Declaration of Conformity,](#page-116-0)** valid for the SCX2 product family.

## <span id="page-5-2"></span><span id="page-5-1"></span><span id="page-5-0"></span>**Release History**

- 2009-01-14 First issue of the SCX2 User Guide.
- 2009-03-26 Added and changed the following topics:
	- **•** Updated the order number and fixed minor spelling issues.
	- **•** CE declaration added.
	- **•** Chapter 6 (SNMP) changed towards ax-MIBS.
- 2009-09-29 Added and changed the following topics:
	- **•** Updated configuration storage. All changes have to be stored on device.
	- **•** Frontpage and last page in new design.
- 2010-02-24 Added and changed the following topics:
	- **•** Detailed explanation on how to setup the ftp-access for SCX2.
	- **•** SCX2 does not support auto-X-over, as before stated in Appendix A, but is always in DTE-mode. Some statements in the manual were added to avoid problems.
- 2011-03-18 Added and changed the following topics:
	- **•** Minor corrections in chapter 3.

## **List of Contents**

### **About this Book**

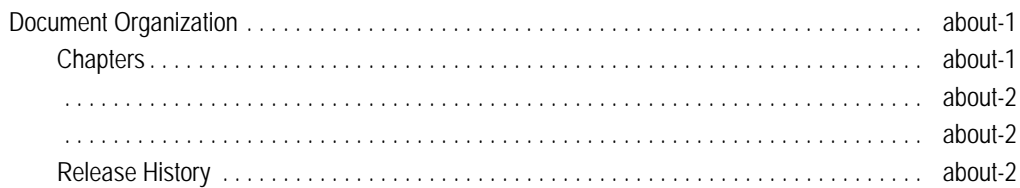

### Chapter 0 Safety, Instructions, Statements

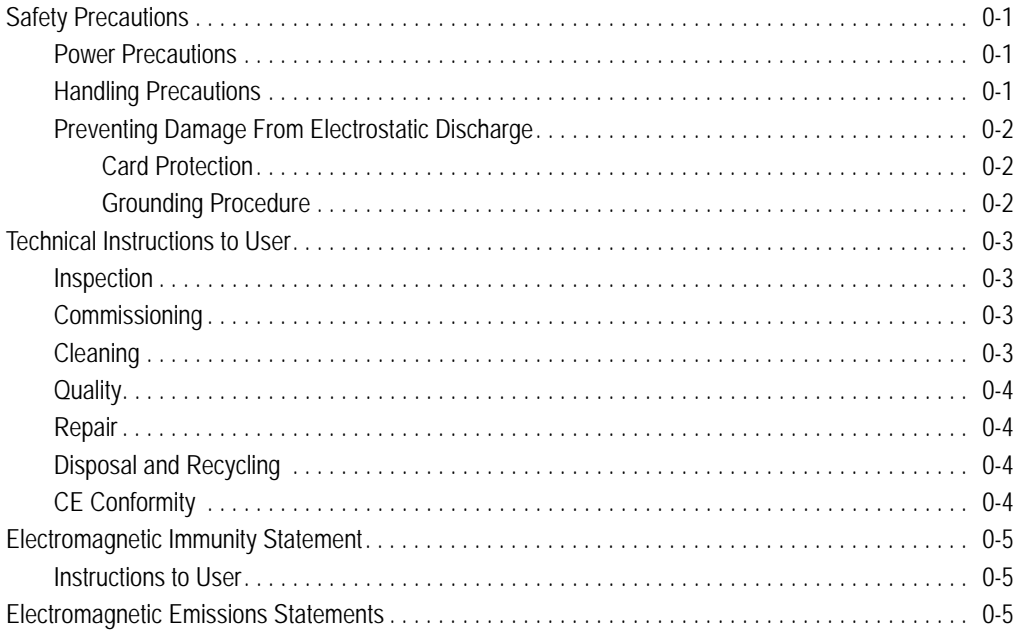

### Chapter 1 Introduction

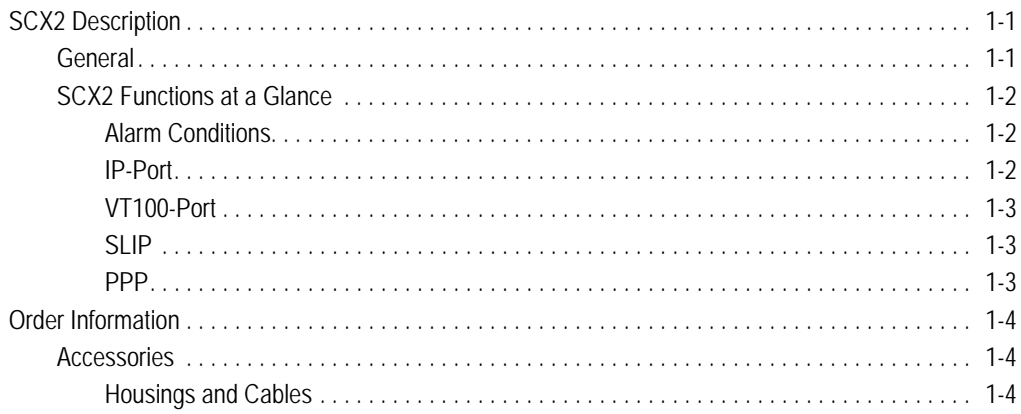

## Chapter 2 Getting Started

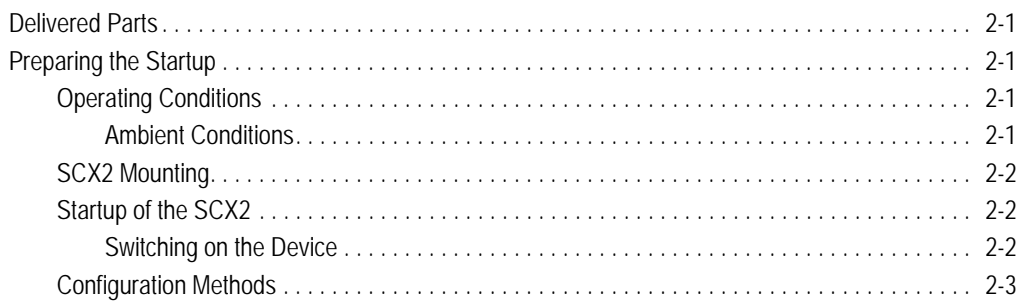

### Chapter 3 Hardware

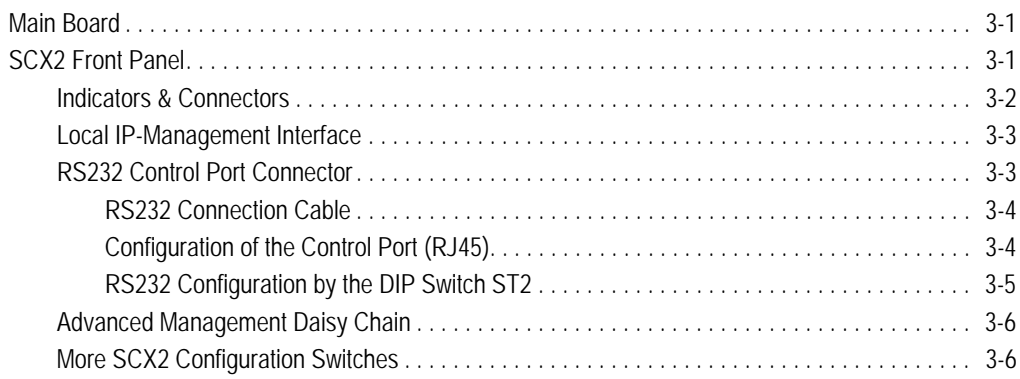

## Chapter 4 Installation and Test

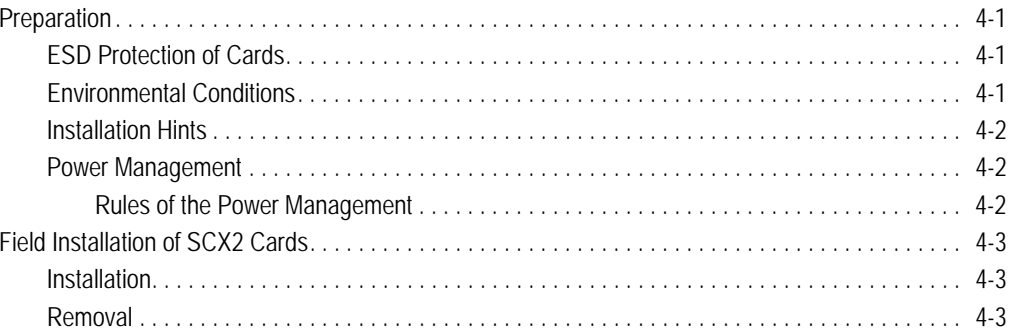

### Chapter 5 Control Software SCX2

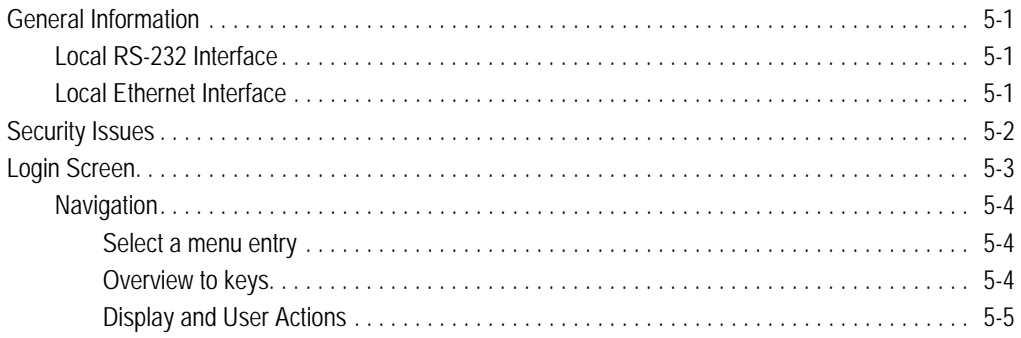

## ToC

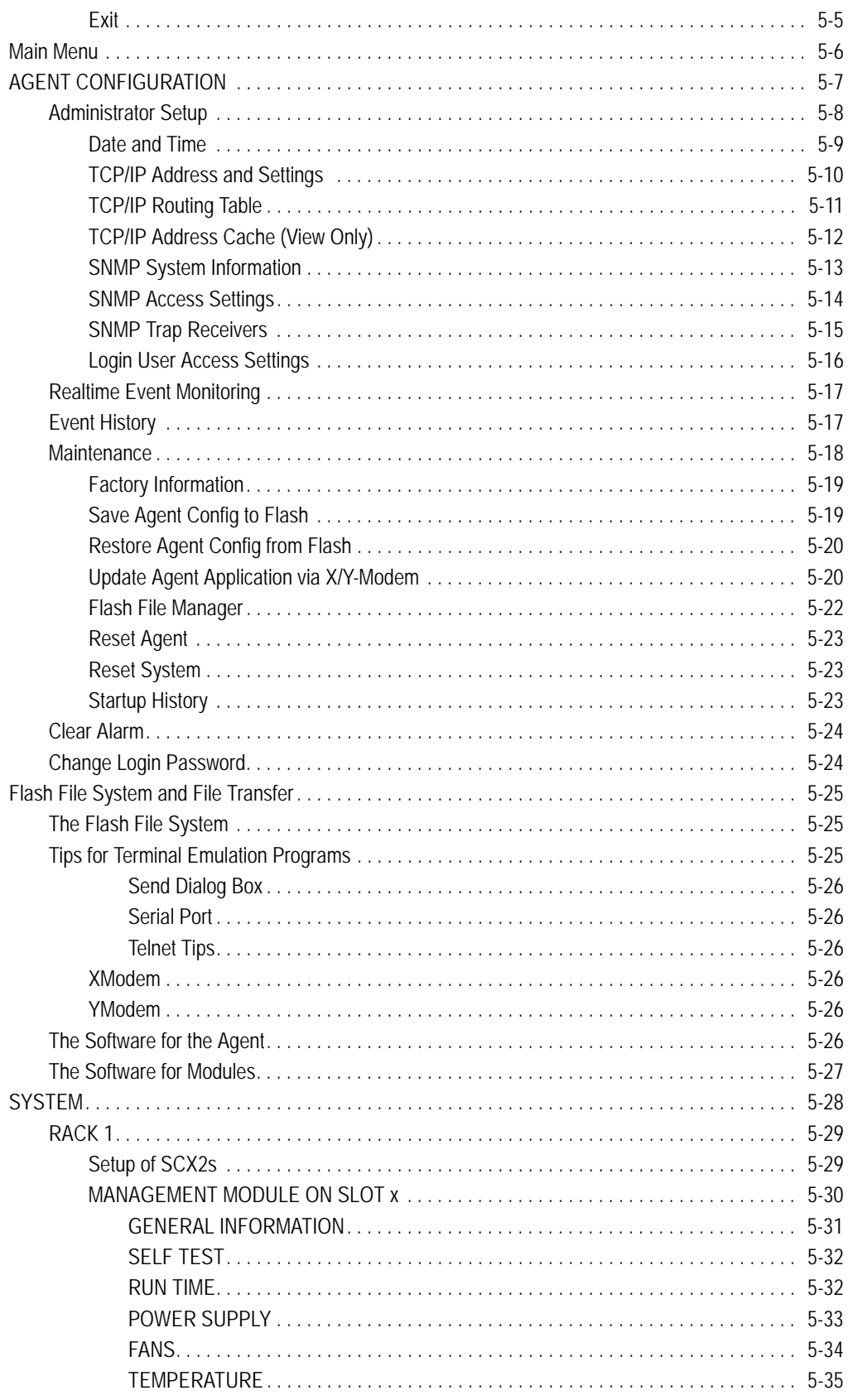

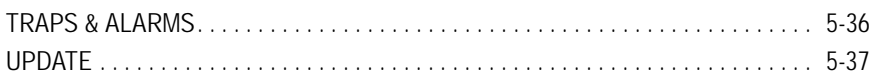

### Chapter 6 SNMP and MIBs

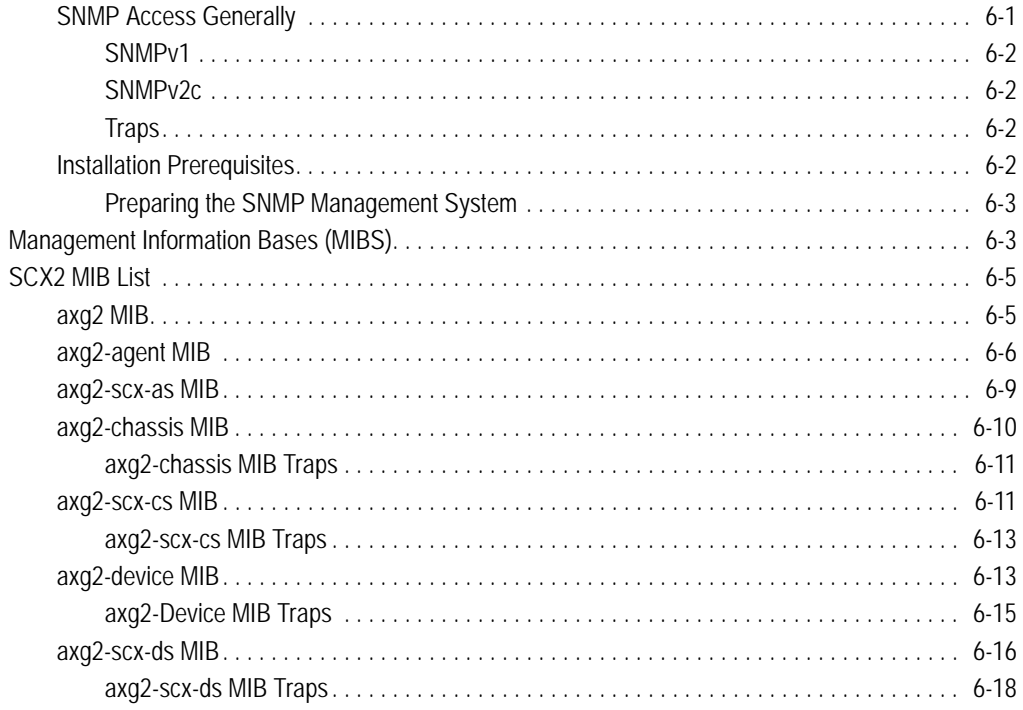

## Appendix A Technical Data

## Appendix B FTP-Access

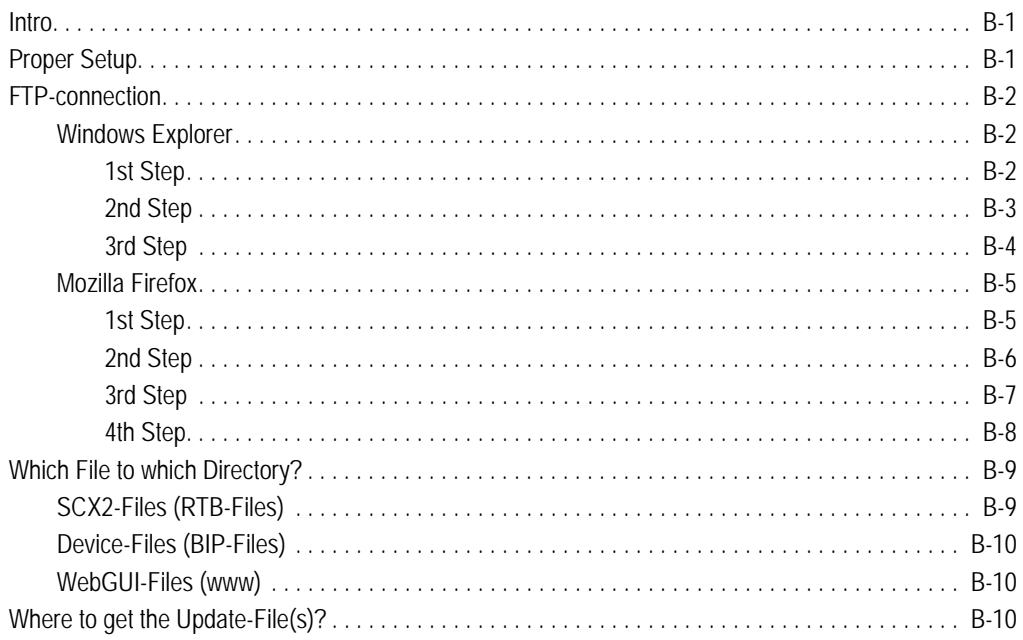

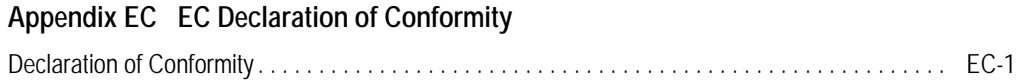

## **List of Figures**

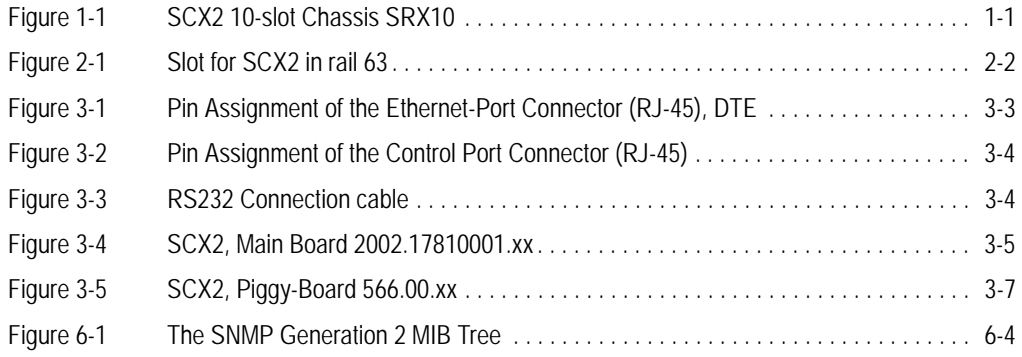

## **List of Tables**

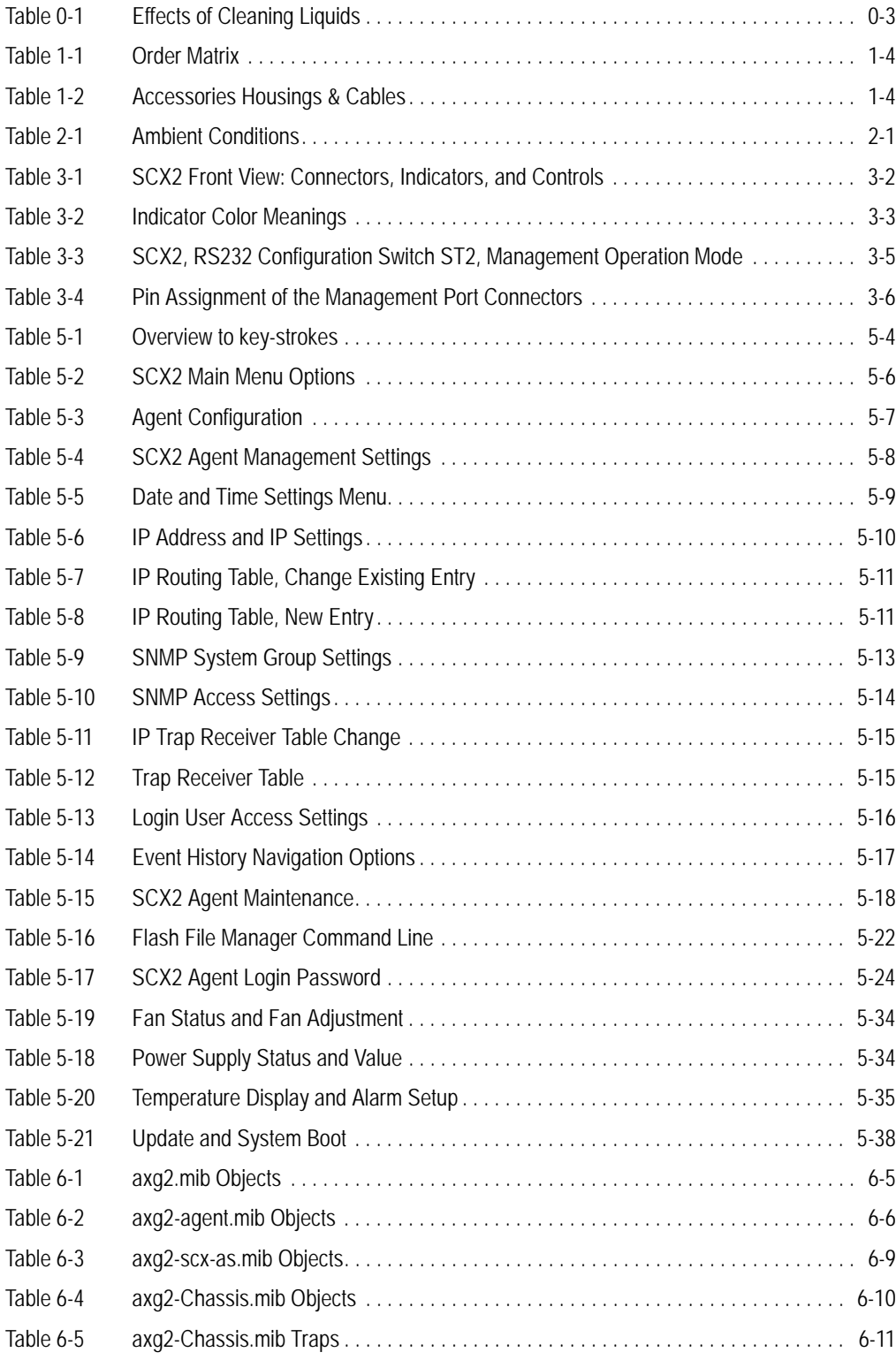

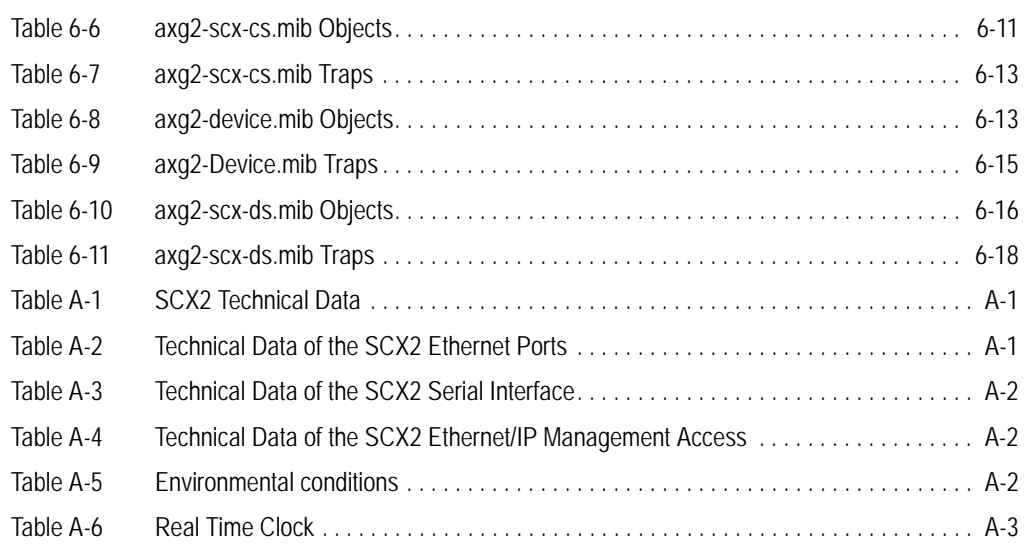

## <span id="page-16-0"></span>**Chapter 0 Safety, Instructions, Statements**

## <span id="page-16-2"></span><span id="page-16-1"></span>**Safety Precautions**

The following sections provide the safety precautions for the supplied device. You must always observe the power precautions for the device. You must follow all warning notes to ensure that the procedures are performed safely. You must follow all caution notes to ensure that the device is operated correctly.

- **WARNING:** Serious injury or loss of life is possible, if instructions are not carried out.
- **CAUTION:** Serious damage or destruction is possible, if instructions are not followed.
- **NOTE:** Before installing the device find out if any local technical rules must be observed. These may be defined by ANSI, ITU, IEC, your PTT, or other similar organizations.

### <span id="page-16-3"></span>**Power Precautions**

### **WARNING:**

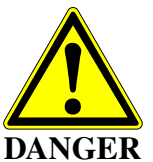

- **•** Disconnect the power cord before opening the device.
- **•** Always plug the power cords into properly grounded receptacles. An improperly wired receptacle could place hazardous voltage on the accessible metal parts of the device.
- **•** Use only approved power cords.
- **•** Use only manufacturer supplied power supplies.
- **•** The power supply must match the power specifications for the device.
- **•** Do not work on the equipment during periods of lightning activity.

## <span id="page-16-4"></span>**Handling Precautions**

**Note:** Precautions for transporting, installing, and operating the device:

- **•** Avoid excessive shocks and vibrations. Install shock absorbers, if you need to use the device for mobile applications.
- **•** Avoid contact with any liquid (e.g. water) or dust or dirt.
- **•** Avoid exposing the device to excessive direct sunlight.
- **•** Ensure sufficient cooling of the device.
- **•** Prevent loose items from falling into the device.
- **•** Avoid damage to components when installing or setting switches or jumpers of the device.
- **•** Attach a wrist strap and follow ESD procedures, see next paragraph.

## <span id="page-17-0"></span>**Preventing Damage From Electrostatic Discharge**

<span id="page-17-1"></span>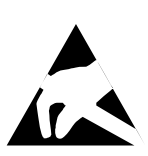

**CAUTION:** Discharge of static electricity (ESD) can damage or degrade electronic components. The electrostatic potential of a person can be several thousand Volt and a discharge to semiconductor components may have severe consequences. Observe the precautions below when you are handling any hardware with electronic components.

### **Card Protection**

Each card is shipped in a separate, reusable, and anti-static shielding bag. Leave each card in its bag until you are ready to install it into the system. Do not remove the card from its bag unless you are grounded. Do not place a bag on exposed contacts where it can cause short circuits.

### <span id="page-17-2"></span>**Grounding Procedure**

Before attempting to install or remove any part of the chassis, ensure that you, the equipment chassis, and the rack mount cards are at ground potential to prevent electrostatic discharge (ESD). Electrostatic discharges can damage the components of the system. To place yourself at ground potential, connect the chassis with a ground wire or via the power cord with a grounded mains socket and clip your wrist strap to the chassis.

The following advice will help you to prevent ESD damage to electrical components:

- **•** Always use an ESD wrist strap with a metal clip for grounding.
- **•** Limit your movement as much as possible. Movement can cause a build-up of static electricity.
- **•** Handle the system and its components carefully. Never touch the circuitry. Place your hands only on the edges, rails, or frame of the unit.
- **•** Touch a spare component while it is still in the anti-static wrapping to an unpainted metal portion of the chassis for at least two seconds. This allows the static electricity to discharge harmlessly from your body and the spare.
- **•** Install the spare directly into the chassis after removing it from the anti-static wrapping. Do not remove the anti-static wrapping until you are ready to do the install. If you must set down an unwrapped spare, set it down on an anti-static mat or on its anti-static wrapping.
- *Caution:* Do not place the spare component on the top of the chassis (rack) or on a metal table. Either action could cause severe damage to the spare.
- **•** Set down cards with their component sides face up.
- **•** Be aware of weather conditions. Cold weather increases the likelihood of static electricity build-up.
- **•** Be aware of your own conductivity level. Wear ESD shoes to diminish personal static electricity build-up. Wear e.g. an electrostatic dissipative lab coat.

## <span id="page-18-0"></span>**Technical Instructions to User**

**Do not use this product for other applications than suggested in this manual!**

The international standards and the technical rules of your local PTT company must be observed.

All interface cables to this equipment must be shielded and designed in accordance with proper EMI techniques to ensure compliance with EMC requirements. arcutronix will provide cable shielding specifications on request.

### <span id="page-18-1"></span>**Inspection**

Before commissioning, check the content of the consignment for completeness and note whether any damage has occurred during transport. If so, do not use the parts and contact your arcutronix representative.

## <span id="page-18-2"></span>**Commissioning**

Work may be carried out only by qualified personnel. The relevant precautions must be taken.

## <span id="page-18-3"></span>**Cleaning**

<span id="page-18-4"></span>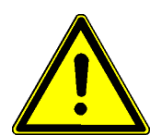

To clean the outer surfaces, use a soft damp (not wet) cloth. Do not let moisture go inside. Please consider the properties of the housing and other material used!

*Table 0-1 Effects of Cleaning Liquids*

| Valuation               | ABS/ABS+PC/PC/PPE+PS                                                                     |  |  |
|-------------------------|------------------------------------------------------------------------------------------|--|--|
| well resistant          | water, aqueous saline solutions, sud, diluted acid and alkali                            |  |  |
| conditionally resistant | alcohol, aliphatics, oil and fat                                                         |  |  |
| not resistant           | concentrated mineral acid, aromatic and halogenated hydrocarbon, ester,<br>ether, ketone |  |  |

## <span id="page-19-0"></span>**Quality**

The quality management of arcutronix GmbH is certified to DIN ISO 9001:2000.

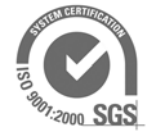

This product is manufactured to the arcutronix GmbH quality standards.

## <span id="page-19-1"></span>**Repair**

There are no repairable parts in the device. Defective parts must be sent to arcutronix GmbH for repair. The power supplies of a device may contain fuses. Blown-up mains fuses must be replaced by fuses of the same type and the same ratings. Using repaired fuses or short-circuit the fuse holder are not permitted.

## <span id="page-19-2"></span>**Disposal and Recycling**

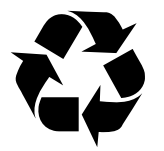

This symbol on the product or on the packaging indicates that it is can be recycled. To save our environment please hand it over to your next recycling point.

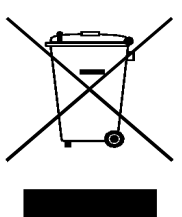

This symbol on the product or on its packaging indicates that it shall not be treated as household waste. Instead it shall be handled over to the applicable collection point for the recycling of electronic equipment.

For more detailed information about recycling contact your local city office, your waste disposal service or where you purchased the product.

## <span id="page-19-3"></span>**CE Conformity**

arcutronix products complies with the European standard regulation. They are tested to the Council guideline for harmonizing the legal regulations of the member states on electromagnetic compatibility.

**0**

## <span id="page-20-0"></span>**Electromagnetic Immunity Statement**

This equipment has been tested and found to comply with the limits of EN 50082-2 (Electromagnetic Immunity for heavy industry).

## <span id="page-20-1"></span>**Instructions to User**

All interface cables to this equipment must be shielded and designed in accordance with proper EMI techniques to ensure compliance with EMC requirements. arcutronix will provide cable shielding specifications on request.

## <span id="page-20-2"></span>**Electromagnetic Emissions Statements**

To achieve satisfactory EMC performance, all interface cables to this equipment must be shielded and designed in accordance with proper EMI techniques. Rack mount cards has to be inserted into the designated chassis. Chassis slots that are not used have to be covered with a blanking plate. The chassis must be bonded to earth. This is usually achieved by installing the power cord to the chassis. An extra earth terminal may be provided. If this device is used in a residential setting, resulting interference must be corrected by the user. Any user modification made to the unit voids the user's authority to operate the unit under the FCC rules.

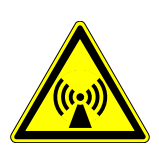

**WARNING:** This is a Class A product. In a domestic environment, this product may cause interference in which case the user may be required to take adequate measure. Operation of this equipment in a residential area is likely to cause harmful interference in which case the user will be required to correct the interference at his own expense.

*United States Federal Communications Commission (FCC) Electromagnetic Emissions Statement*

**WARNING:** This equipment generates, uses, and can radiate radio frequency energy and if not installed and used in accordance with the instructions in this manual, may cause interference to radio communications. It has been tested and found to comply with the limits for a Class A computing device pursuant to Subpart J of Part 15 of the FCC Rules, which are designed to provide reasonable protection against such interference in which case the user at his own expense will be required to take whatever measures may be required to correct interference.

*Canadian Department of Communications (DOC) Statement*

**WARNING:** This equipment generates, uses, and can radiate radio frequency energy and if not installed and used in accordance with the instructions in this manual, may cause interference to radio communications. This digital apparatus has been tested and does not exceed the Class A limits for radio noise for digital apparatus set out in the DOC Radio Interference Regulations. The regulations are designed to provide reasonable protection against radio noise interference in which case the user at his own expense will be required to take whatever measures may be required to correct interference.

### *European Communities*

**WARNING:** This equipment has been tested and found to comply with the limits of CISPR 22 and EN 55022 Class A for information technology equipment. These limits are designed to provide reasonable protection against harmful interference when the equipment is operated in a commercial environment. This equipment generates, uses, and can radiate radio frequency energy and, if not installed and used in accordance with the instruction manual, may cause harmful interference to radio communications.

## <span id="page-22-0"></span>**Chapter 1 Introduction**

## <span id="page-22-2"></span><span id="page-22-1"></span>**SCX2 Description**

## <span id="page-22-3"></span>**General**

The System Controller SCX2 is used to control and configure all types of arcutronix connectivity devices. The SCX2 allows the administrator to control and monitor more than 250 local and corresponding remote devices via one single access point.

The System Controller provides access by using SNMP, Web-GUI, Telnet and local control terminal (e.g. VT100).

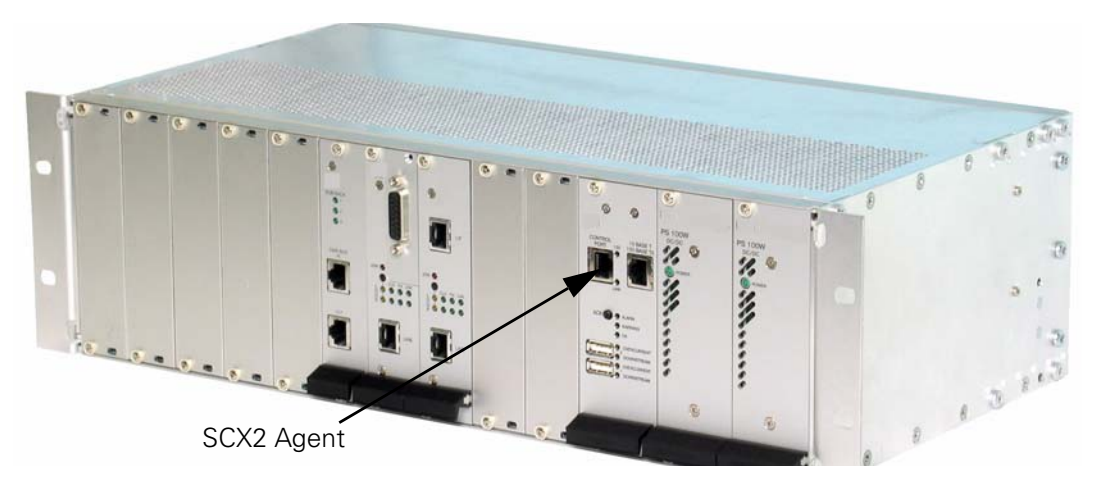

*Figure 1-1 SCX2 10-slot Chassis SRX10*

<span id="page-22-4"></span>Web-GUI or local management (menu driven VT100 Terminal) assist a user friendly field installation and configuration. For SNMP management, several standard and product specific MIB files (Management Information Base) are provided.

[SNMP management can be interconnected to any SNMP-compatible management](http://en.wikipedia.org/wiki/HP_OpenView)  [software such as](http://en.wikipedia.org/wiki/HP_OpenView) HP Open View [and SNMPc \(C](http://www.castlerock.com/)astle Rock).

Remote SW-upload for SCX2 and each other component in the system rack is realized via FTP. After copying SW updates to SCX2 Flash File System updated files are loaded into agent and plugged modules during boot-up or on administrator request.

The in-band management capability, in combination with the System Controller SCX2 allow Carriers and ISPs to maintain and supervise all devices inside management system via single NMS access point (IP forwarding). Trap signaling helps to detect errors in case of any failure or status change at the local or remote site.

## <span id="page-23-0"></span>**SCX2 Functions at a Glance**

The SCX2 main agent allows the management of one main chassis and up to eight expansion chassis equipped with rack mounted line-cards (LCs)<sup>1</sup>. It provides access by using a control terminal (RS232 port) or any kind of management platform using SNMP, Telnet or a web-browser (10/100BaseTx port). The chassis and the installed rack mount cards can be monitored and configured locally and remotely.

The SCX2 control processor communicates with the arcutronix Multi Service System and installed rack mount cards and allows the following management features:

- **•** Central management access device for system racks (SRX family)
- **•** Up to 24 rack cards can be managed and supervised per system rack
	- **–** Auto-detection of equipped cards
- **•** Remote SW-upload for each component in a system rack via FTP
- **•** Flash File System, for saving new and old SW files of all plugged cards
- **•** Various management access options: SNMP, Web-GUI, Telnet, VT100
- **•** Power and Fan control functionality
- **•** SNMP trap-signalling in case of local or remote status changes
- **•** Discovery of system rack types
- **•** Acoustic alarm
- **•** Alarm relay Enhanced alarm threshold selectable in addition to autonomous alarm function via alarm relay contacts on fan module
- **•** IP-forwarding, to afford IP management of all SCX2 cards in a network
- **•** Compact 3RU rack card
- **•** Power supply via system racks (SRX)

### <span id="page-23-1"></span>**Alarm Conditions**

Alarm conditions can be detected depending on the settings made in the control software. Each SCX2 card monitors all power supplies and rack mount cards of the chassis and the fan's function. If there is a failure recognized by an SCX2 card, an alarm will be set by the agent.

An acoustic alarm and additionally an alarm contact are used to execute an initiated alarm. The alarm contact is a part of the alarm output card or the fan module.

### <span id="page-23-2"></span>**IP-Port**

A RJ-45 Ethernet-Port is used to get IP-communication with the device and enable IP-based communication. The IP-address has to be configured before usage.

<sup>1.</sup> A special extension management card is required for this.

**1**

### <span id="page-24-0"></span>**VT100-Port**

A serial port is available on the front side of the unit to get RS232 communication. Either from a local PC with RS-232 I/F or via modem-link, the communication can be started.

If modem communication is used, the SCX2 supports SLIP and/or PPP to allow remote IP-based access via the modem.

### <span id="page-24-1"></span>**SLIP**

The Serial Line Internet Protocol (SLIP) is a mostly obsolete encapsulation of the Internet Protocol designed to work over serial ports and modem connections. It is documented in RFC 1055. On PCs, SLIP has been largely replaced by the Point-to-Point Protocol (PPP), which is better engineered, has more features and does not require its IP address configuration to be set before it is established. On micro-controllers, however, SLIP is still the preferred way of encapsulating IP packets due to its very small overhead.

SLIP modifies a standard Internet datagram by appending a special "SLIP END" character to it, which allows datagrams to be distinguished as separate. SLIP requires a port configuration of 8 data bits, no parity, and either EIA hardware flow control, or CLOCAL mode (3-wire null-modem) UART operation settings.

SLIP does not provide error detection, being reliant on other higher-layer protocols for this. Therefore SLIP on its own is not satisfactory over a particularly error-prone dial-up connection. It is however still useful for testing OS' real-time capabilities under load (by looking at flood-ping statistics).

### <span id="page-24-2"></span>**PPP**

In networking, the Point-to-Point Protocol, or PPP, is a data link protocol commonly used to establish a direct connection between two networking nodes. It can provide connection authentication and can also provide transmission encryption privacy and compression.

PPP is used over many types of physical networks including serial cable, phone line, trunk line, cellular telephone, specialized radio links, or fiber optic links such as SONET. Most Internet service providers (ISPs) use PPP for customer dial-up access to the Internet. Two encapsulated forms of PPP, Point-to-Point Protocol over Ethernet (PPPoE) and Point-to-Point Protocol over ATM (PPPoA), are used by ISPs to connect Digital Subscriber Line (DSL) Internet service.

PPP is commonly used to act as a data link layer protocol for connection over synchronous and asynchronous circuits, where it has largely superseded the older, non-standard Serial Line Internet Protocol (SLIP), and telephone company mandated standards (such as Link Access Protocol, Balanced (LAPB) in the X.25 protocol suite). PPP was designed to work with numerous network layer protocols, including Internet Protocol (IP), Novell's Internetwork Packet Exchange (IPX), NBF and AppleTalk.

PPP is specified in RFC 1661.

## <span id="page-25-3"></span><span id="page-25-0"></span>**Order Information**

For the time being, the SCX2 is the sole member of SCX - System Controller family.

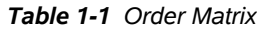

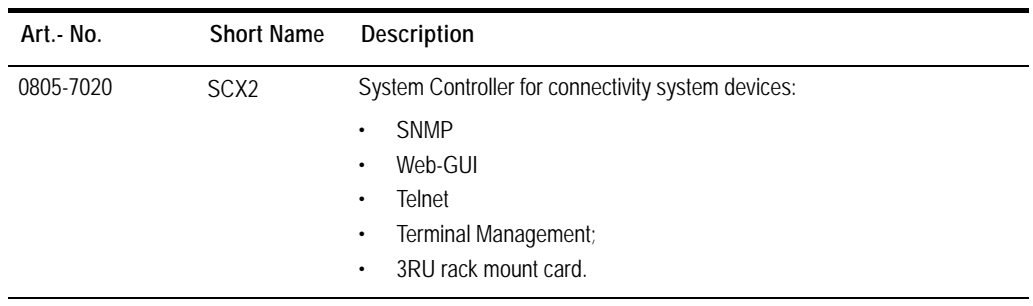

## <span id="page-25-2"></span><span id="page-25-1"></span>**Accessories**

### **Housings and Cables**

The arcutronix' Multi Service Platform offers a range of accessories for an easy and space saving installation of your device into 19" cabinets or as desktop / wall-mount installation.

<span id="page-25-5"></span><span id="page-25-4"></span>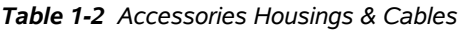

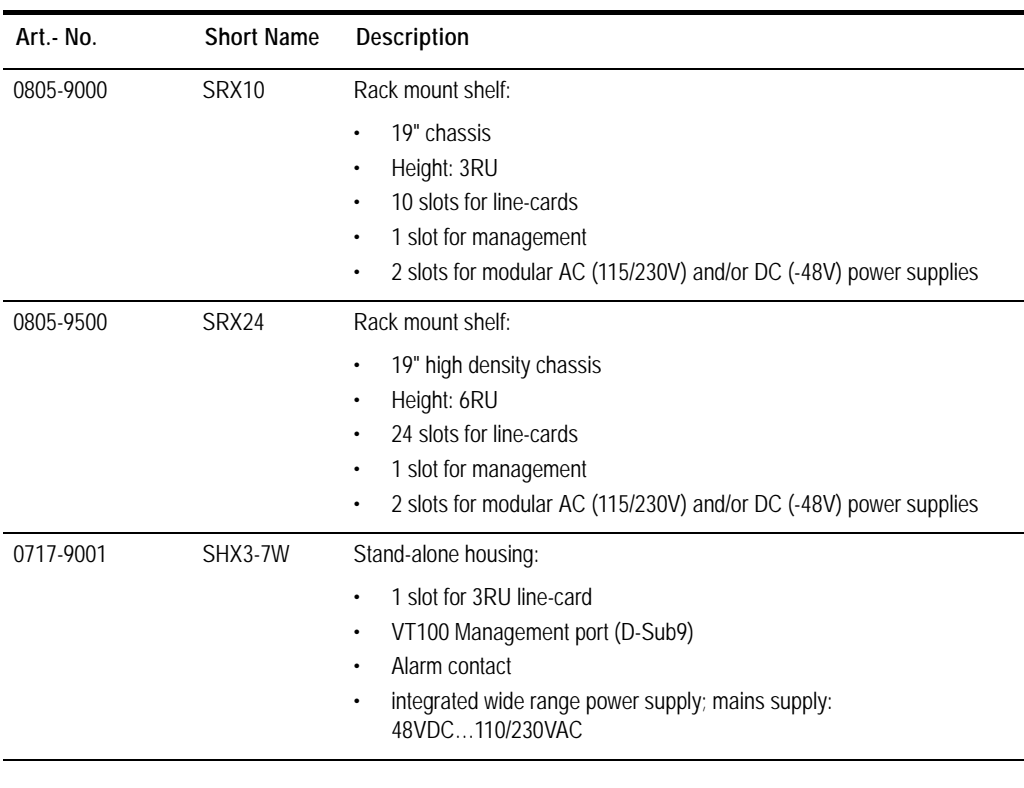

**1**

| Art. No.  | <b>Short Name</b> | <b>Description</b>                                                                                      |
|-----------|-------------------|----------------------------------------------------------------------------------------------------|
|           |                   |                                                                                                    |
| 0500-001  | $PC-E$            | Power cord, European plug.                                                                              |
| 0500-002  | $PC-B$            | Power cord, Great Britain plug.                                                                         |
|           |                   |                                                                                                    |
| 9500-0100 | DCX-RJ45-D<br>B9F | Digital Cable: RJ45 to D-Sub9 female; used for VT100-Management via an<br>RS232 (RJ45 conn.) interface. |

*Table 1-2 Accessories Housings & Cables*

**NOTE:** All order matrices will be regularly updated. Asked your arcutronix representative for the latest publications.

## <span id="page-28-0"></span>**Chapter 2 Getting Started**

<span id="page-28-1"></span>For the startup of the SCX2 please follow the directions in this chapter. You must keep the operating conditions specified for the devices. In the following read about the startup preparation, the startup itself, and the possibility to automate the startup.

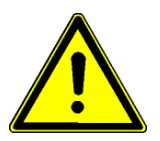

**WARNING:** Read the safety notes at the beginning of this manual carefully before you start the device!

## <span id="page-28-2"></span>**Delivered Parts**

Please check if all the items listed below are included in your delivery. Your delivery includes:

- **•** An SCX2 system
- **•** optional: Digital Cable "RJ45 to D-Sub9 female" (9500-0100)

## <span id="page-28-3"></span>**Preparing the Startup**

Before you switch on the device you need to check the operating conditions and install the SCX2 into the chassis or the single-slot housing.

## <span id="page-28-5"></span><span id="page-28-4"></span>**Operating Conditions**

Read the operating conditions specified in this section carefully to avoid damages to the device or connected systems.

### **Ambient Conditions**

The ambient conditions, which must be maintained for the SCX2, are shown in table 2-1.

<span id="page-28-6"></span>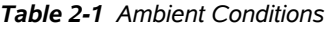

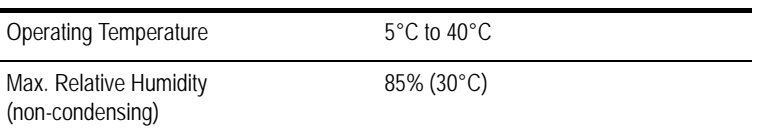

| <b>Table 2-1</b> Ambient Conditions |                       |
|-------------------------------------|-----------------------|
| Input Voltage                       | $+5V$ DC.             |
| Power Consumption                   | $< 7$ VA <sup>1</sup> |

*Table 2-1 Ambient Conditions*

i. Depends on the given variant.

- **CAUTION:** If operating limits are exceeded, malfunctions and permanent damage to the equipment may result.
- **NOTE:** In order to operate the various interfaces, please ensure that the plugs are firmly engaged in the sockets.

## <span id="page-29-0"></span>**SCX2 Mounting**

To mount the SCX2 into the chassis please follow the subsequent step-by-step instructions.

- **1.** Disconnect all cables from the SCX2 before mounting the device.
- **2.** Place the SCX2 right way up on a table with the front panel looking in your direction.
- **3.** Insert the SCX2 that way into the chassis as shown below. Use slot with the rail number 63!

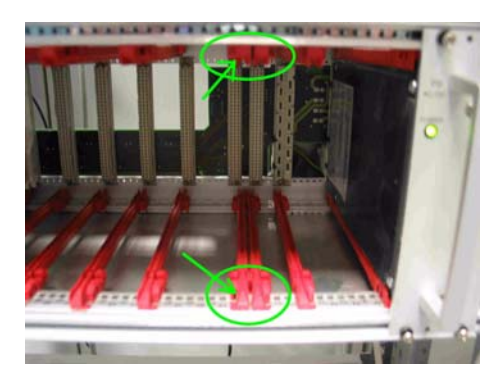

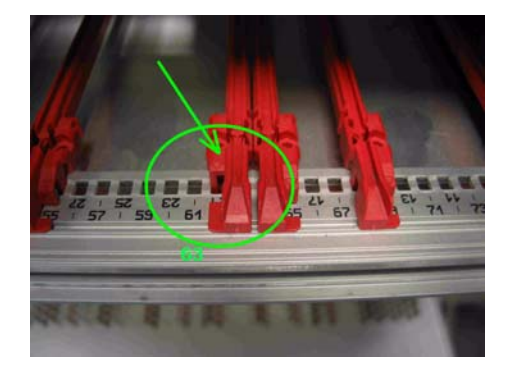

*Figure 2-1 Slot for SCX2 in rail 63*

- **4.** Mount the SCX2 to the chassis using the provided screws.
- **5.** Connect the interface cables to the SCX2.

## <span id="page-29-3"></span><span id="page-29-2"></span><span id="page-29-1"></span>**Startup of the SCX2**

### **Switching on the Device**

Switching on the SCX2, please observe the following instructions:

- **1.** Connect the mains cable to the chassis or single-slot housing containing the SCX2.
- **2.** Plug the mains plug of the mains cable in a Home Office socket.

**2**

## <span id="page-30-0"></span>**Configuration Methods**

All configuration settings are made by using the management user I/F. For the system configuration you can choose one of the following configuration methods:

- **1.** Local agent: To set up a connection to the system login using the telnet/SSH2 protocol or connect a serial terminal to the outband interface. A login screen will be presented to provide access to the local agent menus ([Chapter 5, Control Software](#page-44-0)  SCX<sub>2</sub>).
- **2.** SNMP agent: You can use the SNMP protocol to manage the SCX2 (Chapter 6, SNMP and MIBs).
- **3.** Web-based GUI. Connect with a standard internet browser (e.g. Firefox) to the IP-management I/F. A html-based GUI will allow easy configuration settings.
- **NOTE:** There is no default (factory) IP-address given for the SCX2. The IP-address must be entered via the serial port during installation of the unit.

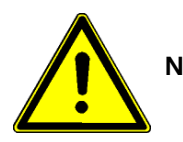

**NOTE:** You have to store any changes of configuration. Please see chap [Chapter](#page-62-2)  5**[, Save Agent Config to Flash,](#page-62-2)** on page [page 5-19](#page-62-2) for details.

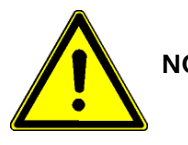

**NOTE:** The TCP/IP-Port is wired like a PC in DTE pinning. Please use X-over cable, for direct link between PC and SCX2.

## <span id="page-32-0"></span>**Chapter 3 Hardware**

<span id="page-32-1"></span>This chapter provides information on the main agent (SCX2) of the arcutronix Multi Service System with all the function indicators and external interfaces.

The SCX2 is a compact unit. All external connection points are accessible on the front panel. The indicator elements are also on the front panel.

## <span id="page-32-2"></span>**Main Board**

The SCX2 is a pure management card, which offers only management interfaces and connectors for optional chassis-chain.

LEDs and push-button for alarm-acknowledgement are presented on the front-side.

The SCX2 is build as a sandwich, composed of two PCBs.

## <span id="page-32-3"></span>**SCX2 Front Panel**

The SCX2 series offers on the front side the connectors for user and line interfaces plus a number of LEDs to show status of unit and interfaces.

## <span id="page-33-0"></span>**Indicators & Connectors**

[Table 3-1](#page-33-1) provides information on the connectors, indicators, and controls of the SCX2 main agent.

<span id="page-33-1"></span>*Table 3-1 SCX2 Front View: Connectors, Indicators, and Controls* 

| Main Agent SCX2                                                                                                    | Item                         | <b>LED</b>                                        | <b>Function</b>                                                                         | <b>Normal Operation</b>                   |
|----------------------------------------------------------------------------------------------------|------------------------------|---------------------------------------------------|-----------------------------------------------------------------------------------------|-------------------------------------------|
|                                                                                                    | Control Port (RJ45)          |                                                   | Serial I/F for VT100 operation (RS-232D)                                                | 56700, 8, N, 1                            |
|                                                                                                    | 10/100BaseTx<br>(RJ45)       |                                                   | Ethernet management I/F (DTE pinning)                                                   | <b>IEEE</b> Ethernet,<br>auto-negotiation |
| QX                                                                                                    | LED '100'                    | Green                                             | 100BaseTX transmission speed active.<br>The interface works as 100BaseTX link.          | Speed dependent                           |
|                                                                                                    | LED 'LINK'                   | Green                                             | 10/100BaseTx link established at the<br>Ethernet port                                   | On, if a device is<br>connected           |
| <b>CONTROL</b><br>10 BASE T<br><b>PORT</b><br>100 BASE TX<br>100<br><b>LINK</b><br><b>ALARM</b><br><b>ACK</b><br><b>WARNING</b><br>OVERCURRENT<br><b>DOWNSTREAM</b><br>OVERCURRENT<br><b>DOWNSTREAM</b><br><b>SCX2</b> | <b>ACK</b>                   |                                                   | Alarm acknowledge key<br>Pushing this button resets the acoustic<br>alarm               | N/A                                       |
|                                                                                                    | <b>ALARM</b>                 | Red<br>Indicates that an error has been detected. |                                                                                         | Off                                       |
|                                                                                                    | WARNING                      | Yellow                                            | Warning, malfunction is detected.                                                       | Off                                       |
|                                                                                                    | OK                           | Green                                             | Normal operation.                                                                       | <b>On</b>                                 |
|                                                                                                    | BUS <sub>2</sub>             |                                                   | receptacle port #2<br>Management chain 2 to SCX2                                        | Downstream to the<br>sub chassis chain 2  |
|                                                                                                    | <b>DOWNSTREAM</b><br>1       | Green                                             | Downstream receptacle port #1 enabled                                                   | O <sub>n</sub>                            |
|                                                                                                    | OVERCURRENT<br>(upper)       | Red                                               | Overcurrent receptacle port #1<br>Remove short cut or devices from bus 1                | Off                                       |
|                                                                                                    | <b>BUS1</b>                  |                                                   | receptacle port #1<br>Management chain 1 to SCX2                                        | Downstream to the<br>sub chassis chain 1  |
|                                                                                                    | DOWNSTREAM<br>$\overline{2}$ | Green                                             | Downstream receptacle port #2 enabled                                                   | On                                        |
|                                                                                                    | OVERCURRENT<br>(lower)       | Red                                               | Overcurrent receptacle port #2 <sup>i.</sup><br>Remove short cut or devices from bus 2. | Off                                       |

<span id="page-33-2"></span>i. A potentially short circuit or a too high current will be indicated.

**3**

The SCX2 features several LEDs as indicators. The color of the LED indicator can help you to determine if there is a problem. [Table 3-2](#page-34-3) provides the meanings for the indicator colors.

<span id="page-34-3"></span>*Table 3-2 Indicator Color Meanings* 

| Color  | Meaning                                                                    |
|--------|----------------------------------------------------------------------------|
| Green  | Signal level detection, mode display.                                      |
| Yellow | Warnings that indicate unusual operation modes, loop, laser activity, etc. |
| Red    | Indicates that errors and/or malfunctions have occurred.                   |

## <span id="page-34-0"></span>**Local IP-Management Interface**

A separate RJ-45 jack on the front panel is foreseen to provide the local management access via a 10/100BaseTx port. CLI and SNMP are supported as user clients. You will find more configuration information in the section ["Local Ethernet Interface" on](#page-44-5)  [page 5-1.](#page-44-5) The factory default IP address for initial configuration access is published in ["TCP/IP Address and Settings" on page 5-10.](#page-53-2) The pin assignment is as follows:

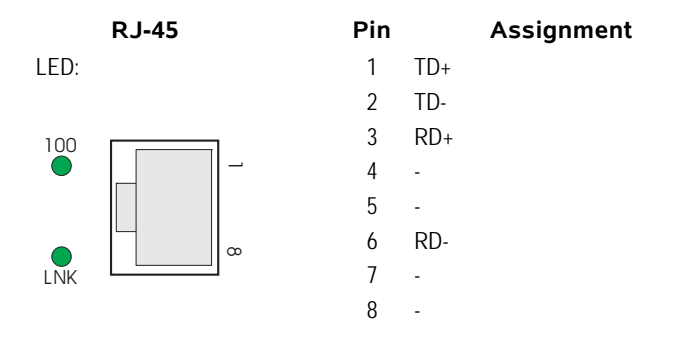

<span id="page-34-2"></span>*Figure 3-1 Pin Assignment of the Ethernet-Port Connector (RJ-45), DTE*

- **•** The green LED (top, '100') indicates a 100BaseT link.
- **•** The green LED (bottom, 'LNK') indicates, when the link is established and packets are transferred.

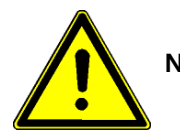

**NOTE:** The TCP/IP-Port is wired like a PC in DTE pinning. Please use X-over cable, for direct link between PC and SCX2.

## <span id="page-34-1"></span>**RS232 Control Port Connector**

The SCX2 card's serial interface (RS232: 57600 or 9600 baud, 8 data bit, no parity, one stop bit) allows operator access via VT100 terminal emulation, to configure and monitor the local and remote rack mount cards. This information is displayed throughout various

menus. Status changes are detected and commands are transmitted to the cards and modules. [Figure 3-2](#page-35-2) provides the pin assignment of the control port connector.

| RJ45, Jack     | Pin            | Signal     | <b>Direction</b> | Connect with DB9 on PC (DTE) |
|----------------|----------------|------------|------------------|------------------------------|
|                |                | <b>DTR</b> | Input            | Pin <sub>4</sub>             |
|                | 2              |            | not connected    |                              |
| $\infty$       | 3              |            | not connected    |                              |
|                | $\overline{4}$ | <b>GND</b> | Power            | Pin <sub>5</sub>             |
|                | 5              | <b>RXD</b> | Input            | Pin <sub>3</sub>             |
| $\overline{ }$ | 6              | <b>TXD</b> | Output           | Pin <sub>2</sub>             |
|                |                | <b>CTS</b> | Input            | Pin7                         |
|                | 8              | <b>RTS</b> | Output           | Pin <sub>8</sub>             |

<span id="page-35-2"></span>*Figure 3-2 Pin Assignment of the Control Port Connector (RJ-45)*

## <span id="page-35-0"></span>**RS232 Connection Cable**

A connection cable is available to adapt the RJ-45 to a DB9 connector, if necessary. The connection cable acts as a "null modem cable" and you can connect your PC directly to the SCX2[.Figure 3-3](#page-35-3) displays the RS232 pin assignment for the serial management connection cable.

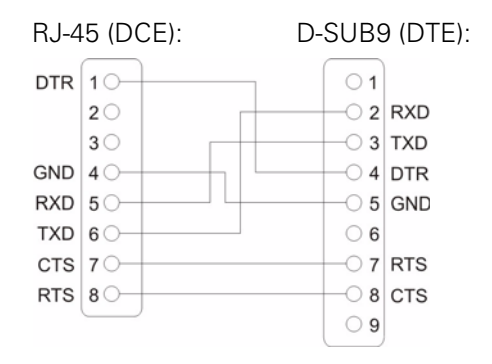

*Figure 3-3 RS232 Connection cable*

<span id="page-35-3"></span><span id="page-35-1"></span>**NOTE:** The management connection cable can be ordered separately. For order information refer to [Table 1-2.](#page-25-5)

### **Configuration of the Control Port (RJ45)**

The default setting of the control port is: 57600 N 8 1. Use the DIP switch ST2 on the main board (2002.17810001.xx) to change the setting, e.g. to 9600 N 8 1.

You can also use the DIP switch ST2 to configure the SLIP/PPP operation mode.
**3**

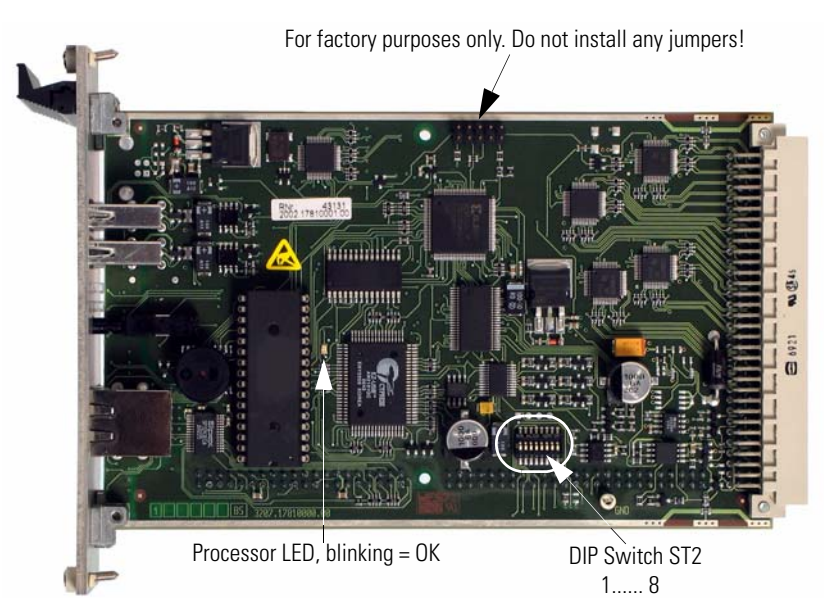

*Figure 3-4 SCX2, Main Board 2002.17810001.xx*

### **RS232 Configuration by the DIP Switch ST2**

DIP switch ST2 is a 8-port switch. In factory default, all 8 switches are set to OFF:

DIP Switch ST2 Default: all switches off

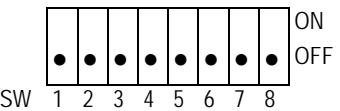

[Table 3-3](#page-36-0) gives an overview to the settings and meaning of the 8 switches.

<span id="page-36-0"></span>*Table 3-3 SCX2, RS232 Configuration Switch ST2, Management Operation Mode* 

| Switch          | Position | <b>Function</b>                                                                                                    |
|-----------------|----------|----------------------------------------------------------------------------------------------------|
| SW <sub>1</sub> | Off      | RS232 with 57600 bps (default setting)                                                                                                    |
|                 | On       | RS232 with 9600 bps                                                                                                    |
| SW <sub>2</sub> | Off      | VT100 operation at RS232 (default setting)                                                                                                    |
|                 | On       | PPP or SLIP operation at RS232                                                                                                    |
| SW <sub>3</sub> | Off      | PPP operation at RS232 (if SW2 = on)                                                                                                    |
|                 | On       | SLIP operation at RS232 (if SW2 = on)                                                                                                    |
| <b>SW4-SW7</b>  | Off      | The setting of the DIP switches 4 to 8 is Off and must not be changed                                                                                       |
|                 | On       | ---- (no function)                                                                                                    |
| SW5-SW8         | Off      | The control processor of the chassis boots from the EPROM or the on-board flash<br>according to the software pre-definition                                 |
|                 | On       | The control processor of the chassis boots from the EPROM. This is an emergency<br>function, which can be used after a failed in-system update for example. |

### **Advanced Management Daisy Chain**

Two receptacles allow to connect the SCX2 main agent to two chains of SCX2 sub-agents. Each of the downstream ports can handle up to four sub chassis.

Use USB A-B cables (DK-UAUB) to connect the DOWNSTREAM socket (connector type USB A) to the UPSTREAM socket (connector type USB B) of the sub-agent.

| Pin   | <b>Downstream Direction</b><br>connector type A | <b>Upstream Direction</b><br>connector type B | Signal           |
|-------|-------------------------------------------------|-----------------------------------------------|------------------|
|       | POWER OUT                                       | POWER IN                                      | V_USB-POWER      |
| 2     | <b>IN/OUT</b>                                   | <b>IN/OUT</b>                                 | D-               |
| 3     | <b>IN/OUT</b>                                   | <b>IN/OUT</b>                                 | D+               |
|       | POWER GND                                       | POWER GND                                     | <b>GND POWER</b> |
| Shell | ٠                                               | ۰                                             | Shield           |

*Table 3-4 Pin Assignment of the Management Port Connectors* 

### **More SCX2 Configuration Switches**

The SCX2 card consists of two boards. On the main board (2002.17810001.xx) the DIP-switch ST2 is located, which is important for serial interface usage (see [Configura](#page-35-0)[tion of the Control Port \(RJ45\)](#page-35-0)). The piggy-board (566.00.03) does also host some switches.

**CAUTION:** These switches may not be changed! Otherwise the proper operation of the unit is not longer guaranteed! All DIP switches must remain in Off position.

#### **Hardware SCX2 Front Panel**

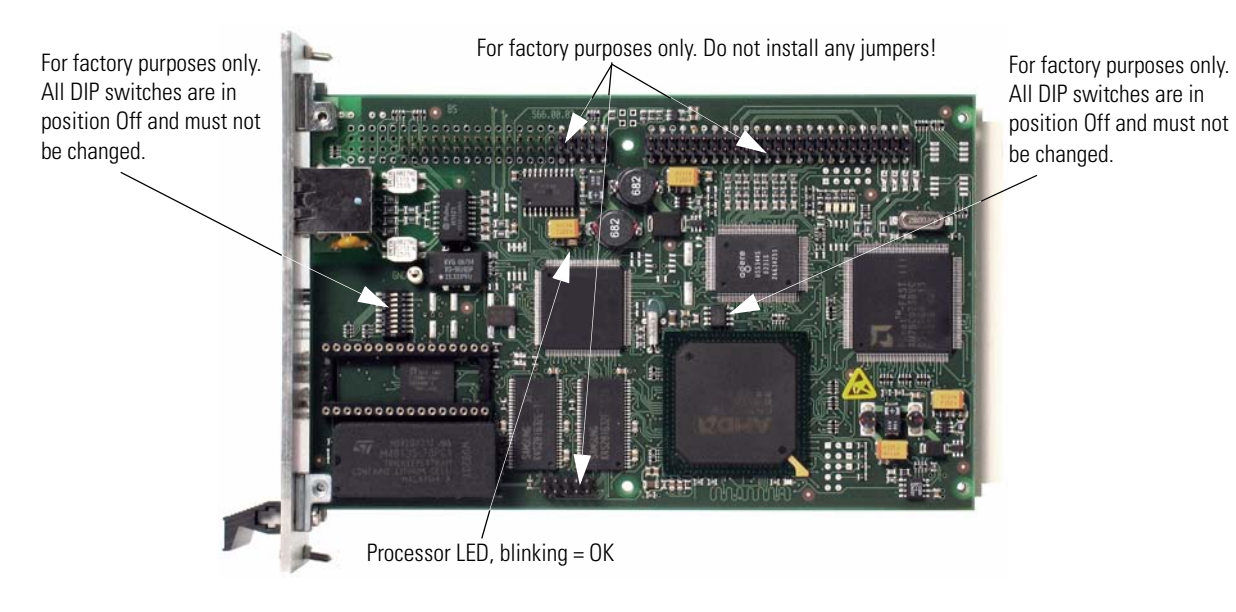

*Figure 3-5 SCX2, Piggy-Board 566.00.xx*

**3**

# **Chapter 4 Installation and Test**

This chapter provides the installation and removal procedures for the SCX2 rack mount cards in an arcutronix Multi Service System. It also provides hints for testing and troubleshooting.

## **Preparation**

The installation of an arcutronix Multi Service System or a singleslot housing is described in the documentation of these parts. Care has to be taken to meet the requirements of power supply, air conditioning and proper environmental conditions.

- **4.** Install the rack mount cards and other components. Connect the cabling: Data cabling first, control cabling last. Do not connect any cables before the system has been mounted.
- **5.** Configure the system. Use a PC with VT100 emulation software at the singleslot housing's or agent card's RS-232 control port to configure the unit.

### **ESD Protection of Cards**

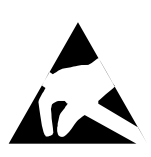

**CAUTION:** Discharge of static electricity (ESD) can damage or degrade electronic components. Follow proper ESD procedures when working with the components of the arcutronix Multi Service System. For further information on ESD refer to the section "Preventing Damage From Electrostatic Discharge" on page 0-2.

**NOTE:** Always use an ESD wrist strap with a metal clip for grounding.

Each card is shipped in a separate, reusable, and anti-static shielding bag. Leave each card in its bag until you are ready to install it into the system. Do not remove the card from its bag unless you are grounded. Do not place a bag on exposed contacts where it can cause short circuits.

### **Environmental Conditions**

Environmental conditions must be met. The air condition must be capable of keeping the temperature inside the allowed ranges. Observe that the allowed temperature ranges during storage and operation are different. Furthermore, the air condition must keep the humidity within the allowed range. High air temperature and low system temperature can cause condensation. Condensation must be prevented under any circumstances. The maximum thermal load of the unit equals the maximum effective power dissipation of the system, as explained in the previous chapter.

### **Installation Hints**

**CAUTION:** The air flow concept requires closed card slots. Always mount cover plates on empty slots to avoid local increase of temperature.

All arcutronix Multi Service System devices offer hot-swap capability and can be replaced while power is applied to the system.

### **Power Management**

The intelligent arcutronix Multi Service System power management is a power share bus, indicating the available power which is left to feed the rack mount cards. This allows an effective utilization of the power supply capabilities.

**NOTE:** Read the following descriptions of the arcutronix Multi Service System power management and the management rules carefully, in order to prevent malfunctions.

#### **Rules of the Power Management**

- **•** If the remaining power is not sufficient in the arcutronix Multi Service System, a rack card, e.g. agent or modem card, will not power up.
- The decision whether a unit will be powered up or not is taken, when a new card is inserted into the chassis (SHX) or if the whole system is powered up simultaneously. Once taken, this decision will not be revised. That means, if a rack mount card has been powered up once it stays operating, even if the whole power resources are used and an additional unit with priority status is inserted. This also means that if a rack mount card was rejected, it stays rejected, even if later the whole power resources are released.
- **•** If the whole system is powered up simultaneously, e.g. by switching on the mains power, cards with priority will be started first. Then the agent and rack mount cards will begin to analyze the remaining power separately, beginning with the agent and then starting from slot 1. **Therefore, it is mandatory to remove a card which has been rejected by the power management. After changing the power consumption in the chassis, the card may be installed successfully.**
- **NOTE:** Violation of the rules can cause overloads in the power management. Such a failure will be indicated by an acoustic alarm (1 kHz) activated by the main agent. Furthermore, the "PS" LED of the "Alarm Out" component Installation Procedure for an SCX2 Card, RC-S Sub-Card

# **Field Installation of SCX2 Cards**

### **Installation**

Procedure to install an SCX2 rack mount card in the arcutronix Multi Service System:

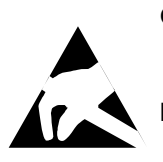

**CAUTION:** Prevent electrostatic discharge. Observe the ESD procedures and precautions below when you are handling the SCX2 hardware.

**NOTE:** Always use an ESD wrist strap with a metal clip for grounding. Ground the ESD wrist strap to the chassis.

**Tools Required:** A medium head Phillips ("Crosshead") screwdriver is required. Use screwdrivers with the correct size.

- **1.** Unscrew the cover plate of the slot you want to use and remove the cover plate.
- **2.** Take the SCX2 card out of the anti-static bag.
- **3.** Insert the card into the rails of the chassis (make sure that it slides in the rails).
- **4.** Slide it in until you feel resistance and set the card into place.
- **5.** Using the screwdriver secure the SCX2 card's 2 self-retaining screws.
- **6.** Connect the cabling to the user port and the line port.

After power-on the SCX2 rack mount card initializes itself.

### **Removal**

Procedure to remove an SCX2 rack mount card from the arcutronix Multi Service System:

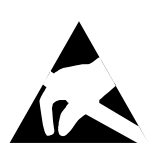

**CAUTION:** Prevent electrostatic discharge. Observe the ESD procedures and precautions below when you are handling the SCX2 hardware.

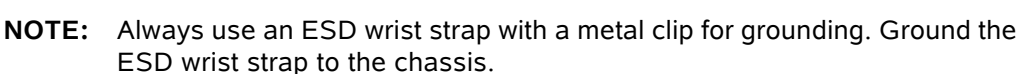

**Tools Required:** A medium head Phillips ("Crosshead") screwdriver is required. Use screwdrivers with the correct size.

- **1.** Disconnect all cables from the SCX2.
- **2.** Using the screwdriver loosen the SCX2 card's 2 self-retaining screws, until you can feel that the screws have left the thread.
- **3.** Pull out the card. Place it in an anti-static bag.
- **4.** Close the gap of the card slot with a cover plate or with a spare rack card.
- **5.** Fasten the fixing screws.

**4**

# **Chapter 5 Control Software SCX2**

## **General Information**

The control software of the SCX - System Controller allows you to configure the device and all attached line-cards via one single control terminal. There are different ways to get access to the unit:

- **•** Serial Interface (VT100, RS232)
- **•** Ethernet / IP
- **NOTE:** You have to store any changes of configuration. Please see chap [Chapter](#page-62-0)  5**[, Save Agent Config to Flash,](#page-62-0)** on page [page 5-19](#page-62-0) for details.

### **Local RS-232 Interface**

Connect it to the control port of the singleslot housing or to agent's control port. The control port (designed as DCE) is an asynchronous RS232 interface with the following parameters:

- **•** 57600 baud
- **•** 8 data bit
- **•** no parity
- **•** 1 stop bit
- **•** no flow control

### **Local Ethernet Interface**

For the Telnet access you have to connect the Ethernet port of the Main Agent to your network.

**NOTE:** First, you must configure the IP parameters, at least the IP address and the IP subnet mask via the control port to get a valid ethernet access to your agent.

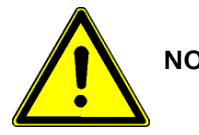

**NOTE:** You have to store any changes of configuration. Please see chap [Chapter](#page-62-0)  5**[, Save Agent Config to Flash,](#page-62-0)** on page [page 5-19](#page-62-0) for details.

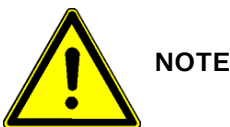

**NOTE:** The TCP/IP-Port is wired like a PC in DTE pinning. Please use X-over cable, for direct link between PC and SCX2.

Start the Telnet program on your PC with the IP address of the Main Agent. The telnet program nowadays is a component of the operating system (e.g. Windows).

You get access to the agent and start at the Login screen.

Under certain circumstances, when routing the terminal signals via a network, the following may occur: Hitting the Enter key results in an endless redraw of the menu. In this case disconnect and use CTRL-J instead.

**NOTE:** If you get access via the singleslot housing do not press the ESC key. Pressing the ESC key deactivates the input of numbers. When this occurs press any letter key on the keyboard to regain menu control.

When set to PPP or SLIP, the control port allows Telnet sessions. Additionally, management by Telnet can be done via the remote management channels which got assigned to certain time slots of the ports by the user. The menus will be identical, independently on the access method. The User and his Password has to be entered in the start page.

**NOTE:** The first access after delivery must be done with a terminal at the control port, because the IP setup must be performed before Telnet sessions are possible.

## <span id="page-45-0"></span>**Security Issues**

If only a few people shall be allowed to make changes in your system, it is possible to assign different access level and passwords. Refer to ["Change Login Password" on](#page-67-0)  [page 5-24](#page-67-0).

Any time you connect or reconnect to the initialized SCX2 the login-window is displayed and a password request turns up on the terminal.

Be careful with passwords. If you write them down, keep them in a safe place. Do not choose strings easy to hack. In particular, do not use the default strings which were valid when you received the unit.

Do not forget your password. If you forget your password the device will be rendered useless and will have to be sent back to the factory for basic re-configuration.

**NOTE:** Four different access-level are selectable with different access rights:

- **1.** Monitor (only limited view)
- **2.** Service (limited view plus limited modify)

**5**

- **3.** Standard (view and modify)
- **4.** Admin (full access inclusive user administration)

If the device is started-up the very first time, only the user "admin" is defined. See in ["Login User Access Settings" on page 5-16,](#page-59-0) how to define the other users and how to change the user password.

## **Login Screen**

After a management connection has been established towards the SCX2 plugged in a chassis (SRX), the login screen will be displayed. The management software may be accessed by the user with different access levels. It is used to protect the access against unwanted access.

The Login screen is shown in the figure below. Please enter your Login Name and the adequate Password.

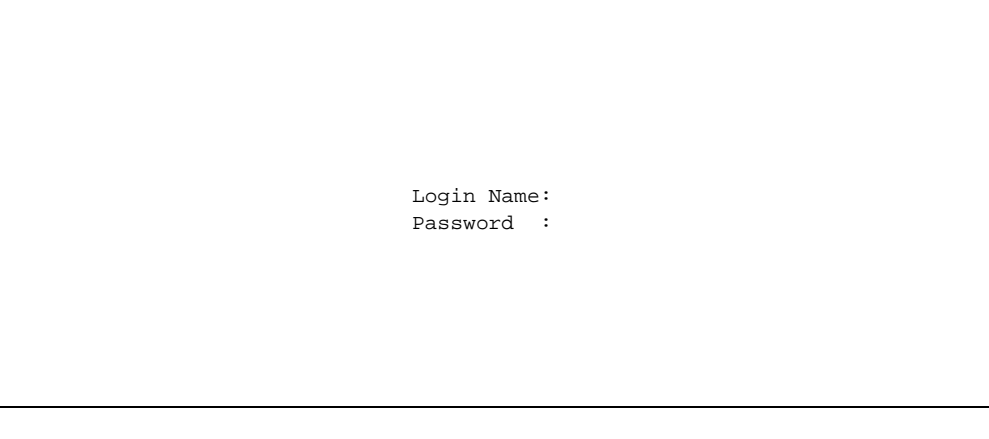

This is the initial screen which is shown when a terminal gets connected. Here, you have to enter a defined user name and the corresponding password to gain access to the menu system. The bottom line displays the serial number of the agent, e.g.

AGENT No.xxx

The Login Name and the Password are set to "admin" at time of delivery. It should be changed immediately after the first login, otherwise full access to each screen is open to everybody. The entry is case sensitive. Take care to remember the exact writing of the login name and password!

If the given information has been entered correctly, the screen MAIN MENU will be displayed.

The text of **System Name** and **System Location** will be displayed in the login screen. If the login screen is not displayed, check the cabling and the terminal setup.

If cryptic text is displayed check the terminal data rate setting.

Users can be defined in the Administrator Setup menu.

The unit will fall back to this screen as soon as you leave the top level menu or disconnect the terminal or terminate the Telnet session.

**CAUTION:** Observe the section ["Security Issues"](#page-45-0) above.

The password will not be displayed. Each character will be replaced by an asterisk  $(*)$ . An error message will be displayed for any unsuccessful login. The application continues with the login screen. Depending on the access level, menu settings may not be accessible for the user.

### **Navigation**

The CLI is a graphic oriented user menu. Using the keyboard of your PC you can select menu entries, leave and update the menu-pages and get to some special sites. Please see below the actions and an overview to the keys.

#### **Select a menu entry**

All menu lines with blue colored text, depict with italic letters in the screens hots, are accessible by the cursor  $2$ . Black lines display only. Select any colored menu text of interest by cursor-up/ -down keys and press the Enter key. This will give access to the item of the line.

In some cases, you will find lists to select an entry. Use also the cursor-up/ -down keys to navigate in these list. Press Enter, when the right entry is highlighted to select it.

### **Overview to keys**

[Table 5-1](#page-47-0) provides information on the menu options.

<span id="page-47-0"></span>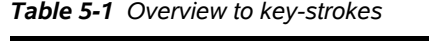

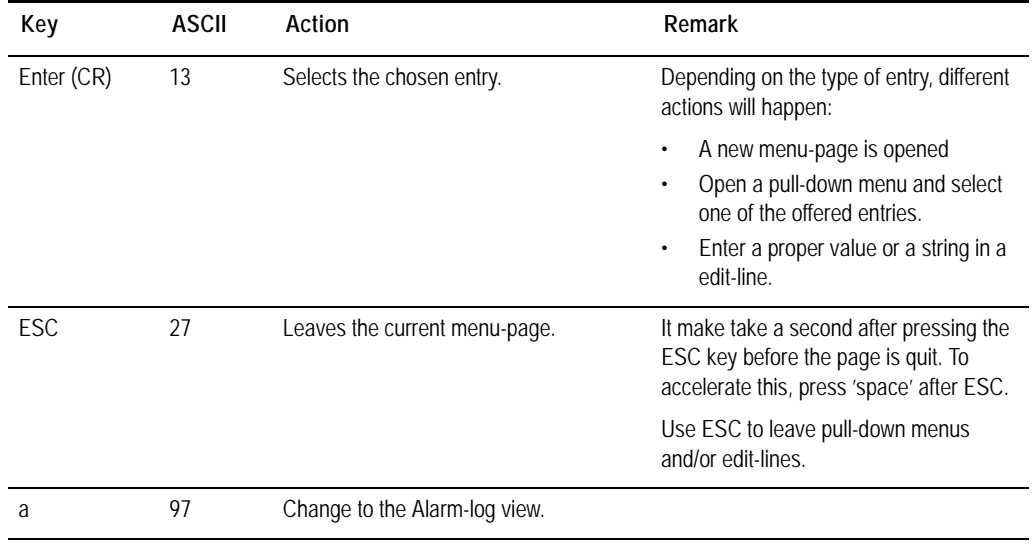

2. The colors depend on the settings of your terminal program.

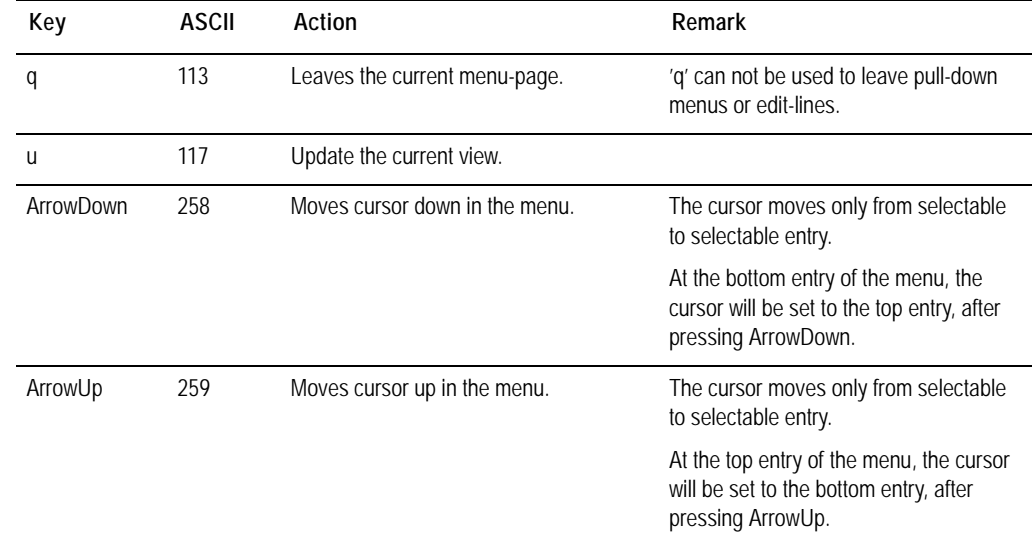

#### *Table 5-1 Overview to key-strokes*

### **Display and User Actions**

Values which can be read and/or changed by the user are marked with number followed by a single character. The characters distinguish the type of variable, please see table below. If you want to access the item, type the number and press the Enter key.

The meanings of the shortages are:

- … Sub-Menu
- R Read only
- s Select
- t Toggle
- w Writable

#### **Exit**

The selection 'Exit' always leads to the menu one level above.

## **Main Menu**

MAIN MENU AGENT SYSTEM EXIT zzz<sup>i</sup>

After having logged into the main agent the following screen will be displayed:

i. This line provides a short message concerning the highlighted command.

From here, you have access to the other menus

With the text cursor chose the line, which contains the desired sub mask, and press <Enter> to select it. User with Read System access right only see **AGENT**.

[Table 5-2](#page-49-0) provides information on the menu options.

<span id="page-49-0"></span>*Table 5-2 SCX2 Main Menu Options*

| Parameter     | Description                                                                                | Format | Default |
|---------------|--------------------------------------------------------------------------------------------|--------|---------|
| <b>AGENT</b>  | all items for the agent, e.g.<br>administration, see page 5-7.                             | Menu   |         |
| <b>SYSTEM</b> | all items for the components<br>in the chassis, e.g. interface<br>settings, see page 5-28. | Menu   |         |
| EXIT          | Leave CLI and terminate the session.                                                       | Exit   |         |

**5-6** *SCX2 User Guide*

## <span id="page-50-0"></span>**AGENT CONFIGURATION**

Agent Configuration includes management settings like the TCP/IP address setting for SNMP access, maintenance, event monitoring and clear alarm.

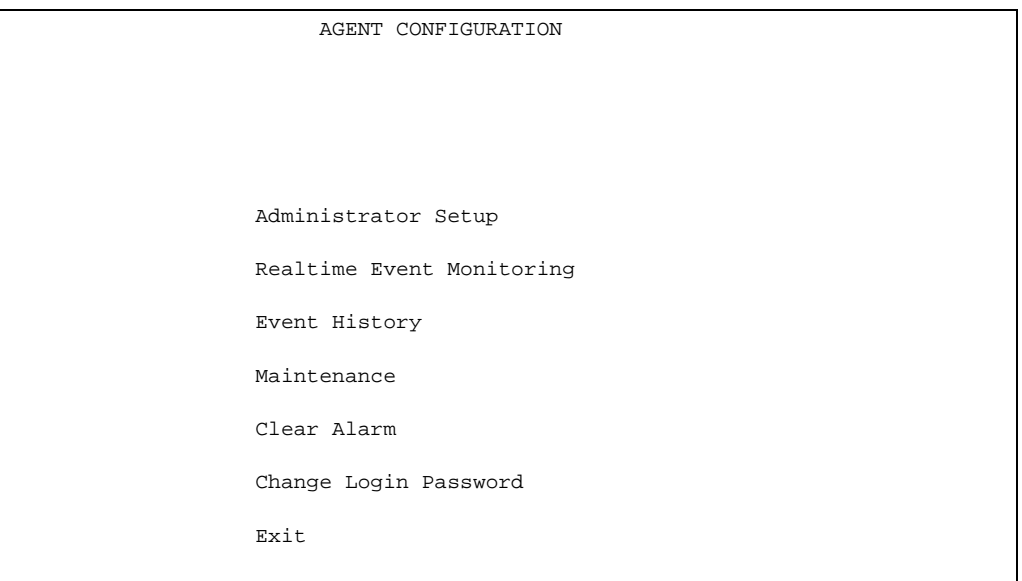

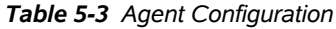

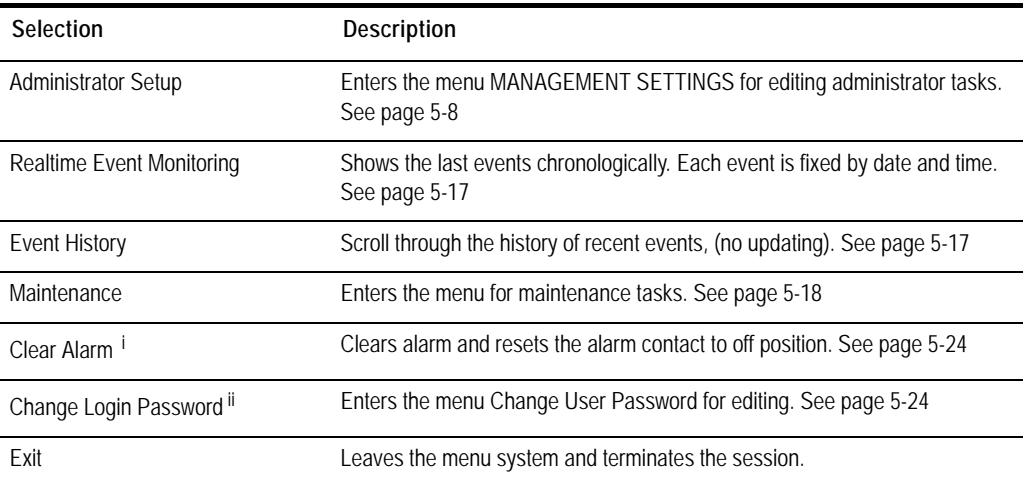

i. Not in the menu for users with Monitor access right.

ii. To change the password you must have the right to do this

(set by the administrator in the mask Login User Access Settings).

Users with Read System access right see **System Information** and **Exit** instead of the other items in the screen AGENT CONFIGURATION.

**5**

## <span id="page-51-0"></span>**Administrator Setup**

Menu for MANAGEMENT SETTINGS by the administrator.

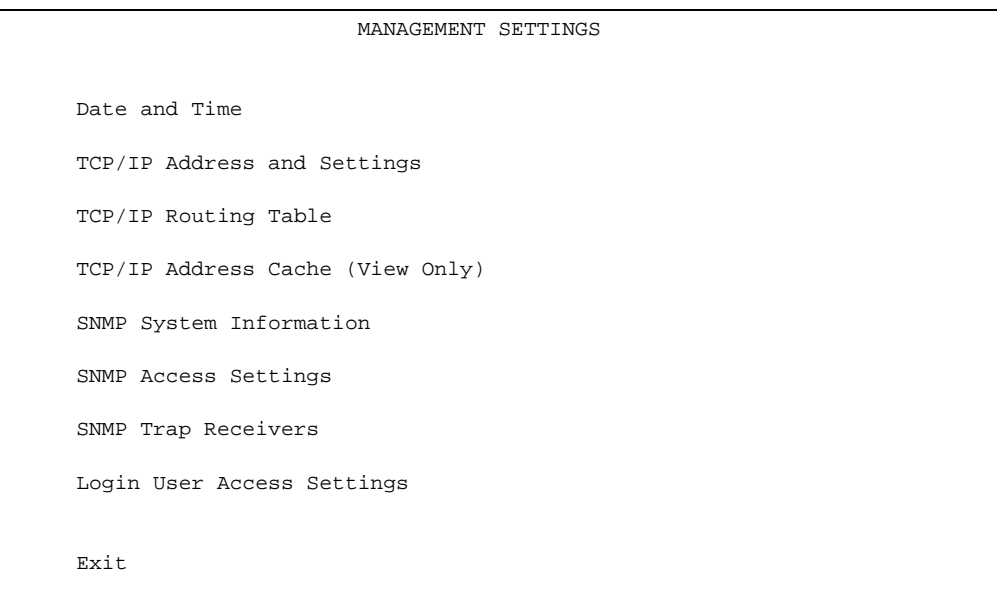

#### *Table 5-4 SCX2 Agent Management Settings*

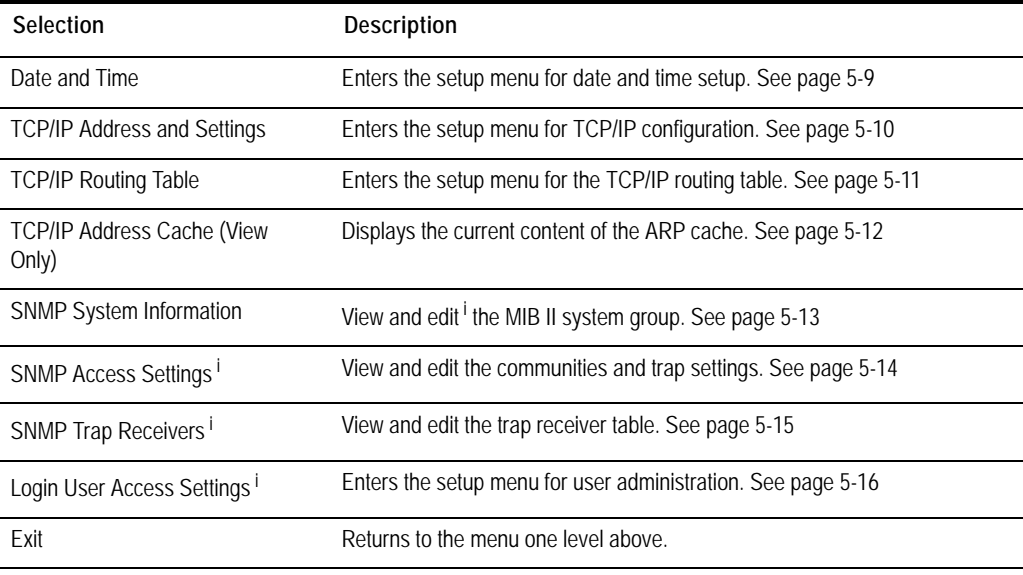

<span id="page-51-1"></span>i. Administrator only.

### <span id="page-52-0"></span>**Date and Time**

View and edit system date and time.

|                           | DATE AND TIME SETTINGS |
|---------------------------|------------------------|
|                           |                        |
|                           |                        |
|                           |                        |
| Current Date              | 12/11/2003             |
| Current Time              | 14:15:01               |
|                           |                        |
|                           |                        |
| Exit                      |                        |
|                           |                        |
|                           |                        |
|                           |                        |
|                           |                        |
| Back to the previous menu |                        |

*Table 5-5 Date and Time Settings Menu*

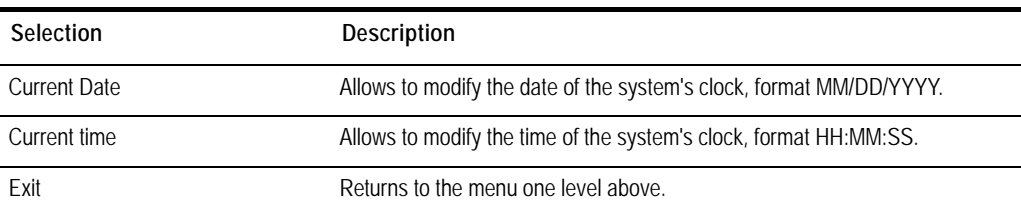

### <span id="page-53-0"></span>**TCP/IP Address and Settings**

 IP ADDRESS AND IP SETTINGS IP SETTINGS FOR MANAGEMENT ACCESS IP AND NETWORK ADDRESSING IP Address 192.168.1.100 Subnet Mask 255.255.255.0 IP PERFORMANCE PARAMETERS ARP Cache Timeout (secs) 20 Default TimeToLive (hops) 32 Reassemble Timeout (secs) 15 Exit

*Table 5-6 IP Address and IP Settings*

| Selection            | <b>Description</b>                                                                                                    |
|----------------------|----------------------------------------------------------------------------------------------------|
| <b>IP Address</b>    | The IP address of the unit can be entered (decimal). This address is needed<br>for any management access via network. Please note that global route<br>addresses must be obtained from an Internet authority. |
| Subnet Mask          | The appropriate subnet mask can be entered (decimal).                                                                                                    |
| ARP Cache Time-out   | Allows to modify the ARP response time-out (1 255 seconds).                                                                                                    |
| Default Time To Live | Allows to modify the maximum hops value for outgoing management packets<br>$(1 255$ hops).                                                                                                    |
| Reassemble Timeout   | Allows to modify the IP frame reassembly time-out (1 255 seconds) to<br>complete a received IP frame.                                                                                                    |
| Exit                 | Returns to the menu one level above.                                                                                                    |

**NOTE:** There is no default (factory) IP-address given for the SCX2. The IP-address must be entered via the serial port during installation of the unit.

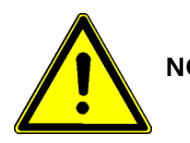

**NOTE:** You have to store any changes of configuration. Please see chap [Chapter](#page-62-0)  5**[, Save Agent Config to Flash,](#page-62-0)** on page [page 5-19](#page-62-0) for details.

### <span id="page-54-0"></span>**TCP/IP Routing Table**

To modify an existing route set cursor on the route to change or delete it.

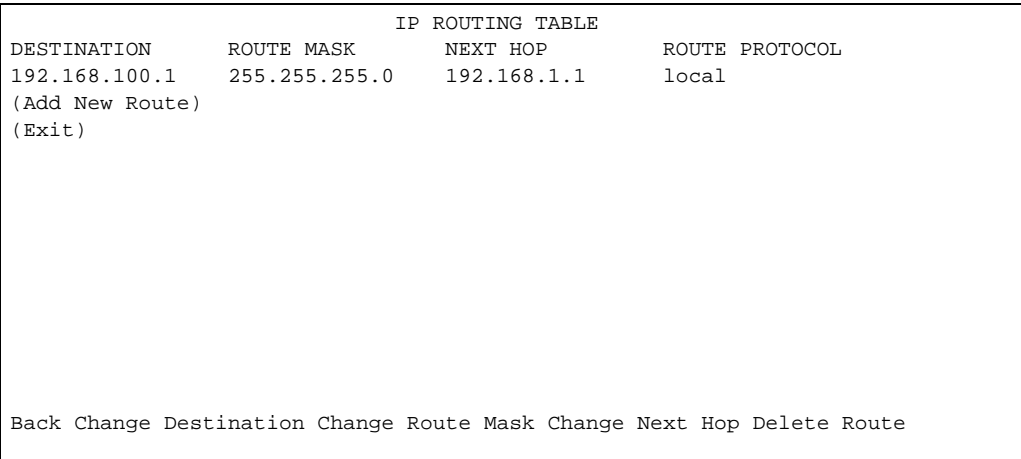

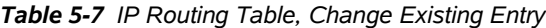

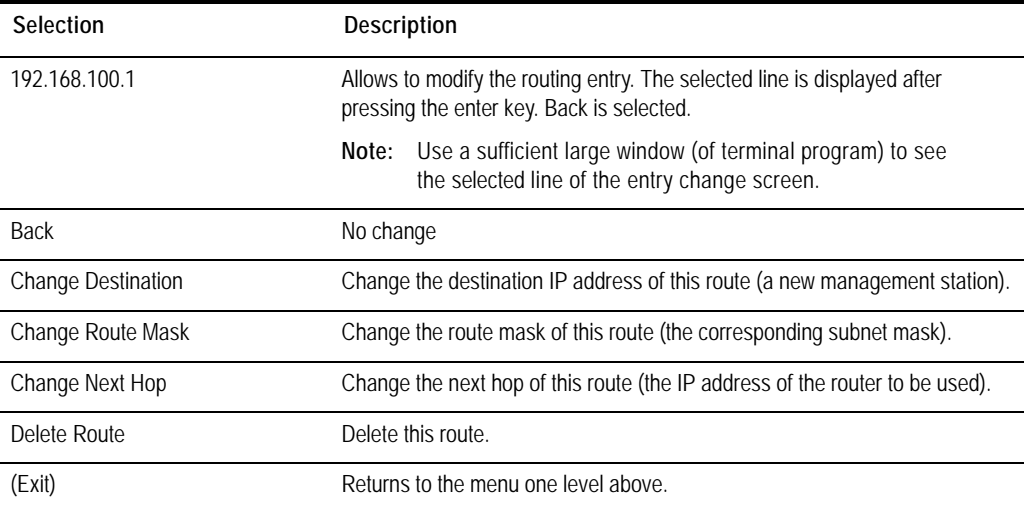

To add a new route set the cursor behind Add New Route and press the enter key. Up to 20 routes can be defined.

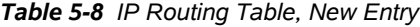

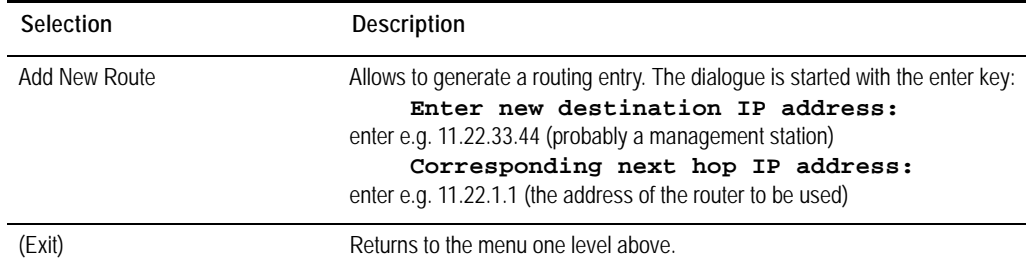

### <span id="page-55-0"></span>**TCP/IP Address Cache (View Only)**

The table displays the address cache contents (after TCP/IP actions).

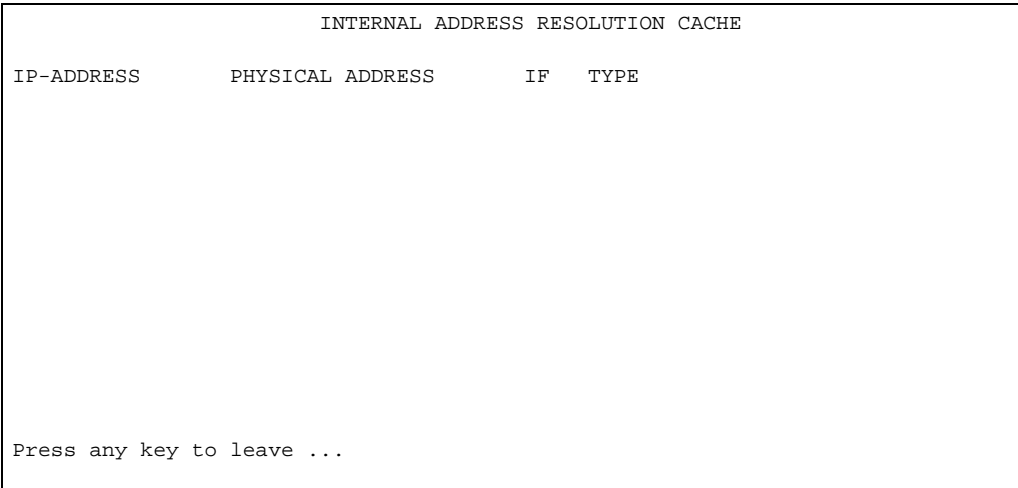

#### <span id="page-56-0"></span>**SNMP System Information**

This group contains the administrator information of the managed node (View and edit the MIB II system group.). The MIB II system group must be implemented for each agent.

```
 SNMP SYSTEM GROUP SETTINGS
                         SNMP SYSTEM IDENTIFICATION
 FIXED SYSTEM GROUP INFORMATION
 System Description arcutronix G2 SNMP System
 System ObjectID 1.3.6.1.4.1.760.2
 VARIABLE SYSTEM GROUP INFORMATION
 System Name Mux #1
 System Contact Mr Manager
 System Location HQ, 1st floor
 System Uptime 435759
 Exit
```
User with Read System access right only see this screen.

The fixed system group information in this menu is displayed only.

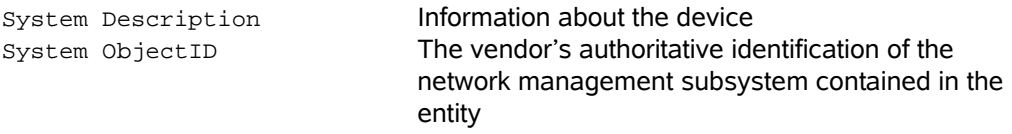

The variable system group information can be modified by the administrator user.

*Table 5-9 SNMP System Group Settings*

| Selection              | Description                                                                                                    |
|------------------------|----------------------------------------------------------------------------------------------------|
| <b>System Name</b>     | Edit the system name (< 48 ASCII characters). Any name for the unit (e.g. name<br>of the domain). This text is displayed in the start window. |
| <b>System Contact</b>  | Edit the system contact (< 48 ASCII characters). Person who manages the unit.                                                                 |
| <b>System Location</b> | Edit the system location (< 48 ASCII characters). Physical location of the unit. This<br>text is displayed in the start window.               |
| <b>System Uptime</b>   | System uptime in 10ms units. Displays the time the unit is running since last<br>power up in hundredth of seconds.                            |
| Exit                   | Returns to the menu one level above.                                                                                                    |

### <span id="page-57-0"></span>**SNMP Access Settings**

This menu allows to view and edit the communities and trap settings.

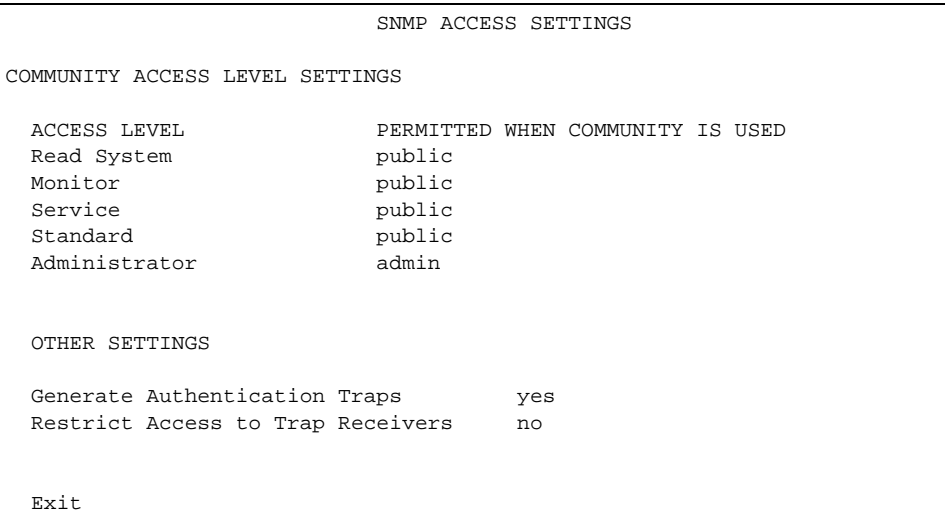

#### *Table 5-10 SNMP Access Settings*

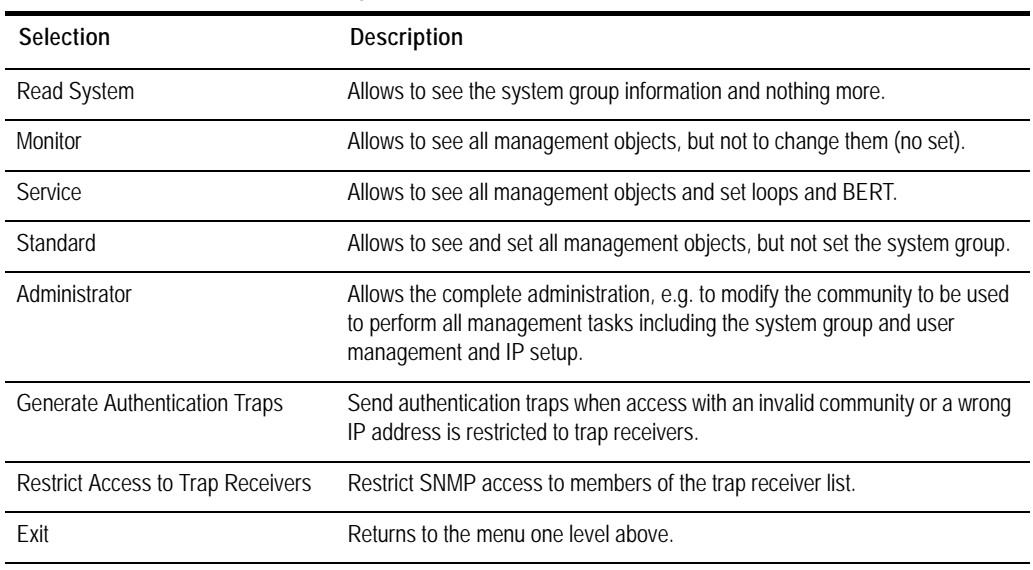

### <span id="page-58-0"></span>**SNMP Trap Receivers**

```
 TRAP RECEIVER TABLE
TRAP RECEIVER COMMUNITY TO USE FOR TRAPS
192.168.1.123 public
(Add New Trap Receiver)
(Exit)
Back Change IP Address Change Community Delete Trap Receiver
```
To modify a trap receiver set cursor on that trap receiver to change or delete it.

| Selection               | <b>Description</b>                                                                                                  |
|-------------------------|----------------------------------------------------------------------------------------------------|
| 192.168.1.123           | Allows to change or delete the trap receiver entry. The selected line is<br>displayed after pressing the enter key. |
| <b>Back</b>             | No change                                                                                                    |
| Change IP Address       | Change the IP address of this trap receiver (management station).                                                   |
| <b>Change Community</b> | Change the community to be used (to access).                                                                        |
| Delete Trap Receiver    | Delete this trap receiver. Safety check by: 'Are you sure (y/n)?'                                                   |
| (Exit)                  | Returns to the menu one level above.                                                                                |

*Table 5-11 IP Trap Receiver Table Change*

To add a new trap receiver set cursor behind Add New Trap Receiver. Up to 20 trap receiver can be defined.

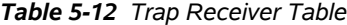

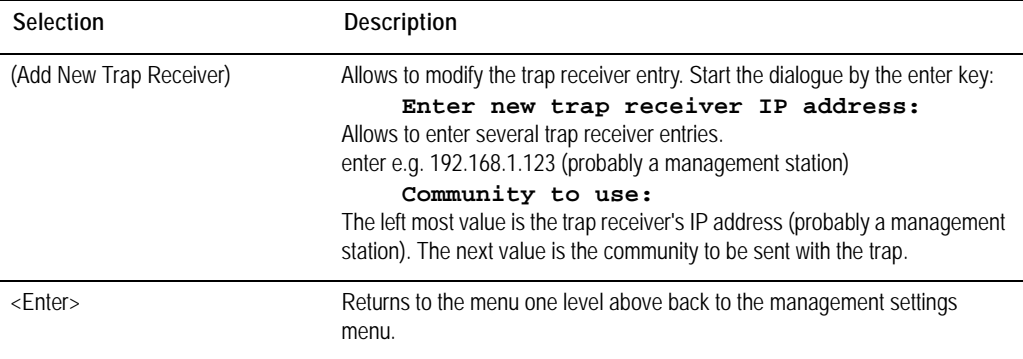

### <span id="page-59-0"></span>**Login User Access Settings**

| LOGIN NAME     | ACCESS        | ALTP LAST CHANGE                                              |
|----------------|---------------|---------------------------------------------------------------|
| admin          | Administrator | 01/01/2003 02:47:33<br>Y                                      |
| operator       | Monitor       | 10/14/2002 15:23:15<br>N                                      |
| (Add New User) |               |                                                               |
| (Exit)         |               |                                                               |
|                |               |                                                               |
|                |               |                                                               |
|                |               |                                                               |
| Back           |               | Change Access Change Password Allow Password Alt. Delete User |

*Table 5-13 Login User Access Settings*

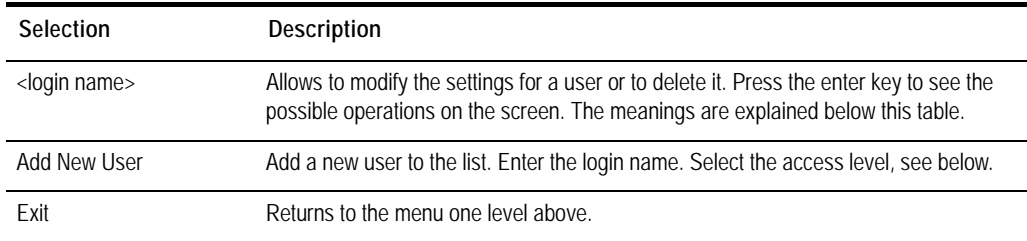

### Operations for each login name:

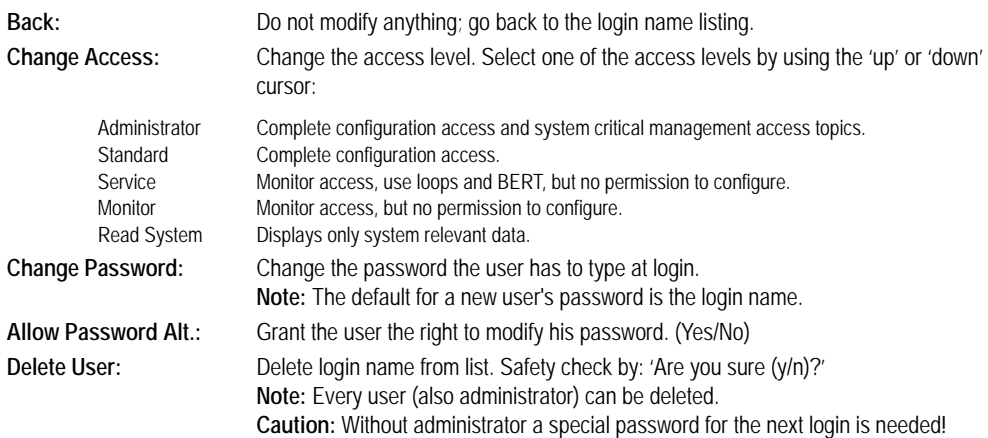

### <span id="page-60-0"></span>**RealtimeEvent Monitoring**

This selection shows the stored events, < 20 lines, down to most recent events.

 REALTIME EVENT MONITORING 01/14/2000 03:26:22 System startup 01/14/2000 03:26:39 New arcutronix Device has been attached 01/14/2000 03:26:45 MAIN MODUL: Registration successful 01/14/2000 03:26:46 Loss Of Signal 01/14/2000 03:26:46 Loss Of Frame 01/14/2000 03:26:56 New arcutronix Device has been attached 01/14/2000 03:26:59 LINE MODUL: Registration successful

The list will be appended on the screen as soon as new events happen. Hitting any key returns to the menu one level above.

### <span id="page-60-1"></span>**Event History**

Browse through the event history (no updating)

|                                                               |    |                       | EVENT HISTORY |      |        |   |    |
|---------------------------------------------------------------|----|-----------------------|---------------|------|--------|---|----|
| 01/14/2000 03:26:22 System startup                            |    |                       |               |      |        |   |    |
| $01/14/2000$ 03:26:39 New arcutronix Device has been attached |    |                       |               |      |        |   |    |
| 01/14/2000 03:26:45 MAIN MODUL: Registration successful       |    |                       |               |      |        |   |    |
| 01/14/2000 03:26:46 Loss Of Signal                            |    |                       |               |      |        |   |    |
| 01/14/2000 03:26:46 Loss Of Frame                             |    |                       |               |      |        |   |    |
| 01/14/2000 03:26:56 New arcutronix Device has been attached   |    |                       |               |      |        |   |    |
| 01/14/2000 03:26:59 LINE MODUL: Registration successful       |    |                       |               |      |        |   |    |
|                                                               |    |                       |               |      |        |   |    |
|                                                               |    |                       |               |      |        |   |    |
|                                                               |    |                       |               |      |        |   |    |
|                                                               |    |                       |               |      |        |   |    |
|                                                               |    |                       |               |      |        |   |    |
|                                                               |    |                       |               |      |        |   |    |
|                                                               |    |                       |               |      |        |   |    |
|                                                               |    |                       |               |      |        |   |    |
|                                                               |    |                       |               |      |        |   |    |
| <<                                                            | << | $\tilde{\phantom{0}}$ |               | EXIT | $\geq$ | > | >> |

*Table 5-14 Event History Navigation Options*

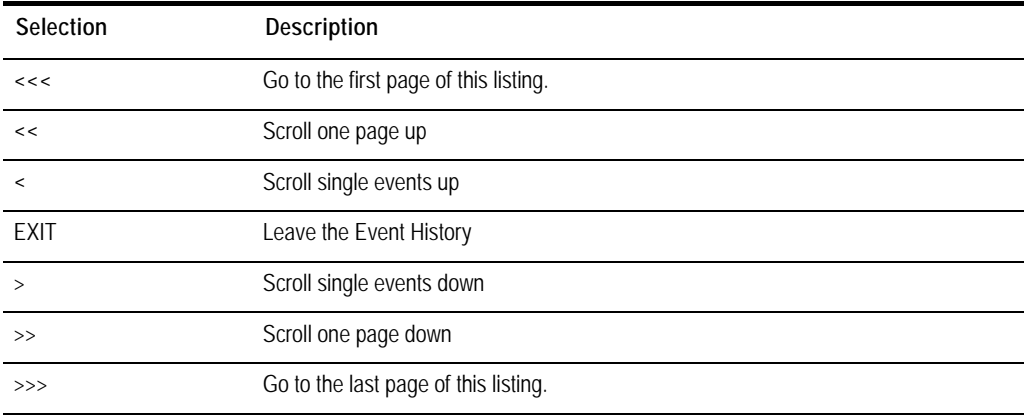

### <span id="page-61-0"></span>**Maintenance**

AGENT MAINTENANCE includes various maintenance functions - for authorized personnel only! It is used for Agent configuration, to save or restore configuration data.

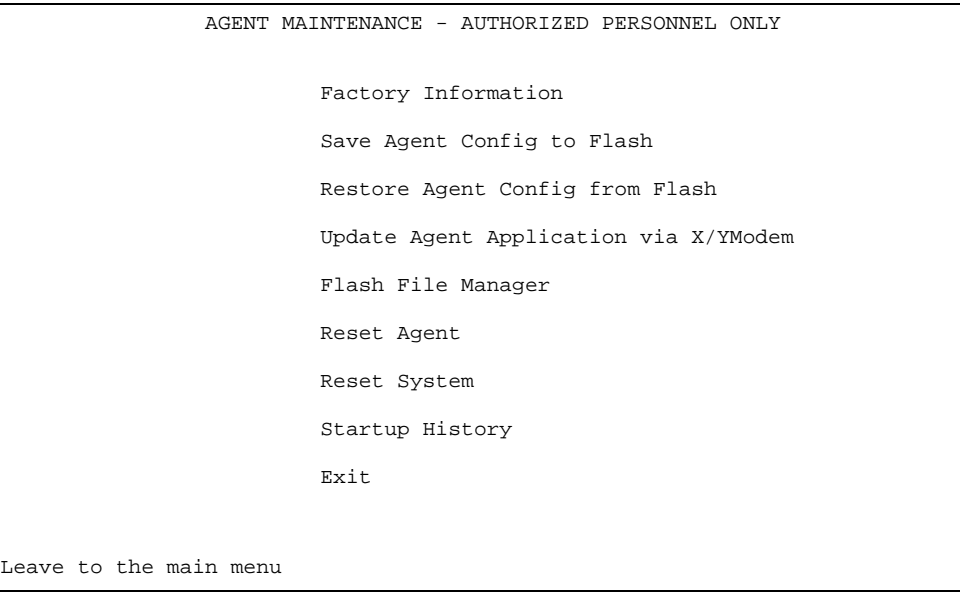

#### *Table 5-15 SCX2 Agent Maintenance*

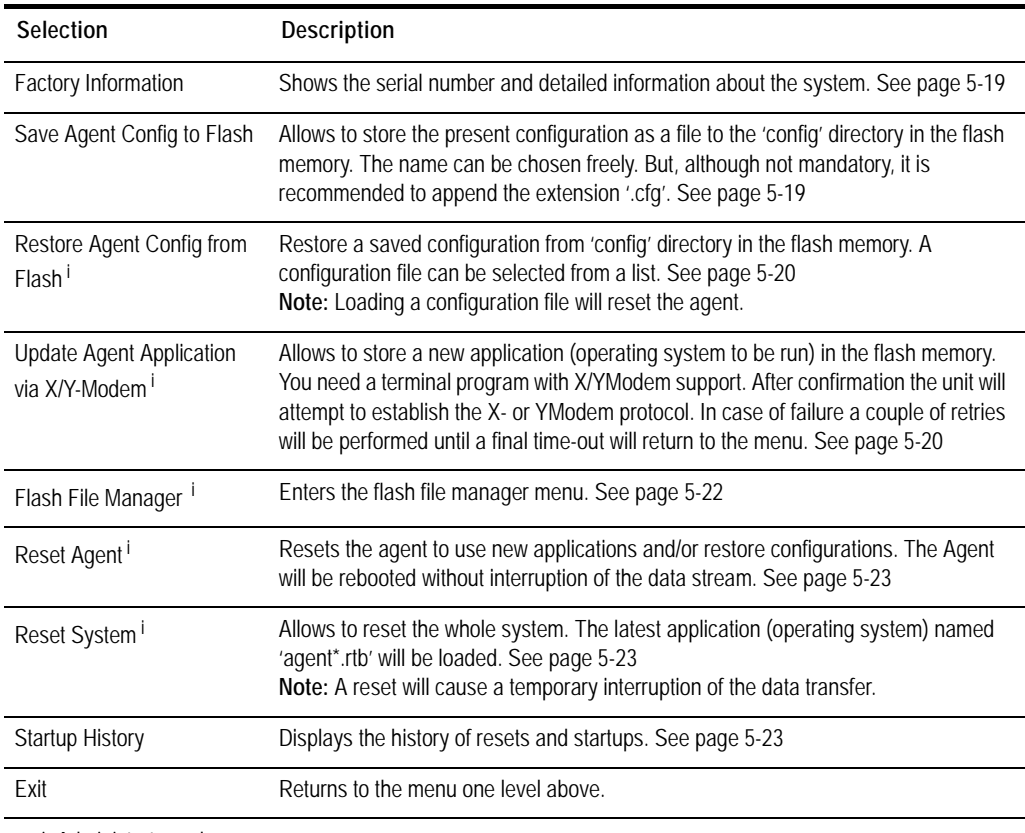

<span id="page-61-1"></span>i. Administrator only.

### <span id="page-62-1"></span>**Factory Information**

Displays information about your SCX2.

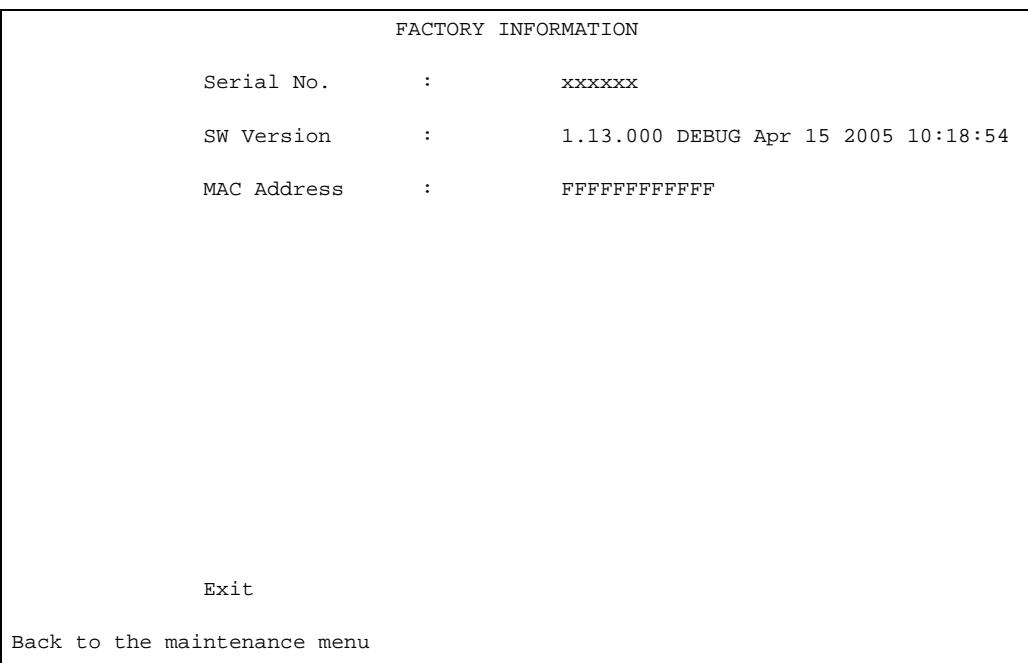

### <span id="page-62-0"></span>**Save Agent Config to Flash**

Back up the agent configuration, store it to the 'config' directory in the flash memory.

**NOTE:** You have to store any changes of configuration to recall it after power down.

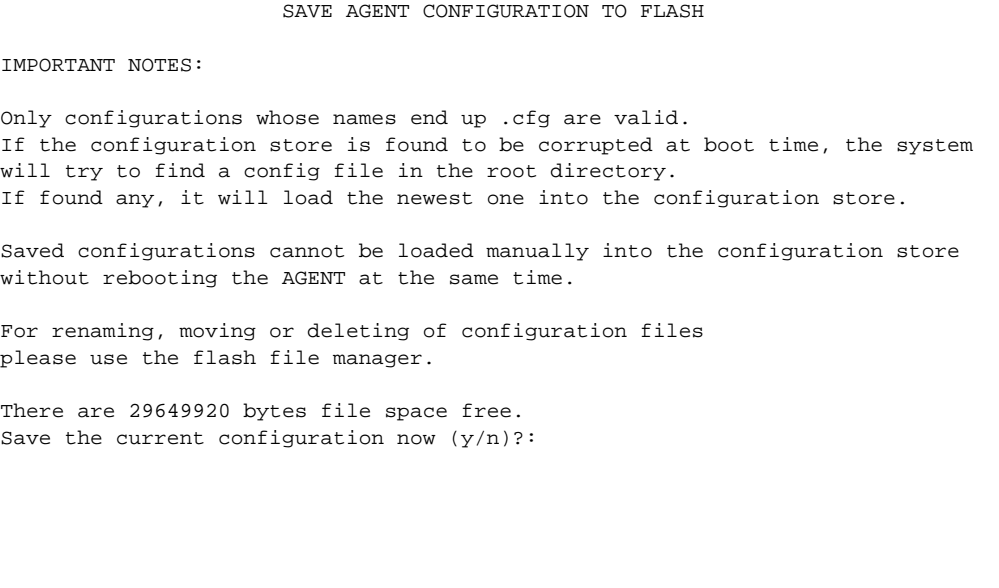

After confirmation with 'y' you will be asked for the file name (with extension '.cfg'):

```
Which file name shall be used for saving?: .cfg
```
### <span id="page-63-0"></span>**Restore Agent Config from Flash**

Restore the agent configuration from the 'config' directory in the flash memory. Select a configuration from this screen:

```
 RESTORE AGENT CONFIGURATION FROM FLASH
IMPORTANT NOTE: Saved configurations cannot be loaded manually into
the configuration store without rebooting the AGENT at the same time!<br>CONFIGURATION FILE DATE FILE TIME
                              FILE DATE FILE TIME
  test2003.cfg 01/14/2000 05:03:06
 fomux.cfg 03/20/2003 13:38:08
```
After selection of a configuration file you must confirm loading and rebooting:

<span id="page-63-1"></span>Restore the agent configuration now (ATTENTION: This will reset the AGENT!)  $(y/n)$ ?:

#### **Update Agent Application via X/Y-Modem**

Load new Agent application via XModem/YModem, using the serial interface. The terminal emulation software must be able to transfer files using XModem or YModem protocol. The new application (operating system to be run) is stored as file in the directory 'applicat' of the flash memory.

```
UPDATE AGENT APPLICATION VIA X/Y MODEM
IMPORTANT NOTES:
Only applications whose names begin with 'agent' and end up with '.rtb'
are startable.
Other application files must be renamed before they will be valid.
The newest application file in the root directory with a valid name
will be started at boot time.
For renaming, moving or deleting of application files
please use the flash file manager.
There are 7602176 bytes file space free.
Start getting the new application file now (y/n)?:
```
**5**

See [Chapter 5, Flash File System and File Transfer](#page-68-0) on [page 5-25](#page-68-0) for the file transfer procedure.

#### <span id="page-65-0"></span>**Flash File Manager**

The flash disk file manager shows the directories and files on the flash disk. The entries are generated with the naming conventions of the SCX2 main agent, but the user may create own entries additionally. Check for sufficient free space prior to any action.

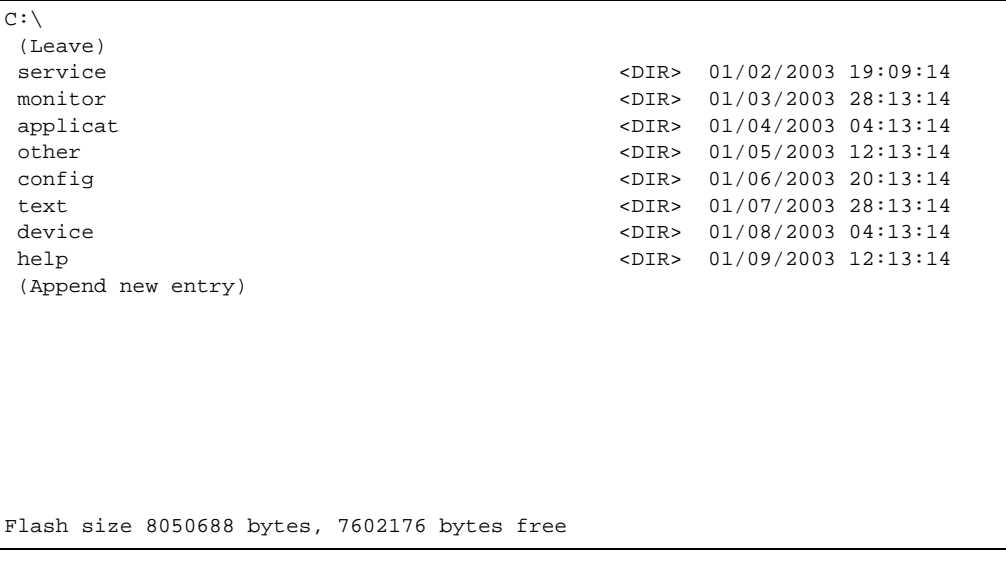

The directories 'applicat' and 'config' include software and configuration of the agent. The directory 'device' includes the software of the modules. The directories 'service' and 'monitor' are properties of the administrator.

The other directories are for special purposes and not user relevant.

To create a new directory or to load a file use (Append new entry).

Select one directory and press <enter> to see the flash file manager command line.

#### *Flash File Manager Command Line*

```
 Back Rename Dir Move Dir Delete Dir Enter Dir
Flash size 8050688 bytes, 7602176 bytes free
Do not change anything
```
#### *Table 5-16 Flash File Manager Command Line*

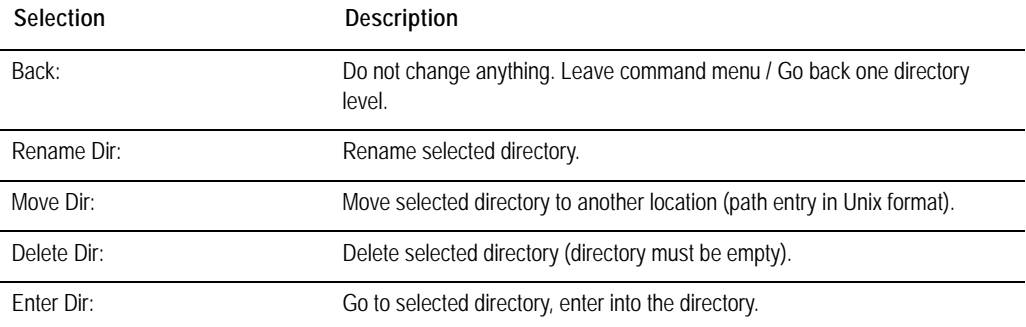

#### <span id="page-66-0"></span>**Reset Agent**

Reply 'y' to start Agent reboot.

```
 RESET AGENT
IMPORTANT NOTES:
ATTENTION: Resetting will reboot only the AGENT
and will not cause temporary data traffic interruption!
Reset AGENT now (y/n)?:
```
#### <span id="page-66-1"></span>**Reset System**

During a restart of the system the data transfer will be interrupted.

```
 RESET SYSTEM
IMPORTANT NOTES:
ATTENTION: Resetting will reboot the whole system
and will cause temporary data traffic interruption!
Reset SYSTEM now (y/n)?:
```
#### <span id="page-66-2"></span>**Startup History**

Display of the counter contents.

```
 DISPLAY RESET HISTORY
   Number of "Power Good" starts: 152
   Number of "Program Reset" starts: 0
   Number of "CPU shot down cycle" starts: 0
   Number of "Watchdog" starts: 0
   Number of "Agent resets by user" starts: 9
   Number of "System resets by user" starts: 6
   Number of "USB watchdog resets" starts: 0
   Press any key to continue ...
```
### <span id="page-67-1"></span>**Clear Alarm**

To clear the alarm generator select Clear Alarm in mask AGENT CONFIGURATION. This will reset the alarm contact to Off position.

### <span id="page-67-0"></span>**Change Login Password**

To change the password you must have the right to do this (set by the administrator in the mask Login User Access Settings). Select Change Login Password in mask AGENT CONFIGURATION. The dialogue allows to change the login password. <sup>3</sup>

*Table 5-17 SCX2 Agent Login Password*

| <b>Selection</b>      | Description                                                                                                    |
|-----------------------|----------------------------------------------------------------------------------------------------|
| Change Login Password | Correct entry of your login name and current password is required to change<br>the password. The new password must be entered twice to avoid typos. Note:<br>The system administrator can allow or deny users to change their passwords. |

After pressing <Enter> you will be prompted to enter the name:

Please enter your Login Name:\_

and the password:

 Please enter your Login Name: Administrator Enter your current Password : \*\*\*\*\*\*\*\*\*\*\*\*\* Please enter your new Password: \*\*\*\*\*\*\*\*\*\*\*\*\* Enter your new Password again : \*\*\*\*\*\*\*\*\*\*\*\*\*

The last two lines allow to change the password. After the new password has been entered correctly twice you will be informed:

 Your new Password has been saved. Your old Password is invalid now! Press any key ...

You fall back to menu AGENT CONFIGURATION. The new password will be in use at the next login.

If you are logged in as an administrator, do the following to execute a firmware update:

- **•** Save all existing firmware on the agent.
- **•** Restart the Agent.
- **•** Restore saved firmware to the modules.

<sup>3.</sup> The super password for a certain device with it's serial number is delivered in a closed envelope together with the device.

## <span id="page-68-0"></span>**Flash File System and File Transfer**

Agent software and module software updates normally resides on the flash (disk) store in the agent. From there the latest files are loaded into the agent or to the modules during boot-up or on request by the administrator.

### **The Flash File System**

The flash file system is organized similar to the file system on a PC with a disk C:\ and some directories in the root. The entries (name.extension) for files or subdirectories are limited to 12 characters (8.3 notation). Directories and files follow the name convention for the Agent and all necessary entries are already installed. Full access to the flash disk (read and write) is possible via FTP after the IP-address of the Agent is set.

If you receive a software update on a PC readable medium, you must copy the files on it to the correct directories on the agent's flash disk. If there are '.bin' and '.bip' files you should load the '.bip' files, which are much shorter. The file transfer is realized by your terminal program with the protocol YModem or XModem. The YModem works much faster and transfers also the filename. Therefore YModem is the favorite protocol, if both are supported. It depends on the terminal program, how the file transfer works.

- **1.** Start the Flash File Manager. Are there sufficient free bytes (else delete old files)?
- **2.** Select the required directory and press the enter key.
- **3.** Select and enter 'Enter Dir' in the command line.
- **4.** Select and enter (Append new entry) to load the file.
- **5.** Select and enter 'Load File' in the command line (use X/Y-Modem to load file).
- **6.** On page 'X/Y-Modem File Load Page' select the kind of the file, i.e. 'Text File'
- **7.** The available space is shown. Prepare loading by entering 'y'.
- **8.** At 'Please start X/Y Mode transmission now...:' you start the transmission protocol at your terminal program. Within 1 minute you must start the file transfer, else the SCX2 main agent cancels by time-out. *In case you use Tera Term: open menu 'File - Transfer - XModem - Send' and select the new file on the distribution media. Leave the radio button on 'Checksum' and click on button 'Open'.* The file transfer starts immediately, you will be informed about proceedings in the file transfer window.
- **9.** On success, you will see 'Reception finished with success!'. In case of XModem the name of the file has to be entered after this message. Enter the correct filename or rename the file later to the correct name. In case of YModem the file name was already transferred and now can be acknowledged or renamed.
- **10.** Return to root directory and copy files to other directories in a similar way.

### **Tips for Terminal Emulation Programs**

Do not activate *Send...* before you see 'Please start X/Y Mode transmission now...:'

#### *Send Dialog Box*

Enter or select the file name of the existing file to be sent.

#### *Serial Port*

Set the appropriate parameters in the [Setup] Serial port dialog box. Data must be 8 bit, and flow control must be set to hardware (CTS/RTS) or none.

#### *Telnet Tips*

If the file transfers fail, try connecting to the host with the binary option.

Binary File Transfer Option

If you want to send text files, don't select this option.

#### **XModem**

Transfers files between the PC and the host with the XModem protocol. XModem is rather slow but reliable and it transfers 128-byte packets with error detection. This allows the receiver to request retransmission of a corrupted packet. A one-second time-out during the reception of characters in the data block portion of a packet is used by XModem. The XModem option Checksum (Checksum/CRC/1K) will do it. The XModem file transfer protocol requires the communication lines to be transparent to all 8 bit characters, from \$00 to \$FF.

#### **YModem**

Transfers files between the PC and the host with the YModem protocol. YModem is a fast batch protocol, which can use 1 kilobyte packets. YModem can fall back to smaller packets when necessary. With large packets the YModem protocol transfers data up to four times faster than the XModem, i.e. transfer time for a 1 MB file is only 3:50 minutes for YModem instead of 16:30 minutes with XModem. File name and size are included in the YModem header. With YModem transferred files should preserve their exact length and file name, if this is supported by the receiving file system. File modification times may also be present in the YModem header.

### **The Software for the Agent**

The software for the agent is stored in a file with the name 'agent\*\*\*.RTB' (where \*\*\* means the release identification). To change the software in the agent the administrator must do one of:

- **•** Load the new file with a terminal program by X/Y-Modem to the agent.
- **•** Load the new file with a terminal program by the Flash File Manager to the agent. To load the new file with the Flash File Manager, do the following:
	- **–** Open the directory 'applicat' by 'Enter Dir'.
	- **–** Select (Append new entry) and 'Load File'.
	- **–** Choose 'Application File'.
- **–** Start loading by 'y'.
- **–** See [Chapter 5, Flash File System and File Transfer](#page-68-0) on [5-25](#page-68-0) for the procedure.
- **–** After the next restart the new file is in use in the agent.
- **•** Load the new file with an FTP program into the agent directory 'applicat'.
	- **–** The FTP program needs this entries:
		- **–** IP-address of the agent
		- **–** Administrator user name
		- **–** Password for administrator
		- **–** Binary file transfer
	- **–** If the old software has the same filename as the new file, rename it to save the application.
	- **–** Copy the new software file (agent\*\*\*.RTB) to the directory 'applicat'.
	- **–** After the next restart the new file will be used.

### **The Software for Modules**

The software for modules is stored in the directory 'device' as file type \*.hex, \*.bin or \*.bip. To update the software in a module copy the relevant file to 'device' by:

- **•** Load the new file with a terminal program by the Flash File Manager to the agent. To load the new file with the Flash File Manager, do the following:
	- **–** Open the directory 'device' by 'Enter Dir'.
	- **–** Select (Append new entry) and 'Load File'.
	- **–** Choose 'Device Load File'.
	- **–** Start loading by 'y'.
	- **–** See [Chapter 5, Flash File System and File Transfer](#page-68-0) on [5-25](#page-68-0) for the procedure.
	- **–** The new file (e.g. 58810A12.BIN) is now in the directory 'device'.
- **•** Load the new file with an FTP program into the modules directory 'device'.
	- **–** The FTP program needs this entries:
		- **–** IP-address of the agent
		- **–** Administrator user name
		- **–** Password for administrator
		- **–** Binary file transfer
	- **–** Copy the new software file (e.g. 58810A12.BIN) to the directory 'device'.
	- **–** Leave this menu and continue the software update via the menu 'Software Update Modules' on the window 'Management Modules Page' in the Modules tree. You must be logged in as administrator.

## <span id="page-71-0"></span>**SYSTEM**

The SYSTEM menu is intended to manage the setup of all local rack mount cards in a arcutronix Multi Service System via a terminal at the SCX2 main agent. It includes all installed chassis (racks).

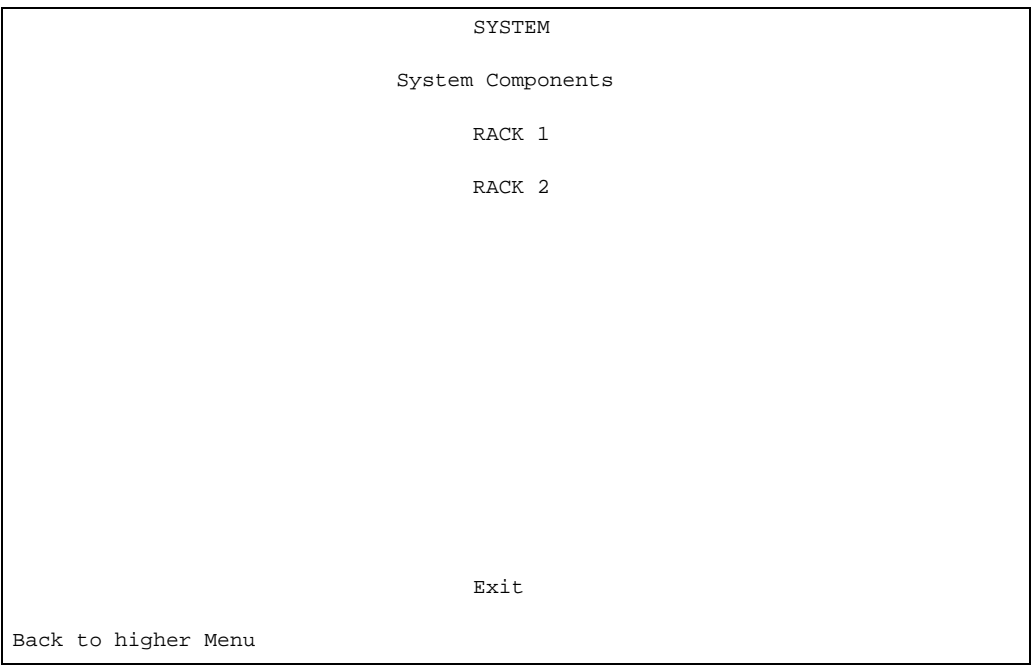

Choose with the text cursor the line, which contains the desired sub mask, and press <Enter> to select it. Exit returns to the menu one level above. 'System Components' is the headline for the following list of chassis in the arcutronix Multi Service System.

The RACK 1 menu is similar to all other chassis menus and published in the following articles of this chapter.
## **RACK 1**

The RACK 1 menu is similar to other RACK x menus and looks like:

```
 SYSTEM
                                       RACK 1
                             CSX4 ON SLOT 1
                             CSX4 ON SLOT 2
                             CFX2 ON SLOT 3
                             CFX2 ON SLOT 4
                             CEX2 ON SLOT 11
                             CEX2 ON SLOT 6
                             MANAGEMENT MODULE ON SLOT 11
                             Exit
Back to higher Menu
```
All manageable rack mount cards of RACK 1 are detected and displayed with their slot position. The rack control module has been detected in the example above in slot #5. Move the text cursor to the line, which contains the desired sub mask, and press <Enter> to select it. 'Exit' returns to the menu one level above. To manage the chassis and display information move the text cursor to the line 'MANAGEMENT MODULE ON SLOT 11', which contains the rack control module sub mask, and press <Enter> to open it.

## **Setup of SCX2s**

To enter the setup menu for a rack mount card in the chassis move the cursor to the line of the rack mount card and press <Enter>. Please refer to the rack mount card's documentation for details of their control software.

## **MANAGEMENT MODULE ON SLOT x**

The rack control module sub mask MANAGEMENT MODULE ON SLOT x allows access to various displays of information and is used to manage the chassis.

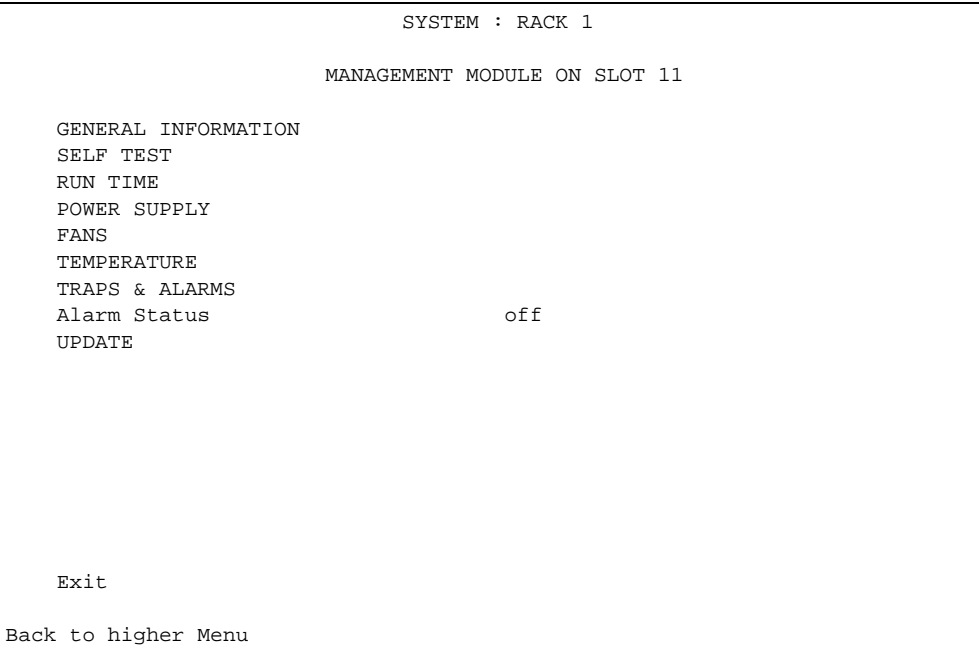

Move the text cursor to the line and press the enter key to open and read the item. The screens are explained in the following paragraphs. The Alarm Status informs with "on" or "off" about the alarm LED.

#### *GENERAL INFORMATION*

This sub mask shows the SCX2 main agent details and consists of two screens. The first screen displays the SCX2 main agent serial number and the software revision.

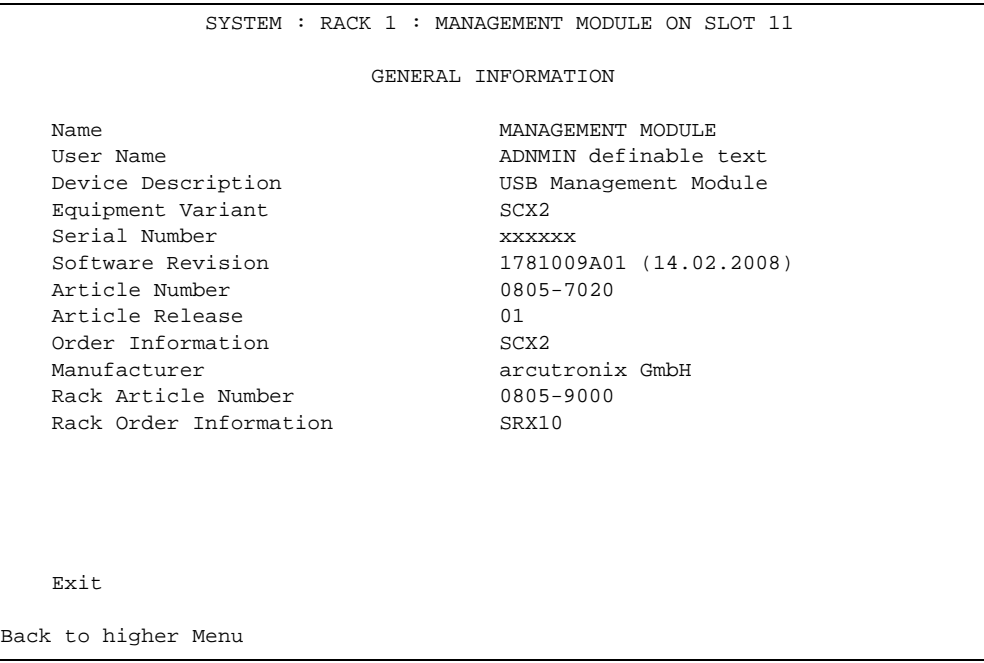

A user name up to 31 characters can be entered in this mask. Other information is factory-defined.

**5**

#### *SELF TEST*

In the sub mask Self Test you see status and result (never-started/wait-for-start/running/pass/failed) of the different tests, once they are started (set Test Action start/stop).

```
 SYSTEM : RACK 1 : MANAGEMENT MODULE ON SLOT 11
                            SELF TEST
   RAM Test extension of the pass pass
   ROM Test extension of the pass pass
   FLASH Test pass
   Test Action start
    Exit
Back to higher Menu
```
#### *RUN TIME*

You see how long (in 'hours: minutes') the chassis and the fan modules have been running in the sub mask Run Time.

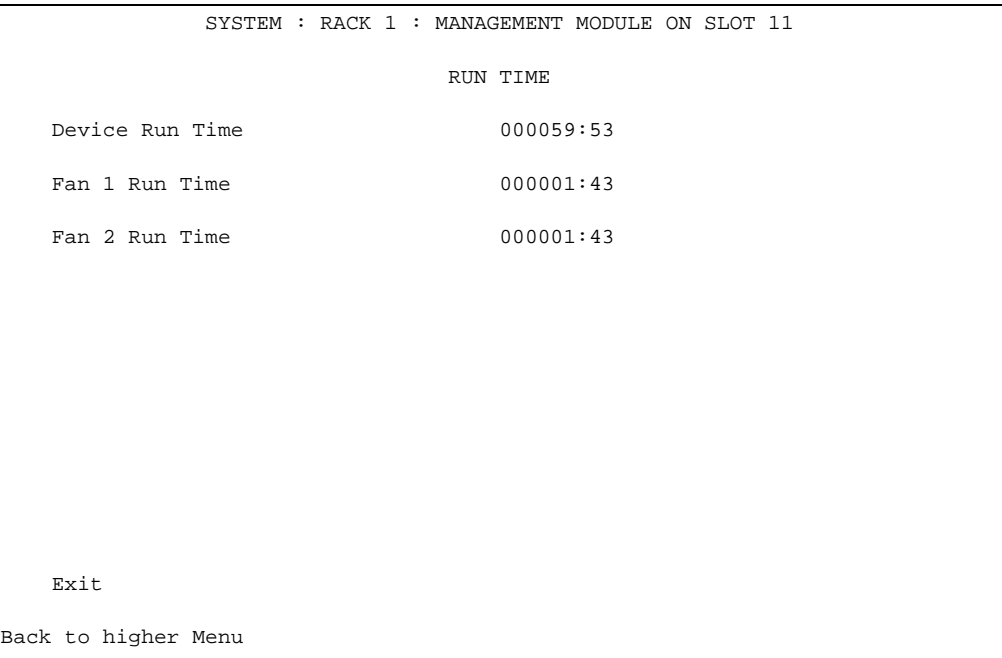

#### *POWER SUPPLY*

The first part of the screen POWER SUPPLY shows the status of the power supplies.

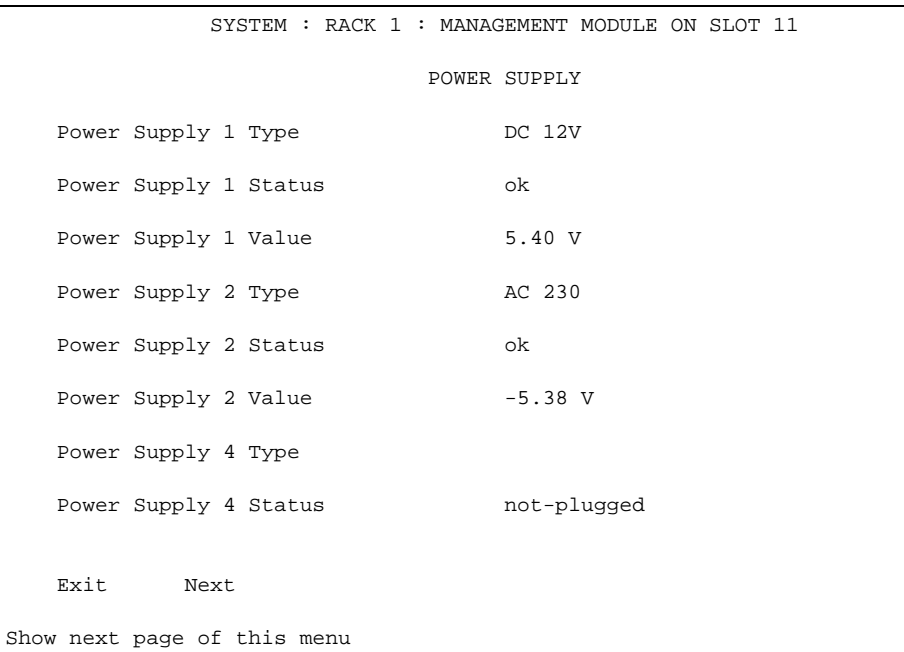

The second screen of POWER SUPPLY looks like:

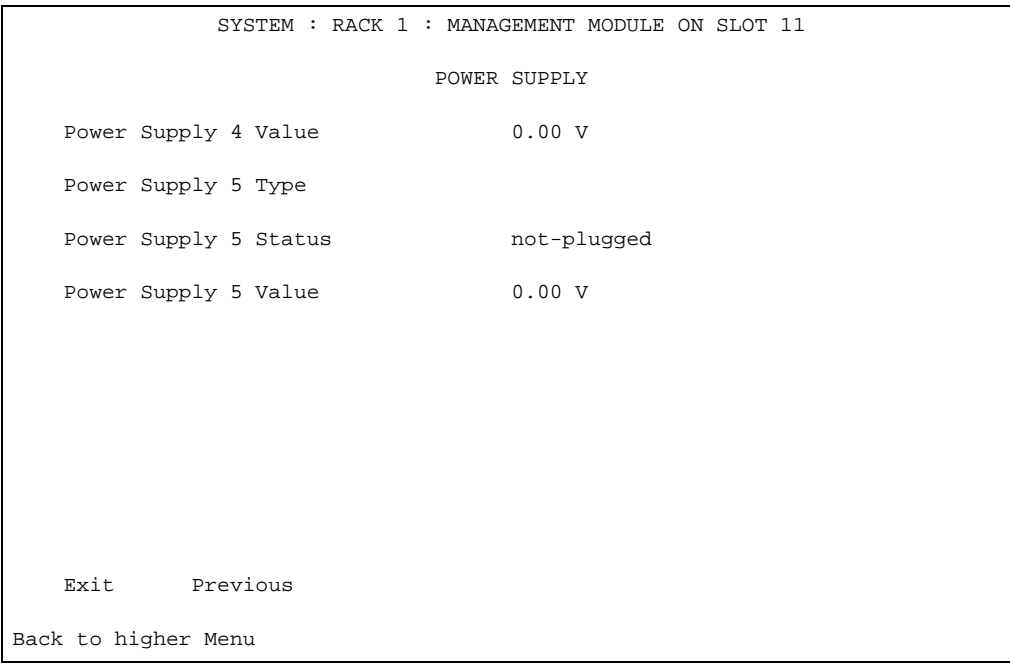

| Item                  | <b>Status</b> | Description                                             |
|-----------------------|---------------|---------------------------------------------------------|
| Power Supply x Status | ok            | Power supply is working                                 |
|                       | not-plugged   | No power supply is inserted                             |
|                       | failed        | Power supply is inserted but not correctly working      |
| Power Supply x Value  | 5.xxV         | Power supply is working and wired for positive polarity |
|                       | 0.00V         | No power supply is inserted                             |
|                       | $-5$ xx V     | Power supply is working and wired for negative polarity |

*Table 5-18 Power Supply Status and Value*

#### *FANS*

In the sub mask FANS the status of the fans is displayed and you can make adjustments.

|                     | SYSTEM : RACK 1 : MANAGEMENT MODULE ON SLOT 11 |      |  |
|---------------------|------------------------------------------------|------|--|
|                     |                                                | FANS |  |
| Fan 1 Status        |                                                | ok   |  |
| Fan 1 Speed         |                                                | 2812 |  |
| Fan 2 Status        |                                                | ok   |  |
| Fan 2 Speed         |                                                | 2876 |  |
| Fan MinSpeed        |                                                | 800  |  |
|                     |                                                |      |  |
|                     |                                                |      |  |
|                     |                                                |      |  |
| Exit                |                                                |      |  |
| Back to higher Menu |                                                |      |  |

*Table 5-19 Fan Status and Fan Adjustment*

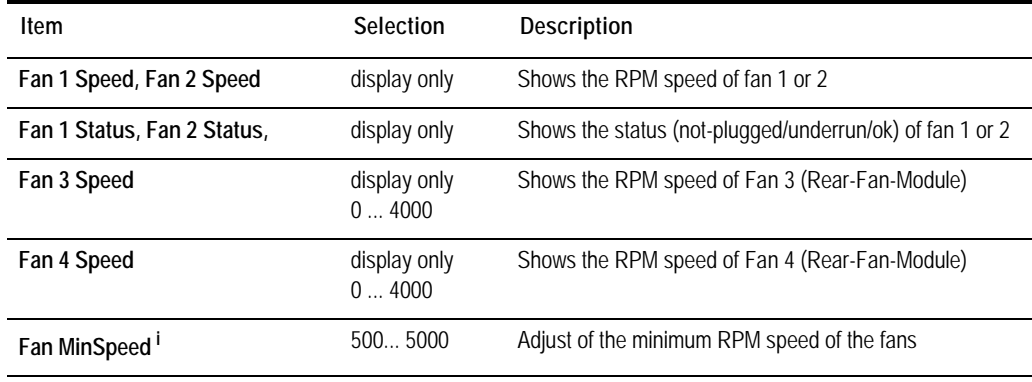

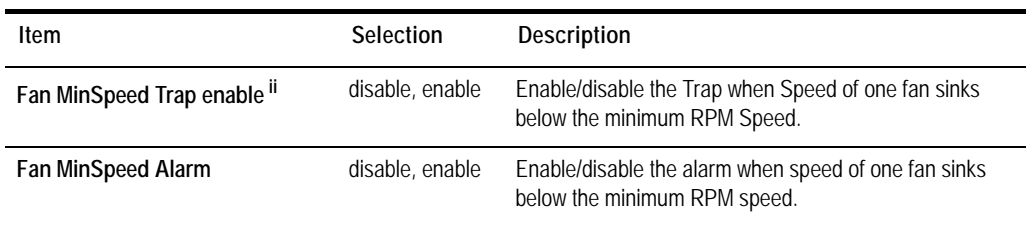

#### *Table 5-19 Fan Status and Fan Adjustment*

i. The Fan MinSpeed factory set value is 1000

ii. The selection factory set value is disable

#### *TEMPERATURE*

The sub mask TEMPERATURE shows the temperature inside the device. You may configure the system to generate alarms in case of temperature over range.

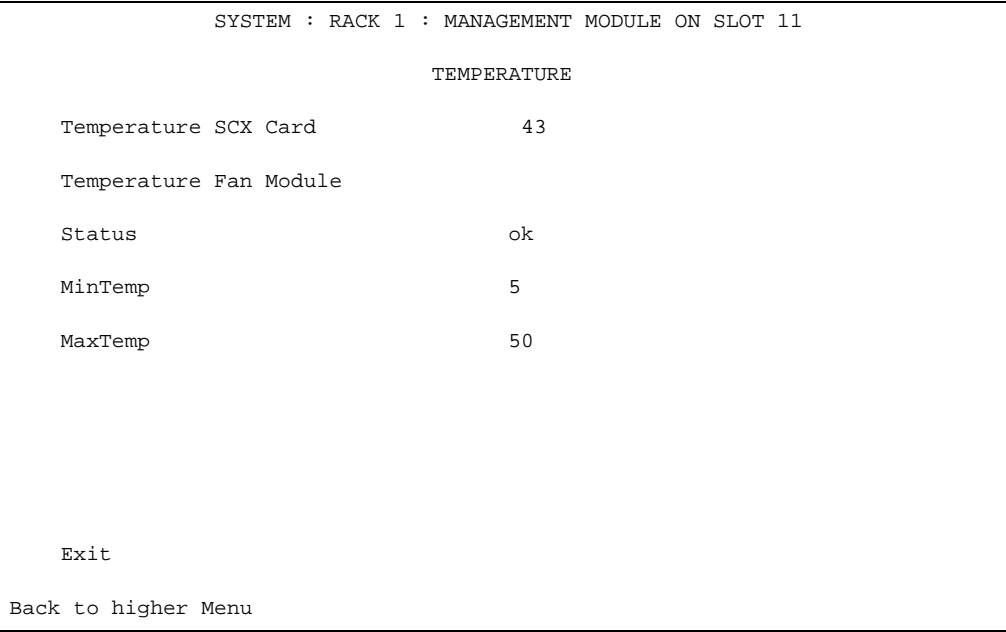

#### *Table 5-20 Temperature Display and Alarm Setup*

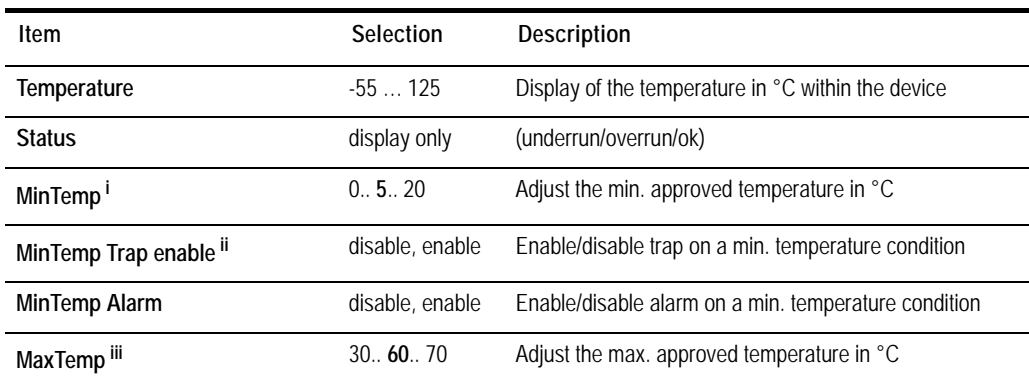

| Item                              | <b>Selection</b> | Description                                          |
|-----------------------------------|------------------|------------------------------------------------------|
| MaxTemp Trap enable <sup>ii</sup> | disable, enable  | Enable/disable trap on a max. temperature condition  |
| MaxTemp Alarm                     | disable, enable  | Enable/disable alarm on a max. temperature condition |

*Table 5-20 Temperature Display and Alarm Setup*

i. Default value is 5

<span id="page-79-0"></span>ii. The selection factory set value is disable

iii. Default value is 60

#### *TRAPS & ALARMS*

In this sub mask you can change (enabled/disabled) the settings for TRAPS & ALARMS.

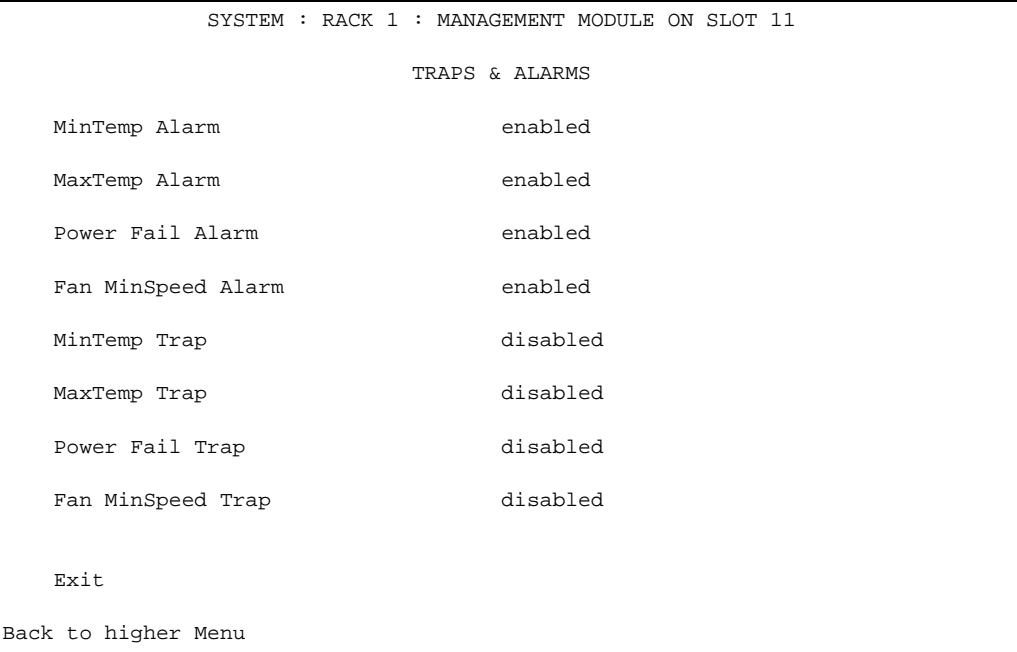

#### *UPDATE*

With the UPDATE mask the user ADMIN has the possibility to install software updates.

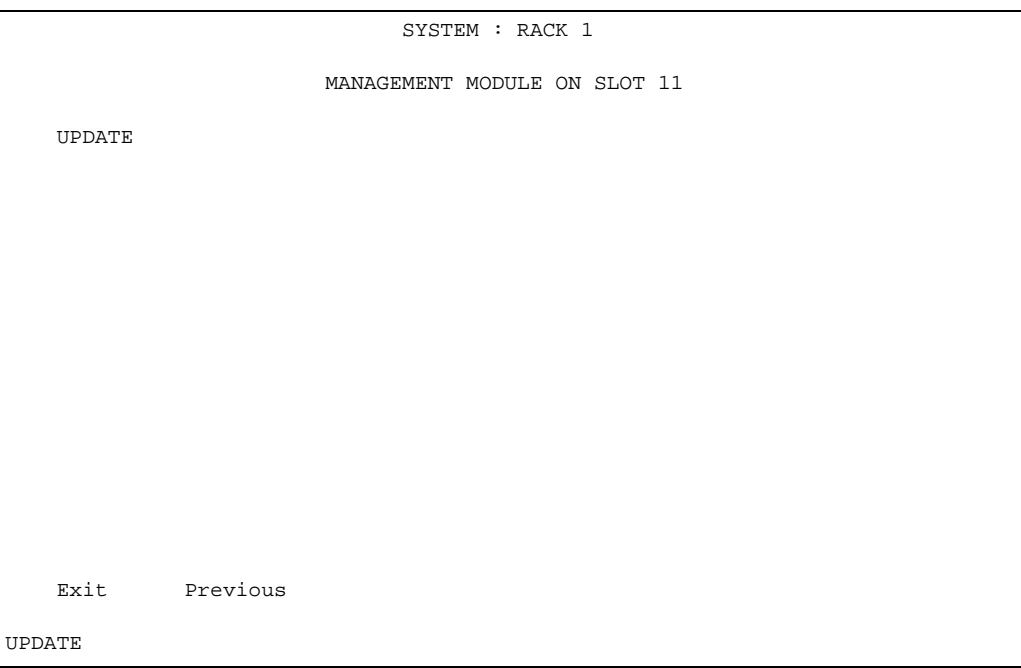

The sub mask UPDATE shows the boot selection and the software revision in the device. You may update the software and change the boot system.

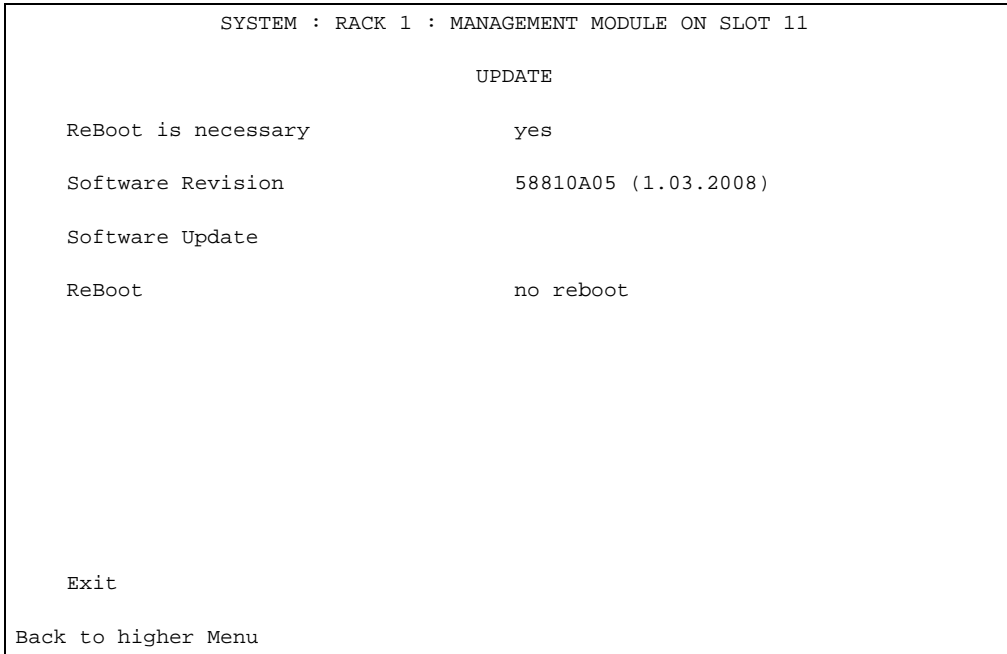

| <b>Item</b>                           | Selection              | <b>Description</b>                                                                                           |
|---------------------------------------|------------------------|----------------------------------------------------------------------------------------------------|
| <b>ReBoot is Necessary</b>            | display only           |                                                                                                    |
|                                       | yes                    | Program from soldered flash runs                                                                             |
|                                       | no                     | => Execute a reboot to update.<br>Program from plugged flash runs<br>=> Reboot not necessary to update.      |
| <b>Software Revision</b>              | display only           | Latest software version, not inaccessibly the version, that is<br>displayed in GENERAL INFORMATION.          |
| Fan MinSpeed Trap enable <sup>i</sup> | disable, enable        | Enable/disable the Trap when Speed of one fan sinks<br>below the minimum RPM Speed.                          |
| Software Update                       |                        | Start update, use the latest uploaded flash file with name<br>58810Axx.xxx (see "Maintenance" on page 5-18). |
| <b>ReBoot</b>                         | no reboot              | No reboot will be executed.                                                                                  |
|                                       | reboot from base flash | Reboot will be executed with program in the plugged flash.                                                   |
|                                       | normal reboot          | A normal reboot will be executed.                                                                            |
| Fan 3 Speed                           | display only<br>04000  | Shows the RPM speed of Fan 3 (Rear-Fan-Module)                                                               |
| Fan 4 Speed                           | display only<br>04000  | Shows the RPM speed of Fan 4 (Rear-Fan-Module)                                                               |

*Table 5-21 Update and System Boot*

i. The selection factory set value is disable

#### Software Update

If you start a Software Update, the display will be: .

```
 UPLOAD MODULES SOFTWARE PAGE - Software Update
 Searching in directory C:\device
 for the newest file starting with 58810A
 and ending with: .hex .bin .bip
 The newest File is: 58810A01.bip
Do you want to continue? (y/n):
```
If you want to load a new software, which is newer as indicated in the above screen, you may enter y. The load procedure may not be interrupted by a power-fail.

**5**

When the software update was successful, this screen is displayed:

```
 UPLOAD MODULES SOFTWARE PAGE - Software Update
  Update file: C:\device\58810A01.bip
  Module has started the update process. Please wait.
 Module is updating. Please wait. Transferred bytes: 162490 100%
  Module is processing the file. Please wait (ca. 40 sec).
  Module is booting to complete update. Please wait.
  Update succeed, To check that runs the updated software, see software revision.
Exit and the state of the state of the state of the state of the state of the state of the state of the state
Back to the higher Menu
```
Else you will get an error message, and the old software is still used.

# **Chapter 6 SNMP and MIBs**

This chapter provides information on the SNMP and the management information bases (MIBs) used by the SCX2.

## **SNMP Access Generally**

The growing global network 'Internet' was the home of plans to simplify network maintenance by defining a maintenance protocol, which would allow network managers to control network equipment via the network itself. This protocol was given the name SNMP (Simple Network Management Protocol). As the name implies, SNMP was originally planned as an intern solution. However, SNMP became widely used and is now a universal standard.

What is the difference between equipment with and without SNMP? Generally, SNMP featured equipment has:

- **•** Added intelligence to talk SNMP and to get and set unit parameters
- **•** An own unique network address
- **•** Some kind of local management port

Network management by SNMP requires at least two partners:

- **•** Network equipment with SNMP software, called 'agent'
- **•** A network station, running some kind of network management software

The two partners communicate via the net using SNMP. The network management station sends configuration commands and data requests to the network equipment. The network equipment responds to requests by sending the requested data. Additionally, traps are triggered by certain events in the network equipment. Traps are data packets containing information about these events. Their destination is a (or multiple) network management station, where the information is collected. SNMP traps enable an agent to notify the management station(s) of significant events by way of an unsolicited SNMP message.

Network configuration information, in particular configuration commands, is sensitive data and must therefore be protected against prying eyes. SNMP deals with this problem by implementing something called a 'community'. A community is comparable to a password and gets attached to each SNMP message. The attached community allows the receiving SNMP partner to decide if the transmitting partner is allowed to force the execution of the command.

The arcutronix Multi Service System supports two versions of SNMP: SNMPv1 (version 1) and SNMPv2c (version2, community-based).

#### **SNMPv1**

SNMPv1 first appeared in 1988 and is defined in IETF RFC1065, RFC1066 and RFC1067. It supports a basic set of commands (get, set and the possibility to send traps). Authentication of clients is performed only by a "community string", in effect a type of password, which is transmitted in clear text.

#### **SNMPv2c**

Community-Based Simple Network Management Protocol version 2, or SNMP v2c, is defined in IETF RFC 1901-RFC1908. SNMP v2c revises version 1 and includes improvements in the areas of performance, confidentiality, and manager-to-manager communications. It introduced GETBULK, an alternative to iterative GETNEXTs for retrieving large amounts of management data in a single request. SNMPv2c uses the same simple community-based security scheme as SNMP v1. While officially only a "Draft Standard", this is widely considered the de facto SNMP v2 standard.

#### **Traps**

SNMPv1 and SNPv2c encourage trap-directed notification. The idea behind trap-directed notification is as follows: if a manager is responsible for a large number of devices, and each device has a large number of objects, it is impractical for him to poll or request information from every object on every device. The solution is for each agent on the managed device to notify the manager without solicitation. It does this by sending a message known as a trap of the event or NOTIFICATION.

After receiving the event, the manager displays it and may choose to take an action. For instance, the manager can poll the agent directly, or poll other associated device agents to get a better understanding of the event.

Trap-directed notification can result in substantial savings of network and agent resources by eliminating the need for frivolous SNMP requests. However, it is not possible to totally eliminate SNMP polling. SNMP requests are required for discovery and topology changes. In addition, a managed device agent can not send a trap, if the device has had a catastrophic outage.

## **Installation Prerequisites**

This section provides the installation prerequisites for SNMP.

Prerequisites for SNMP management:

- **•** A management station with an Ethernet 10/100BaseT respectively RS232 interface.
- **•** Management software for SNMP management (e.g. SNMPc, HP Openview).
- **•** A VT100 compatible terminal or PC with terminal software (only used for initial installation).

### **Preparing the SNMP Management System**

Before managing the SCX2 by SNMP, one has to prepare the SNMP management system. First install the MIBs for the SCX2 and second configure the correct access parameters.

[You can download the MIB from the ax intranet \(](http://www.arcutronix.com/customer)www.arcutronix.com/customer):

Login: **User = p49170644-0 Password = 1qayxsw2**

A MIB (Management Information Base) is a kind of database, which tells the network management station about specific capabilities of the new equipment. Add the contained MIBs to the MIBs already known to your management system. Generally, you have to recompile the MIB database to include the new information.

Configure your management station to use SNMPv2c for read and write access mode and enter the community strings for read/write and read-only access.

# **Management Information Bases (MIBS)**

The MIBs (Management Information Bases) define the variables which are used to control an SNMP device or to retrieve operational data from the device. The MIB hierarchy can be depicted as a tree with a nameless root, the levels of which are assigned by different organizations. This model permits management across all layers of the OSI reference model.

The new MIBs for arcutronix's SNMP management Generation 2 are based on the arcutronix naming convention. The root-OID tree structure is accessible via

iso(1).org(3).dod(6).internet(1).private(4).enterprises(1).**arcutronix(30507).g2Management(2)**

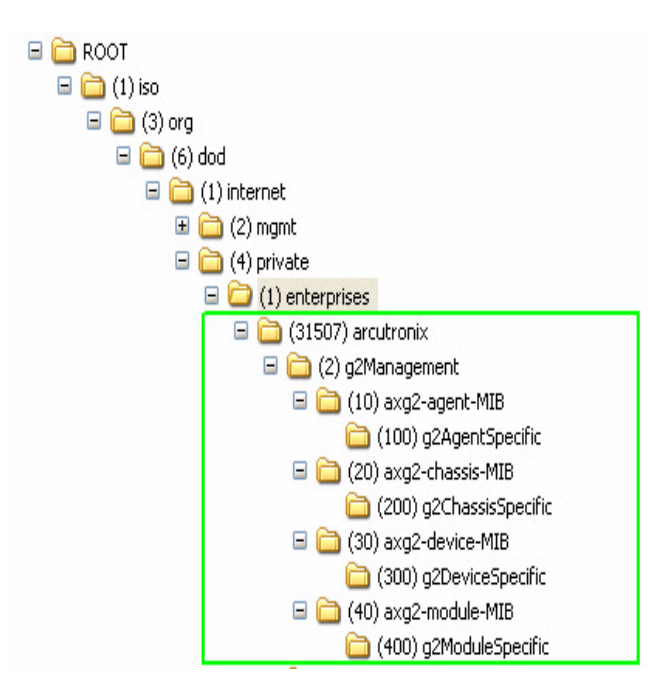

*Figure 6-1 The SNMP Generation 2 MIB Tree*

The format of the MIBs as well as global sections are defined in the SNMP standard. MIBs are written in a special language (ASN 1) and are plain ASCII text. Thus they can be read using any available editor.

The global MIB sections contain variables which should be served by any SNMP agent. Each MIB object is assigned a name. These names are shown in the following MIB explanation. However, these names may show up somewhat extended or abbreviated on your screen, depending on the network management software you use. This is no malfunction but a feature of your software.

The following MIB explanations will provide a quick overview about the available features. However, you might find useful additional information when inspecting the MIBs themselves. The root ID includes the full path, i.e. a device-specific MIB for a rack mount card is based on:

"arcutronix.g2Management.axg2-device-MIB.g2DeviceSpecific".

MIB imports for tables and traps: RFC1155-SMI, RFC1213-MIB, RFC-1212, RFC-1215. Trap numbers are derived from the main group, the MIB's OID and the trap sequence.

The MIB tables in this appendix contain the following information:

- **•** MIB Name, or name of the MIB object
- **•** Object Type of MIB:
	- **–** group name = Group of variables or tables
	- **–** table name = Table of MIB variables
	- **–** table entry = Single MIB variable or index in a table
	- **–** Variable type string or integer, rw = readable and writable

**6**

**•** /MIB-ID/ Description of the MIB object, variable contents (ID notation: replace // by subsequent ID; /ID // is a sub tree of previous ID, followed by further IDs.)

# **SCX2 MIB List**

The SCX2 MIB list provides access to the management variables, specific for the Multi Access Connectivity Systems. The g2Management MIB tables for SCX2 (next paragraphs) describes the chassis and devices and the traps for each module.

SCX2 MIBs are collected in files (tables) for the same number group (e.g. 760 2 10 //, where // is replaced by the next MIB-ID numbers). MIB lists and their traps for agent and chassis are explained in one of the next chapters. MIB lists and their traps for rack mount cards are in the user guide of the card. SCX2 MIBs are: axg2.mib, axg2-agent.mib, axg2-chassis.mib, axg2-cmg-ds.mib, axg2-device.mib, axg2-scx-as.mib, axg2-scx-cs.mib, axg2-scx-ds.mib.

## <span id="page-88-0"></span>**axg2 MIB**

The axg2.mib is explained in the [Table 6-1.](#page-88-0) This MIB {arcutronix 2} specifies the general OIDs for arcutronix's g2Management.

| <b>MIB Name</b>   | Object<br>Type | Description                                                                                                   |
|-------------------|----------------|----------------------------------------------------------------------------------------------------|
| axg2              | mib name       | 760 2 // arcutronix-axG2-MIB for g2Management.                                                                |
| axg2-agent-MIB    |                | /10// {g2Management 10}                                                                                       |
| g2AgentSpecific   |                | /100// Group of MIBs which contain informations about specific<br>features of an agent. {axg2-agent-MIB 100}  |
| axg2-chassis-MIB  |                | /20// {g2Management 20}                                                                                       |
| g2ChassisSpecific |                | /200// Group of MIBs which contain informations about specific<br>features of an unit. {axg2-chassis-MIB 200} |
| axg2-device-MIB   |                | /30// {g2Management 30}                                                                                       |
| g2DeviceSpecific  |                | /300// Group of MIBs which contain informations about specific<br>features of an unit. {axg2-device-MIB 300}  |
| chassispsTable    | table name     | Table with information about the power supply in the chassis.                                                 |
| chassispsEntry    | table entry    | The index of the table.                                                                                       |
| chassispsChassis  |                | The index of the chassis.                                                                                     |
| chassispsPSIndex  |                | The power supply index.                                                                                       |
| chassispsPSType   |                | The textual description.                                                                                      |
| chassispsPSStatus |                | The status of the power supply.                                                                               |

*Table 6-1 axg2.mib Objects* 

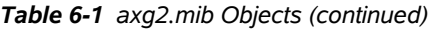

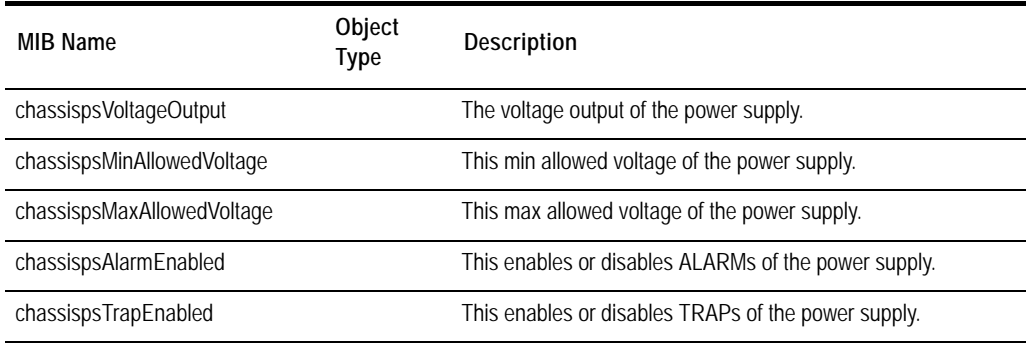

## **axg2-agent MIB**

The axg2-agent.mib is explained in the [Table 6-2](#page-89-0). This MIB {g2Management 10} describes all (snmp-manageable entities) agents from arcutronix designed for the g2Management and is mandatory for those devices. For specific features of an agent see AgentSpecific-MIB {axg2-agent-MIB 100}.

| <b>MIB Name</b>          | Object<br>Type | <b>Description</b>                                                                                                    |
|--------------------------|----------------|----------------------------------------------------------------------------------------------------|
| axg2-agent               | mib name       | 760 2 10 // THE axG2-AGENT MIB                                                                                                    |
| agentSpeccificationGroup | group<br>name  | /1// AGENT SPECIFICATION GROUP                                                                                                    |
| agentSerialNumber        |                | 1/ The serial number of the agent.                                                                                                    |
| agentOrderInfo           |                | 2/ The order information of the agent.                                                                                                    |
| agentArticleRev          |                | 3/ The article revision of the agent.                                                                                                    |
| agentSoftwareRev         |                | 4/ The software revision of the agent.                                                                                                    |
| agentHardwareRev         |                | 5/ Hardware revision of the agent.                                                                                                    |
| agentMAC_Address         |                | 6/ The MAC Address of the agent.                                                                                                    |
| agentGeneralConfigGroup  | group<br>name  | /2// AGENT CONFIGURATION GROUP                                                                                                    |
| agentAlarmStatus         | rw             | 1/ This indicates the current status of the alarm generator. If an<br>alarm is active, it can be reset here. If desired, the alarm can<br>also be activated from here by writing 'active' to this object.<br>INTEGER {active (1), inactive (2)} |
| agentSystemDate          | rw             | 2/ This indicates the current system date as 'mm/dd/yyyy'. The<br>date is used for telnet/console management purposes.                                                                                                    |
| agentSystemTime          | rw             | 3/ This indicates the current system time as 'hh:mm:ss'. The<br>time is used for telnet/console management purposes.                                                                                                    |

<span id="page-89-0"></span>*Table 6-2 axg2-agent.mib Objects* 

**6**

| <b>MIB Name</b>         | Object<br><b>Type</b> | Description                                                                                                    |
|-------------------------|-----------------------|----------------------------------------------------------------------------------------------------|
| agentResetAgent         | rw                    | 4/ This indicates the current status of the agent. If the agent<br>shall be reset, it can be done here by writing 'reset' to this<br>object. INTEGER {running (1), reset (2)}                                                                         |
| agentResetSystem        | rw                    | 5/ This indicates the current status of the system the agent<br>belongs to. If the whole system shall be reset, it can be done by<br>setting 'reset' to this object. INTEGER {running (1), reset (2)}                                                 |
| agentGeneralConfigGroup | group<br>name         |                                                                                                    |
| agentAlarmStatus        | rw                    | This indicates the current status of the alarm generator. If an<br>alarm is active, it can be reset here. If desired, the alarm can<br>also be activated from here by writing 'active' to this object.<br>SYNTAX INTEGER { active (1), inactive (2) } |
| agentSystemDate         | rw                    | This indicates the current system date as 'mm/dd/yyyy'. The<br>date is used for telnet/console management purposes.                                                                                                    |
| agentSystemTime         | rw                    | This indicates the current system time as 'hh:mm:ss'. The time<br>used for telnet/console management purposes.                                                                                                    |
| agentResetAgent         | rw                    | This indicates the current status of the Agent. If the agent shall<br>be reset, it can be done here by writing 'reset' to this object.<br>SYNTAX INTEGER { running (1), reset (2) }                                                                   |
| agentResetSystem        | rw                    | This indicates the current status of the system the agent<br>belongs to. If the whole system shall be reset, it can be done by<br>setting 'reset' to this object.<br>SYNTAX INTEGER { running (1), reset (2) }                                        |
| agentTrapReceiverTable  | table name            | /3// This entity defines the Trap Receiver Table.                                                                                                    |
| agentTrapReceiverEntry  | table entry           | 1// One entry in this entity's trap receiver table, consisting of<br>the trap receiver's IP address and the community string to be<br>used with it. INDEX {trapReceiverNetAddress}                                                                    |
| traprxNetAddress        | rw                    | 1/ The network (IP) address of a trap receiver.                                                                                                    |
| traprxTrapCommunity     | rw                    | 2/ The community string used for traps being sent to a receiver.                                                                                                    |
| traprxType              | rw                    | 3/ All entries return the value 1 (valid) for this object. Setting<br>this object to the value 2 (invalid) deletes the entry from the<br>trap receiver table. INTEGER {valid (1), invalid (2) address}                                                |
| agentSecurityTable      | table name            | /4// This entity's Security Table.                                                                                                    |
| agentSecurityEntry      | table entry           | 1// One entry in this entity's security table, consisting of the<br>security level and the community string to be used with it.<br><b>INDEX {secLevel}</b>                                                                                            |
| securityLevel           |                       | 1/ The security level that is indicated by using the security<br>community string. INTEGER {sysgroup-read-access (1),<br>monitor-access (2), service-access (3), standard-mgmt-access<br>(4), administrator-access (5)}                               |

*Table 6-2 axg2-agent.mib Objects (continued)*

| <b>MIB Name</b>                   | Object<br><b>Type</b> | Description                                                                                                    |
|-----------------------------------|-----------------------|----------------------------------------------------------------------------------------------------|
| securityCommunity                 | rw                    | 2/ The community string used for identification of the desired<br>security level.                                                                                                    |
| agentMngmtSecurityGroup           | group<br>name         | /5// MANAGEMENT SECURITY GROUP                                                                                                    |
| agentAuthenticationRestrictMode   | rw                    | 1/ Restricting management authorization means that only<br>snmp requests from members of the trap receiver table will be<br>accepted. Requests from other sources will instead cause an<br>authentication trap, if enabled. When not restricted, snmp<br>requests from any manager who uses a valid community will<br>be accepted, although traps will be sent only to those<br>destinations that are included in the trap receiver table.<br>INTEGER {other (1), not-restricted (2), restricted (3)} |
| agentIPConfigGroup                | group<br>name         | /6// AGENT IP CONFIG GROUP                                                                                                    |
| agentNetAddress                   | rw                    | 1/ The network address of this agent, e.g. the IP Address.                                                                                                    |
| agentNetMask                      | rw                    | 2/ The subnet mask of this agent.                                                                                                    |
| agentARPCacheTimeout              | rw                    | 3/ The period of time (in seconds) until an entry disappears<br>from the ARP cache. The allowed values are between 1 and<br>255.                                                                                                    |
| agentTimeToLive                   | rw                    | 4/ The time to live for an IP packet, respectively the number of<br>hops an IP packet can pass until it is discarded. The allowed<br>values are between 1 and 255.                                                                                                    |
| agentReassembleTimeout            | rw                    | 5/ The reassemble time-out (in seconds) for an IP packet. The<br>allowed values are between 1 and 255.                                                                                                    |
| agentStatisticGroup               | group<br>name         |                                                                                                    |
| statisticPowerGood                |                       | Number of Power Good (i.e. number of agent's startups).                                                                                                    |
| statisticProgReset                |                       | The number of program resets. This parameter is only of<br>interest in case of troubleshooting.                                                                                                    |
| statisticCPUShutdownCycles        |                       | The number of CPU shutdowns. This parameter is only of<br>interest in case of troubleshooting.                                                                                                    |
| statisticCPUWatchdogResets        |                       | The number of CPU watchdog resets, which were caused by<br>software errors. This parameter is only of interest in case of<br>troubleshooting.                                                                                                    |
| statisticControllerWatchdogResets |                       | The number of controller watchdog resets, which were caused<br>by software or hardware errors. This parameter is only of<br>interest in case of troubleshooting.                                                                                                    |
| statisticAgentResetsByUser        |                       | The number of agent resets caused by user input.                                                                                                    |
| statisticSystemResetsByUser       |                       | The number of system resets caused by user input.                                                                                                    |
| agentEventMonitorTable            | table name            | /7// This entity's agent event monitoring table.                                                                                                    |

*Table 6-2 axg2-agent.mib Objects (continued)*

| <b>MIB Name</b>        | Object<br><b>Type</b> | <b>Description</b>                                                                                                    |
|------------------------|-----------------------|----------------------------------------------------------------------------------------------------|
| agentEventMonitorEntry | table entry           | 1// One entry in this table gives information about an event<br>detected by the agent. Up to 25 events can be displayed in this<br>table. INDEX {agentEventMonitorIndex} |
| eventIndex             |                       | 1/ The Index of this Table.                                                                                                    |
| eventDate              |                       | 2/ The date an event occurred.                                                                                                    |
| eventTime              |                       | 3/ The point of time an event occurred.                                                                                                    |
| eventMessage           |                       | 4/ The message of an event.                                                                                                    |
| agentTrapCounter       | table name            | /8// The number of sent enterprise traps.                                                                                                    |

*Table 6-2 axg2-agent.mib Objects (continued)*

## **axg2-scx-as MIB**

The axg2-scx-as.mib is explained in the [Table 6-3.](#page-92-0) This MIB {g2AgentSpecific 2} describes all (snmp-manageable entities) agents from arcutronix designed for the g2Management and is mandatory for those devices.

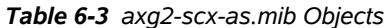

<span id="page-92-0"></span>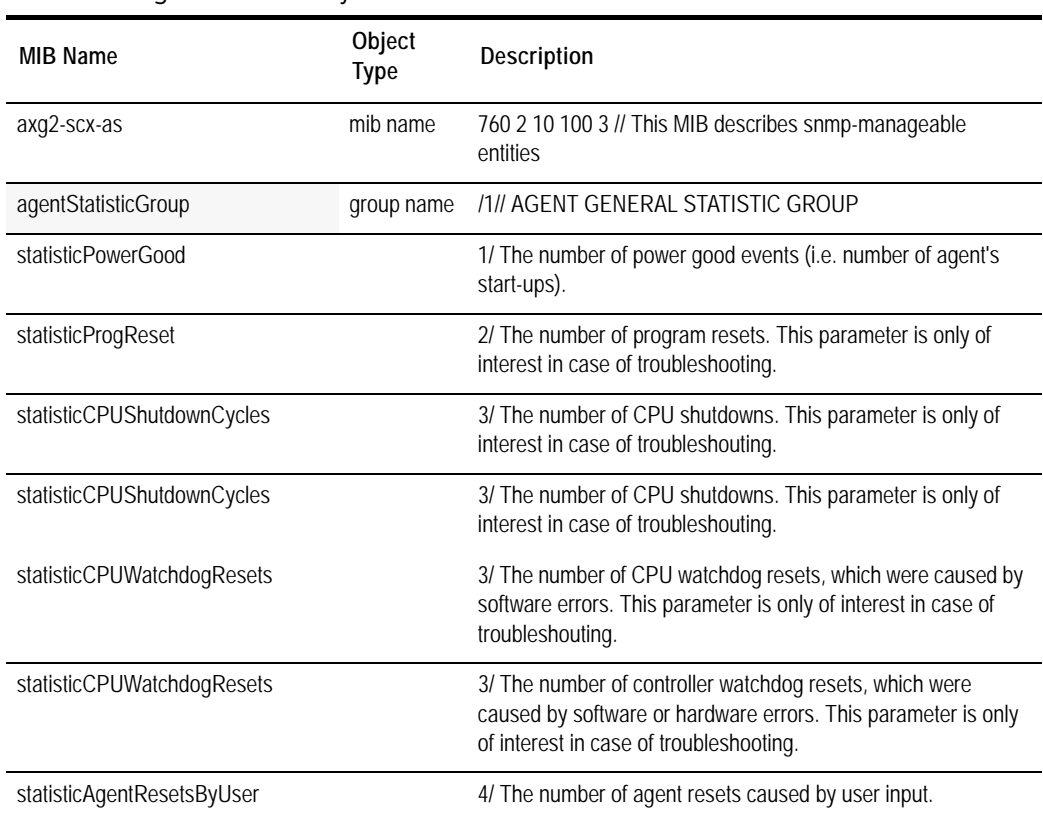

| MIB Name                          | Object<br>Type | Description                                                                                                    |
|-----------------------------------|----------------|----------------------------------------------------------------------------------------------------|
| statisticSystemResetsByUser       |                | 5/ The number of system resets caused by user input.                                                                                                    |
| statisticControllerWatchdogResets |                | 6/ The number of controller watchdog resets, which were<br>caused by software or hardware errors. This parameter is only<br>of interest in case of troubleshouting. |

*Table 6-3 axg2-scx-as.mib Objects (continued)*

## **axg2-chassis MIB**

The axg2-chassis.mib is explained in [Table 6-4.](#page-93-0) This MIB {g2Management 20} describes and gives general information about all physical CHASSIS constructions that contain devices or modules from arcutronix designed for the g2Management and is mandatory for those. A chassis may be a stand-alone box as well as a cabinet consisting of several chassis (racks) and other components that contain lots of slots and modules. It may also contain one single device or various functional units. Also refer to g2ChassisSpecific-MIB {axg2-chassis 200}, for specific features of an unit see corresponding ChassisSpecific-MIB description.

| <b>MIB Name</b>         | Object<br><b>Type</b> | Description                                                                                                    |
|-------------------------|-----------------------|----------------------------------------------------------------------------------------------------|
| axq2-chassis            | mib name              | 760 2 20 // This MIB describes all g2Management CHASSIS                                                            |
| chassisGeneralInfoTable | table name            | /1// Table which contains general information about the chassis.                                                   |
| chassisGeneralInfoEntry | table entry           | 1// The index of the table. INDEX {chassisIndex}                                                                   |
| chassisIndex            |                       | 1/ The index of a chassis managed via the corresponding<br>agent.                                                  |
| chassisType             |                       | 2/ The chassis type. INTEGER {modular-multiplexer (2),<br>multiplexer (3), single-slot-housing (4), rack (5)}      |
| chassisSpecificType     |                       | 3/ The specific Type of the chassis. INTEGER {other (1),<br>ra-g-45 (11), ra-g-65 (12), ra-g-125 (23) emux-m (40)} |
| chassisUserName         | rw                    | 4/ The user name of the chassis.                                                                                   |
| chassisSlots            |                       | 5/ The number of slots (for modules, devices, ) in the chassis.                                                    |
| chassisPowerSupplies    |                       | 6/ The max. number of power supplies in the chassis.                                                               |
| chassisFans             |                       | 7/ The max, number of fans in the chassis.                                                                         |
| chassispsTable          | table name            | Table with information about the power supply in the chassis.                                                      |
| chassispsEntry          | table entry           | The index of the table.                                                                                            |
| chassispsChassis        |                       | The index of the chassis.                                                                                          |
| chassispsPSIndex        |                       | The power supply index.                                                                                            |
| chassispsPSType         |                       | The textual description.                                                                                           |

<span id="page-93-0"></span>*Table 6-4 axg2-Chassis.mib Objects* 

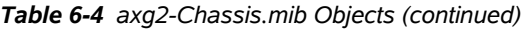

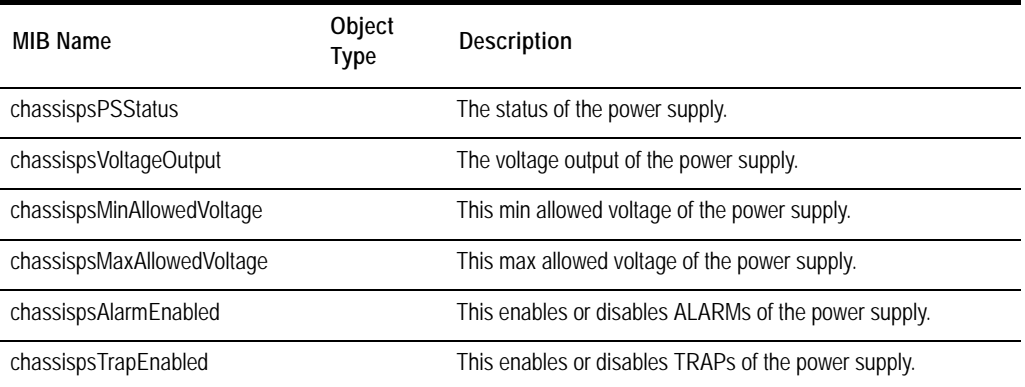

#### **axg2-chassis MIB Traps**

The traps of axg2-chassis MIB are explained in the [Table 6-5](#page-94-0).

<span id="page-94-0"></span>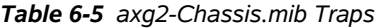

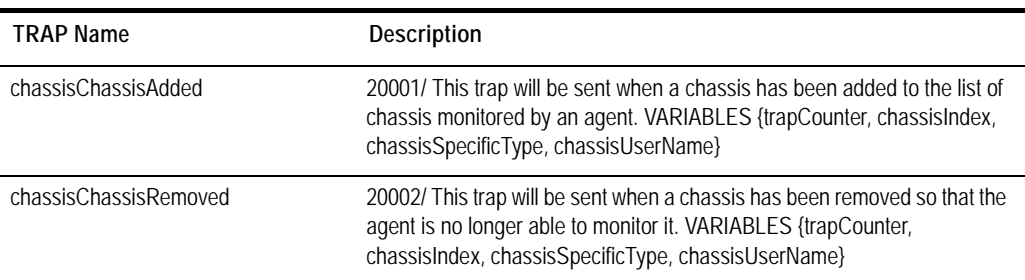

## **axg2-scx-cs MIB**

The axg2-scx-cs.mib is explained in the [Table 6-6](#page-94-1). This chassis specific {g2ChassisSpecific 2} MIB, content of MIB-TREE g2management, gives detailed information about the arcutronix Multi Service System chassis from arcutronix and attached components. Sub sections: rcPowerSupply {axg2-rc-cs 1}, rcPowerSupplyTable {rcPowerSupply 1}, rcPowerSupplyControlTable {rcPowerSupply 2}, rcFanControl {axg2-rc-cs 2}, rcFanControlTable {rcFanControl 1}, rcFansControlEntry {rcFanControl 2}, rcTemperatureTable {axg2-rc-cs 3}, rcStatusTable {axg2-rc-cs 4}, rcSelfTestTable {axg2-rc-cs 5}.

<span id="page-94-1"></span>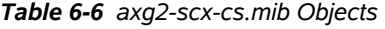

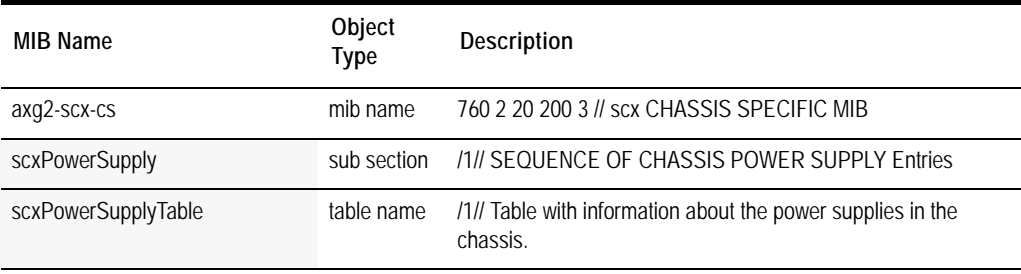

| <b>MIB Name</b>                | Object<br><b>Type</b> | Description                                                                                                    |
|--------------------------------|-----------------------|----------------------------------------------------------------------------------------------------|
| scxPowerSupplyEntry            | table entry           | 1// The index of the table.<br>INDEX {powersupplyRack, powersupplyPSId}                                                                            |
| powersupplyRack                |                       | 1/ The id of the chassis.                                                                                                    |
| powersupplyPSId                |                       | 2/ The power supply id.                                                                                                    |
| powersupplyPlugged             |                       | 3/ The plugged-status of the power supply.<br>INTEGER {yes (2), no (3)}                                                                            |
| powersupplyPSType              |                       | 4/ The textual description.                                                                                                    |
| powersupplyStatus              |                       | 5/ The status of the power supply. INTEGER {ok (2), failed (3),<br>not-plugged (4), present (5), not-available (6)}                                |
| powersupplyVoltageOutput       |                       | 6/ The voltage output of the power supply.                                                                                                    |
| scxPowerSupplyControlTable     | table name            | /2// Table with information about the power supplies in the<br>chassis.                                                                            |
| scxPowerSupplyControlEntry     | table entry           | 1// The index of the table. INDEX {powersupplyCtrlRack}                                                                                            |
| powersupplyCtrlRack            |                       | 1/ The id of the chassis.                                                                                                    |
| powersupplyCtrlAlarmIndication | rw                    | 2/ This enables or disables every alarm regarding power<br>supplies supervised in the chassis by the agent.<br>INTEGER {enabled (2), disabled (3)} |
| powersupplyCtrlTrapIndication  | rw                    | 3/ This enables or disables every trap regarding power supplies<br>supervised in the chassis by the agent.<br>INTEGER {enabled (2), disabled (3)}  |
| <b>scxFanControl</b>           | sub section           | /2// SEQUENCE OF CHASSIS FAN CONTROL Entry                                                                                                    |
| scxFanControlTable             | table name            | /1// Table which contains information about all fans.                                                                                              |
| scxFanControlEntry             | table entry           | 1// The index of the table. INDEX {fanRack, fanId}                                                                                                 |
| fanRack                        |                       | 1/ The id of the chassis.                                                                                                    |
| fanld                          |                       | 2/ The fan id.                                                                                                    |
| fanPlugged                     |                       | 3/ The plugged-status of the fan. INTEGER {yes (2), no (3)}                                                                                        |
| fanStatus                      |                       | 4/ Indicates the status of fan module 1 in chassis. INTEGER<br>{not-plugged $(2)$ , underrun $(3)$ , ok $(4)$ , not-available $(5)$ }              |
| fanRPM                         |                       | 5/ The speed of fan in chassis.                                                                                                    |
| fanRunTime                     |                       | 6/ Indicates the run time of fan module in chassis.                                                                                                |
| scxFansControlTable            | table name            | /2// Table which contains information about all fans.                                                                                              |
| scxFansControlEntry            | table entry           | 1// The index of the table. INDEX {fansRack}                                                                                                    |
| fansRack                       |                       | 1/ The id of the chassis.                                                                                                    |
| fansMinRPMLimit                | rw                    | 2/ The minimum speed of all fans in chassis.                                                                                                    |

*Table 6-6 axg2-scx-cs.mib Objects (continued)*

| MIB Name            | Object<br>Type | Description                                                                                                    |
|---------------------|----------------|----------------------------------------------------------------------------------------------------|
| fansAlarmIndication | rw             | 3/ This enables or disables the alarm indication for all fans in<br>the chassis. INTEGER {enabled (2), disabled (3)} |
| fansTrapIndication  | rw             | 4/ This enables or disables the trap indication for all fans in the<br>chassis. INTEGER {enabled (2), disabled (3)}  |

*Table 6-6 axg2-scx-cs.mib Objects (continued)*

### **axg2-scx-cs MIB Traps**

The traps of axg2-scx-cs MIB are explained in the [Table 6-7](#page-96-0).

<span id="page-96-0"></span>*Table 6-7 axg2-scx-cs.mib Traps* 

| <b>TRAP Name</b>      | Description                                                                                                    |
|-----------------------|----------------------------------------------------------------------------------------------------|
| scxPowerSupplyAdded   | 20301/ This trap will be sent when a power supply has been added.<br>VARIABLES {trapCounter, powersupplyRack, powersupplyPSId}                               |
| scxPowerSupplyRemoved | 20302/ This trap will be sent when a power supply has been removed.<br>VARIABLES {trapCounter, powersupplyRack, powersupplyPSId}                             |
| scxPowerSupplyFailed  | 20303/ This trap will be sent when a power supply has been failed.<br>VARIABLES {trapCounter, powersupplyRack, powersupplyPSId,<br>powersupplyVoltageOutput} |
| scxFanAdded           | 20304/ This trap will be sent when a fan has been added.<br>VARIABLES {trapCounter, fanRack, fanId}                                                          |
| scxFanRemoved         | 20305/ This trap will be sent when a fan has been removed.<br>VARIABLES {trapCounter, fanRack, fanId}                                                        |
| scxFanUnderrun        | 20306/ This trap will be sent when a fan status changed to underrun.<br>VARIABLES {trapCounter, fanRack, fanId, fanRPM}                                      |

## **axg2-device MIB**

The axg2-device.mib is explained in the [Table 6-8.](#page-96-1) This MIB {g2Management 30} describes and gives general information about all devices from arcutronix designed for the g2Management and is mandatory for those. For specific features of devices see g2DeviceSpecific-MIB {300}.

<span id="page-96-1"></span>*Table 6-8 axg2-device.mib Objects* 

| MIB Name            | Object<br>Type | <b>Description</b>                                                                                                    |
|---------------------|----------------|----------------------------------------------------------------------------------------------------|
| axq2-device         | mib name       | 760 2 30 // THE DEVICE MIB (g2Management)                                                                                        |
| standardDeviceTable | table name     | /1// Table which contains standard information about<br>manageable (controllable) devices inserted into arcutronix<br>equipment. |

| <b>MIB Name</b>            | Object<br><b>Type</b> | Description                                                                                                    |  |
|----------------------------|-----------------------|----------------------------------------------------------------------------------------------------|--|
| standardDeviceEntry        | table entry           | 1// The index of the table.<br>INDEX {sdtRack, sdtSlot, sdtPort, sdtHop}                                                                                                    |  |
| sdtRack                    |                       | 1/ The index of a chassis (rack) situated at the local side.                                                                                                    |  |
| sdtSlot                    |                       | 2/ The index of a slot inside a chassis situated at the local side.                                                                                                    |  |
| sdtPort                    |                       | 3/ This entry specifies the port at the local device, which is used<br>to reach the remote device located at the specified hop (please<br>refer also to the next entry sdtHop). For a local device this value<br>is always set to '0'.                                                                                                    |  |
| sdtHop                     |                       | 4/ In a chain of devices the hop number specifies the position of<br>a device within the chain. The local device, which is located at<br>the same site like the currently managed agent (ip-node) gets<br>the number '0'. The first device, which is connected to the<br>specified port (see sdtPort) of a local device gets the hop<br>number '1'. The second device gets the number '2' and so on. |  |
| sdtDeviceType              |                       | 5/ The type of a device.                                                                                                    |  |
| sdtUserName<br>rw          |                       | 6/ The user's defined name for a device.                                                                                                    |  |
| sdtDescription             |                       | 7/ The description of a device.                                                                                                    |  |
| sdtSerialNumber            |                       | 8/ The manufacturer's serial number of a device.                                                                                                    |  |
| sdtSoftwareRev             |                       | 9/ The software revision of a device.                                                                                                    |  |
| sdtHardwareRev             |                       | 10/ The hardware revision of a device.                                                                                                    |  |
| sdtArticleRev              |                       | 11/ The article revision of a device.                                                                                                    |  |
| sdtOrderInfo               |                       | 12/ The order information of a device.                                                                                                    |  |
| sdtManufacturer            |                       | 13/ The manufacturer of a device.                                                                                                    |  |
| interDeviceCatenationTable | table name            | /2// Table which contains information about the catenations<br>between devices inserted into arcutronix equipment.                                                                                                    |  |
| interDeviceCatenationEntry | table entry           | 1// The index of the table.<br>INDEX {idctRack, idctSlot, idctPort, idctHop}                                                                                                    |  |
| idctRack                   |                       | 1/ The index of a chassis (rack) situated at the local side.                                                                                                    |  |
| idctSlot                   |                       | 2/ The index of a slot inside a chassis situated at the local side.                                                                                                    |  |
| idctPort                   |                       | 3/ This entry specifies the port at a local device, which is used<br>to reach the remote device located at the specified hop (please<br>refer also to the next entry idctHop). For a local device this<br>value is set to '0'.                                                                                                    |  |

*Table 6-8 axg2-device.mib Objects (continued)*

| <b>MIB Name</b>                           | Object<br><b>Type</b> | Description                                                                                                    |
|-------------------------------------------|-----------------------|----------------------------------------------------------------------------------------------------|
| idctHop                                   |                       | 4/ In a chain of devices the hop number specifies the position of<br>a device within the chain. The local device, which is located at<br>the same site like the currently managed agent (ip-node) gets<br>the number '0'. The first device, which is connected to the<br>specified port (see idctPort) of a local device gets the hop<br>number '1'. The second device gets the number '2' and so on. |
| idctDeviceType                            |                       | 5/ The type of a device.                                                                                                    |
| idctRemoteAgentIP                         |                       | 6/ The IP-Address of an agent situated at a remote location. If<br>no remote agent is present the value is '0.0.0.0'.                                                                                                    |
| <b>idctRemoteRack</b>                     |                       | 7/ The index of a chassis the remote device is built-in. '0' for<br>unknown.                                                                                                    |
| <i>idctRemoteSlot</i>                     |                       | 8/ The index of a slot inside a chassis the remote device is<br>built-in. '0' for unknown.                                                                                                    |
| idctRemotePort                            |                       | 9/ The port number of the remote device which is used for the<br>communication with the local device. '0' for unknown.                                                                                                    |
| <b>localDeviceLinkTable</b><br>table name |                       | /3// Table which contains data and management link information<br>about all ports at local devices inserted into arcutronix<br>equipment.                                                                                                    |
| localDeviceLinkEntry                      | table entry           | 1// The index of the table. INDEX {ldltRack, ldltSlot, ldltPort}                                                                                                    |
| <b>IdltRack</b>                           |                       | 1/ The index of a chassis (rack) where the device is installed.                                                                                                    |
| <b>IdltSlot</b>                           |                       | 2/ The index of a slot inside a chassis where the device is<br>installed.                                                                                                    |
| <b>IdltPort</b>                           |                       | 3/ This entry specifies the port at a local device.                                                                                                    |
| <b>IdltLinkStatus</b>                     |                       | 4/ Status of the data link between the local and the remote<br>device. INTEGER {up (2), down (3)}                                                                                                    |
| <b>IdltMngmtAccess</b>                    |                       | 5/ This entry is indicating the management access status to the<br>corresponding remote device.<br>INTEGER {active (2), not-active (3), not-supported (4)}                                                                                                    |

*Table 6-8 axg2-device.mib Objects (continued)*

## **axg2-Device MIB Traps**

The traps of axg2-Device MIB are explained in the [Table 6-9.](#page-98-0)

<span id="page-98-0"></span>*Table 6-9 axg2-Device.mib Traps* 

| <b>TRAP Name</b>     | Description                                                                                                    |
|----------------------|----------------------------------------------------------------------------------------------------|
| devicesDeviceAdded   | 30001/ This trap will be sent when a device has been added to a chassis.<br>VARIABLES {trapCounter, sdtRack, sdtSlot, sdtPort, sdtHop, sdtDeviceType}        |
| devicesDeviceRemoved | 30002/ This trap will be sent when a device has been removed from a<br>chassis.<br>VARIABLES {trapCounter, sdtRack, sdtSlot, sdtPort, sdtHop, sdtDeviceType} |

## **axg2-scx-ds MIB**

The axg2-scx-ds.mib is explained in the [Table 6-10.](#page-99-0) This device specific {g2DeviceSpecific 20} MIB (content of MIB-TREE g2management) gives detailed information about the RC-588 Card from arcutronix and attached components. Sub sections: rcPowerSupply {axg2-rc-cs 1}, rcPowerSupplyTable {rcPowerSupply 1}, rcPowerSupplyControlTable {rcPowerSupply 2}, rcFanControl {axg2-rc-cs 2}, rcFan-ControlTable {rcFanControl 1}, rcFansControlEntry {rcFanControl 2}, rcTemperatureTable {axg2-rc-cs 3}, rcStatusTable {axg2-rc-cs 4, rcSelfTestTable {axg2-rc-cs 5}

| <b>MIB Name</b>        | Object<br><b>Type</b> | Description                                                                                                    |  |
|------------------------|-----------------------|----------------------------------------------------------------------------------------------------|--|
| axg2-scx-ds            | mib name              | 760 2 20 200 20 // THE RC-588 DEVICE SPECIFIC MIB                                                                                                    |  |
| rcPowerSupply          | sub section           | /1// SEQUENCE PowerSupplyEntry                                                                                                    |  |
| scxTemperatureTable    | table name            | /1// Table which contains information about all fans.                                                                                                 |  |
| scxTemperatureEntry    | table entry           | 1// The index of the table. INDEX {tempRack}                                                                                                    |  |
| tempRack               |                       | 1/ The id of the chassis (rack).                                                                                                    |  |
| tempBoard              |                       | 2/ The current board temperature.                                                                                                    |  |
| tempMin                | rw                    | 3/ The minimum allowed board temperature.                                                                                                    |  |
| tempMax                | rw                    | 4/ The maximum allowed board temperature.                                                                                                    |  |
| tempStatus             |                       | 5/ Indicates the status of the board temperature.<br>INTEGER {underrun (2), overrun (3), ok (4)}                                                      |  |
| tempMinAlarmIndication | rw                    | 6/ This enables or disables the alarm indication in case of<br>understepping of the minimum temperature limit.<br>INTEGER {enabled (2), disabled (3)} |  |
| tempMaxAlarmIndication | rw                    | 7/ This enables or disables the alarm indication in case of<br>overstepping of the maximum temperature limit.<br>INTEGER {enabled (2), disabled (3)}  |  |
| tempMinTrapIndication  | rw                    | 8/ This enables or disables the trap indication in case of<br>understepping of the minimum temperature limit.<br>INTEGER {enabled (2), disabled (3)}  |  |
| tempMaxTrapIndication  | rw                    | 9/ This enables or disables the alarm indication in case of<br>overstepping of the maximum temperature limit.<br>INTEGER {enabled (2), disabled (3)}  |  |
| scxStatusTable         | table name            | /2// Table which contains information about the modules status<br>in the chassis.                                                                     |  |
| scxStatusEntry         | table entry           | 1// The index of the table. INDEX {statRack}                                                                                                    |  |
| statRack               |                       | 1/ The id of the chassis (rack).                                                                                                    |  |
| statRunTime            |                       | 2/ The current run time of the rc card.                                                                                                    |  |

<span id="page-99-0"></span>*Table 6-10 axg2-scx-ds.mib Objects* 

| <b>MIB Name</b>       | Object<br><b>Type</b> | Description                                                                                                    |  |
|-----------------------|-----------------------|----------------------------------------------------------------------------------------------------|--|
| statAlarm             |                       | 3/ The current alarm status of the rc card.<br>INTEGER {on (2), off (3)}                                                                                                    |  |
| scxSelfTestTable      | table name            | /3// Table which contains information about all performable test.                                                                                                    |  |
| scxSelfTestEntry      | table entry           | 1// The index of the table. INDEX {selfRack}                                                                                                    |  |
| selfRack              |                       | 1/ The id of the chassis (rack).                                                                                                    |  |
| selfRAMTest           |                       | 2/ This entry shows the result status of the last card self test.<br>After start, the status may change to 'running' before the first<br>error that occurred is displayed. If no error was detected the<br>status changes to 'pass'. INTEGER {other (1), never-started (2),<br>wait-for-start (3), running (4), pass (5), failed (6)} |  |
| selfROMTest           |                       | 3/ This entry shows the result status of the last card self test.<br>After start, the status may change to 'running' before the first<br>error that occurred is displayed. If no error was detected the<br>status changes to 'pass'. INTEGER {other (1), never-started (2),<br>wait-for-start (3), running (4), pass (5), failed (6)} |  |
| selfFLASHTest         |                       | 4/ This entry shows the result status of the last card self test.<br>After start, the status may change to 'running' before the first<br>error that occurred is displayed. If no error was detected the<br>status changes to 'pass'. INTEGER {other (1), never-started (2),<br>wait-for-start (3), running (4), pass (5), failed (6)} |  |
| selfTestAction        | rw                    | 5/ This entry enables the execution of a selftest. Write requests<br>with values other than 'start' or 'stop' will be rejected.<br>INTEGER {start (2), stop (3)}                                                                                                    |  |
| fomuxFansControlTable | table name            | /2// Table which contains information about all fans.                                                                                                    |  |
| fomuxFansControlEntry | table entry           | 1// The index of the table.                                                                                                    |  |
| fansRack              |                       | 1/ The id of the chassis.                                                                                                    |  |
| fansMinRPMLimit       | rw                    | 2/ The minimum speed of all fans in chassis.                                                                                                    |  |
| fansAlarmIndication   | rw                    | 3/ This enables or disables the alarm indication for all fans in<br>the chassis. INTEGER { enabled (2), disabled (3) }                                                                                                    |  |
| fansTrapIndication    | rw                    | 4/ This enables or disables the trap indication for all fans in the<br>chassis. INTEGER { enabled (2), disabled (3) }                                                                                                    |  |

*Table 6-10 axg2-scx-ds.mib Objects (continued)*

## **axg2-scx-ds MIB Traps**

### The traps of axg2-scx-ds MIB are explained in the [Table 6-11.](#page-101-0)

<span id="page-101-0"></span>*Table 6-11 axg2-scx-ds.mib Traps* 

| <b>TRAP Name</b>       | Description                                                                                                    |
|------------------------|----------------------------------------------------------------------------------------------------|
| scxTemperatureUnderrun | 32001/ This trap will be sent when the temperature status changed to<br>underrun. VARIABLES { trapCounter, tempRack, tempBoard, tempMin }<br>VARIABLES {tempRack, tempBoard, tempMin} |
| scxTemperatureOverrun  | 32002/ This trap will be sent when the temperature status changed to<br>overrun. VARIABLES { trapCounter, tempRack, tempBoard, tempMax }<br>VARIABLES {tempRack, tempBoard, tempMax}  |

# **Appendix A Technical Data**

#### [Table A-1](#page-102-0) provides the general technical data of the SCX - System Controller.

| Item                        | Type                      | <b>Specification</b>                               |
|-----------------------------|---------------------------|----------------------------------------------------|
| Data transmission           | Data Rate                 | 57.6 Kbps or 9.6 Kbps                              |
| control port RS232/VT100    | Protocol                  | 8 data bits, no parity, one stop bit, no handshake |
| Data transmission           | <b>Ethernet Data Rate</b> | 10 Mbps or 100 Mbps                                |
| SNMP port RJ45 10/100BaseTx | Protocol                  | 10BaseT or 100BaseTX                               |
| Data transmission           | Downstream port           | 12 Mbps                                            |
| advanced management chain   | Upstream port             | 12 Mbps                                            |
| Electrical specifications   | Power Supply Voltage      | $+5$ V DC $+5\%$                                   |
|                             | Power Consumption         | Pmax $< 6.7 W$ (SCX2)                              |
| Mounting possibility        | 3 RU height, 81/2 U width | Slot 11 in SRX10 or slot 25 in SRX24.              |
|                             | Weight                    | 300q                                               |
| Physical dimensions         | Height                    | $128 \text{ mm}$                                   |
|                             | Width                     | 43.18 mm (8.5 HP)                                  |
|                             | Depth                     | 187 mm                                             |

<span id="page-102-0"></span>*Table A-1 SCX2 Technical Data*

[Table A-2](#page-102-1) provides the technical data of the SCX2 Ethernet ports.

<span id="page-102-1"></span>

| Table A-2 Technical Data of the SCX2 Ethernet Ports |
|-----------------------------------------------------|
|-----------------------------------------------------|

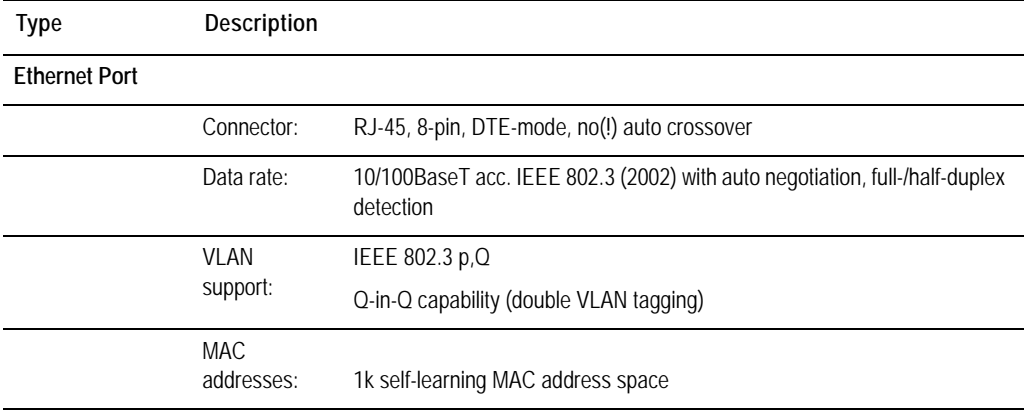

| Type | Description      |                                      |
|------|------------------|--------------------------------------|
|      | <b>Bandwidth</b> | 256k, 512k, 1M, 2M, 4M, 8M, 16M, 32M |
|      | limitation:      | Broadcast and flooding limiter (16M) |
|      | References:      | IEEE 802.3 (2002), 802.1 p,Q         |
|      | Statistics:      | <b>SNMP RMON statistics</b>          |

*Table A-2 Technical Data of the SCX2 Ethernet Ports (continued)*

[Table A-3](#page-103-1) provides the technical data of the SCX2 serial interface.

<span id="page-103-1"></span>*Table A-3 Technical Data of the SCX2 Serial Interface* 

| <b>Type</b>      | Description |                                                  |
|------------------|-------------|--------------------------------------------------|
| Serial Interface |             |                                                  |
|                  | Connector   | RJ-45, 8-pin                                     |
|                  | Data rate:  | 2.4, 9.6, 19.2, 38.4 (default), 57.6, 115.2 kbps |
|                  | References: | EIA-232D (RS-232D)                               |

[Table A-4](#page-103-2) provides the technical data of the SCX2 management access.

<span id="page-103-2"></span>*Table A-4 Technical Data of the SCX2 Ethernet/IP Management Access*

| Type                    | Description                  |
|-------------------------|------------------------------|
| <b>Telnet</b>           | <b>IETF RFC 854, RFC 855</b> |
| <b>SNMP</b>             | SNMPv1, SNMPv2c              |
| SW-Download             | via FTP, IETF RFC 959        |
| Profile Store /<br>Load | via TFTP, IETF RFC 1350      |
| <b>DHCP Client</b>      | IETF RFC 2131                |

[Table A-5](#page-103-0) provides the environmental conditions.

<span id="page-103-0"></span>*Table A-5 Environmental conditions*

| Item                     | Type                    | Specification      |
|--------------------------|-------------------------|--------------------|
| Environmental conditions | Temperature (operation) | $+5+40$ °C         |
|                          | Temperature (storage)   | $-30+80$ °C        |
|                          | Humidity                | 10 90%, non- cond. |

## [Table A-6](#page-104-0) provides the specification of the Real Time Clock.

<span id="page-104-0"></span>*Table A-6 Real Time Clock*

| Item            | Type                              | Specification     |
|-----------------|-----------------------------------|-------------------|
| Real Time Clock | Accuracy                          | 10ppm (<1sec/day) |
|                 | Hold Time (without ext.<br>power) | min. 11 days      |

# **Appendix B FTP-Access**

# **Intro**

This appendix explain the FTP access for SCX2 units. As the file transfer for large files is very slow across a RS232-link, the best way to update device-SW (SW of the line-cards), SCX2-SW is to use FTP.

There are several FTP-clients available, which all can be used. This document does focus on Windows platform, using Windows Explorer or Mozilla Firefox with an extension.

FTP: File Transfer Protocol, RFC959.

**NOTE:** The given document presents a lot of screen-shots to show, which windows and commands are required. The author is using a German version of Windows XP, so on your PC it might be different. At least the language.

# **Proper Setup**

Using FTP for File Transfer requires a working IP-link from your PC to the SCX2:

- **1.** Configure the IP-address of SCX2 in the right way and make sure your PC can reach the SCX2:
	- **•** E.g. IP = 192.168.0.151
	- **•** C:\ping 192.168.0.151

```
ex C:\WINDOWS\system32\cmd.exe
                                                                                                                                                                          - \Box \timesMicrosoft Windows XP [Version 5.1.2600]<br>(C) Copyright 1985-2001 Microsoft Corp.
                                                                                                                                                                                    ▲
H:\>ping 192.168.0.151
Ping wird ausgeführt für 192.168.0.151 mit 32 Bytes Daten:
Antwort von 192.168.0.151: Bytes=32 Zeit=2ms TTL=128<br>Antwort von 192.168.0.151: Bytes=32 Zeit=1ms TTL=128<br>Antwort von 192.168.0.151: Bytes=32 Zeit=1ms TTL=128<br>Antwort von 192.168.0.151: Bytes=32 Zeit=1ms TTL=128
Ping-Statistik für 192.168.0.151:<br>Pakete: Gesendet = 4, Empfangen = 4, Uerloren = 0 (0% Uerlust),<br>Ca. Zeitangaben in Millisek.:<br>Minimum = 1ms, Maximum = 2ms, Mittelwert = 1ms
∣н : ∖>
```
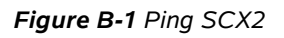

If the ping-command is successful, you can go on to the next step. Otherwise, you need to check cables, IP-address, Default-GW etc.

# **FTP-connection**

## **Windows Explorer**

#### **1st Step**

Open a new Windows-Explorer window and enter *ftp://admin@ip-address*

admin: This is the administrator username of the SCX2. By default, this is admin

*ip-address*: this is the configured IP-address of the SCX2. In our example 192.168.0.151:

*ftp://admin@192.168.0.151*
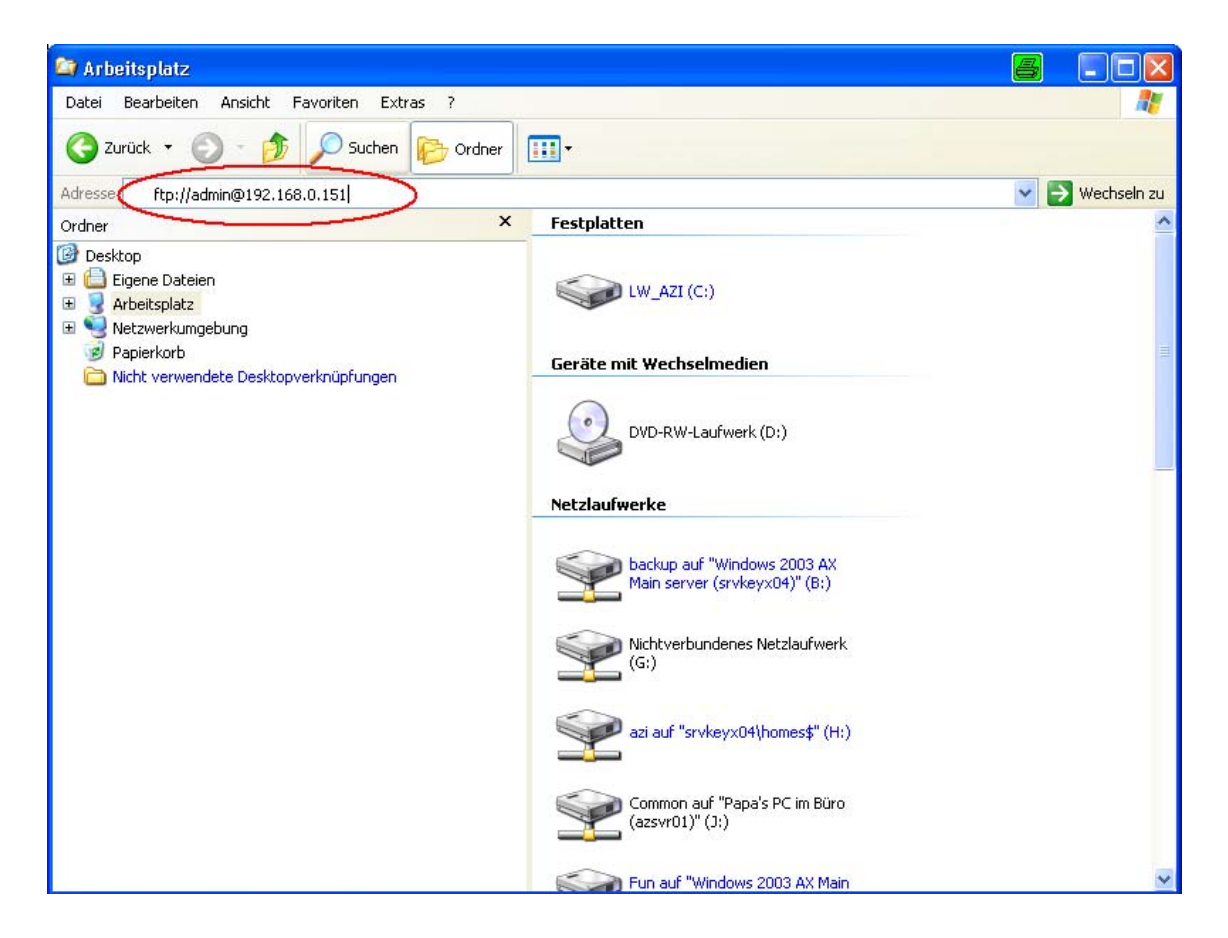

*Figure B-2 ftp-access in MS-Internet Explorer*

#### **2nd Step**

Press Enter and a new window will appear where username and password has to be entered. In default this is admin/admin. If you like, you can store the password to make it easier the next time:

**B**

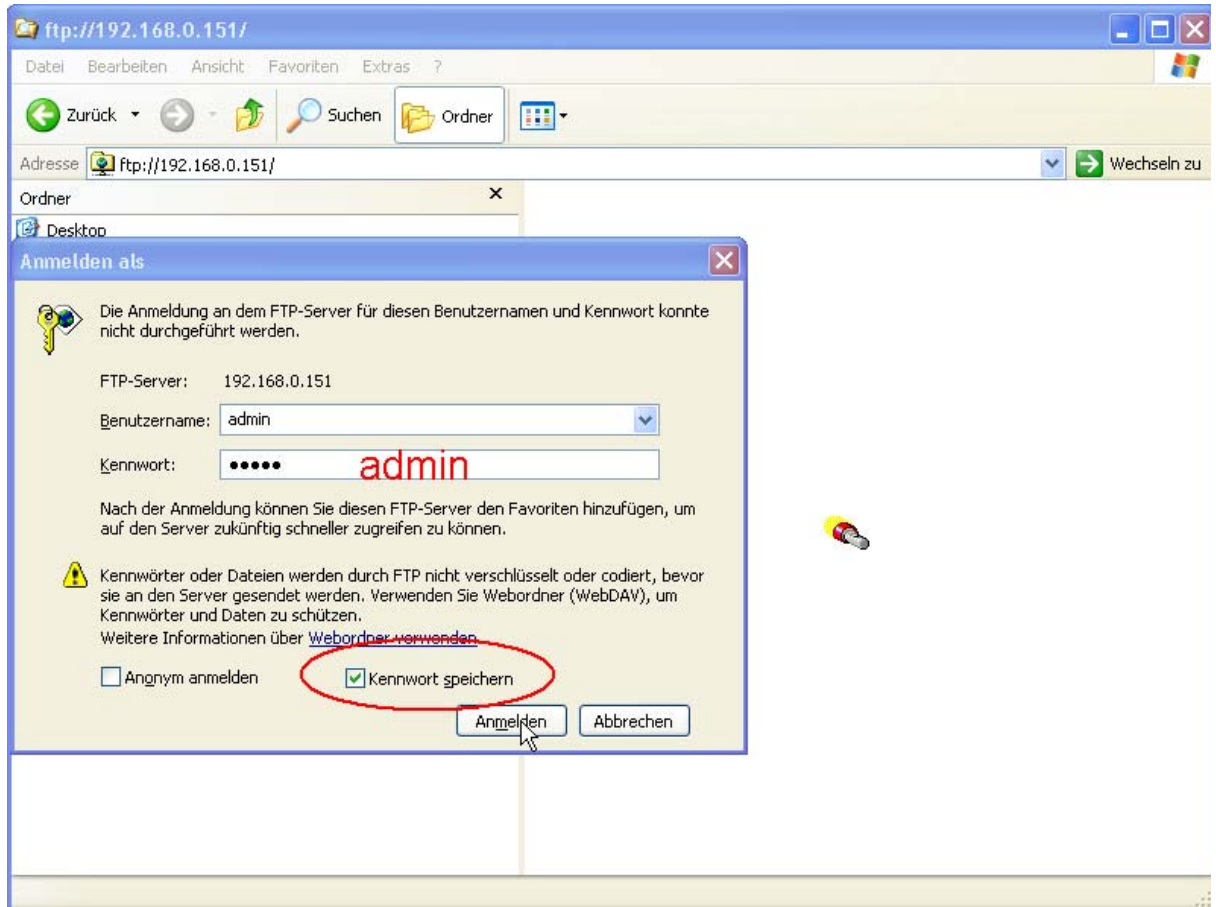

*Figure B-3 ftp-access in MS-Internet Explorer*

#### **3rd Step**

Now you will get FTP access to the SCX2 and see the following window:

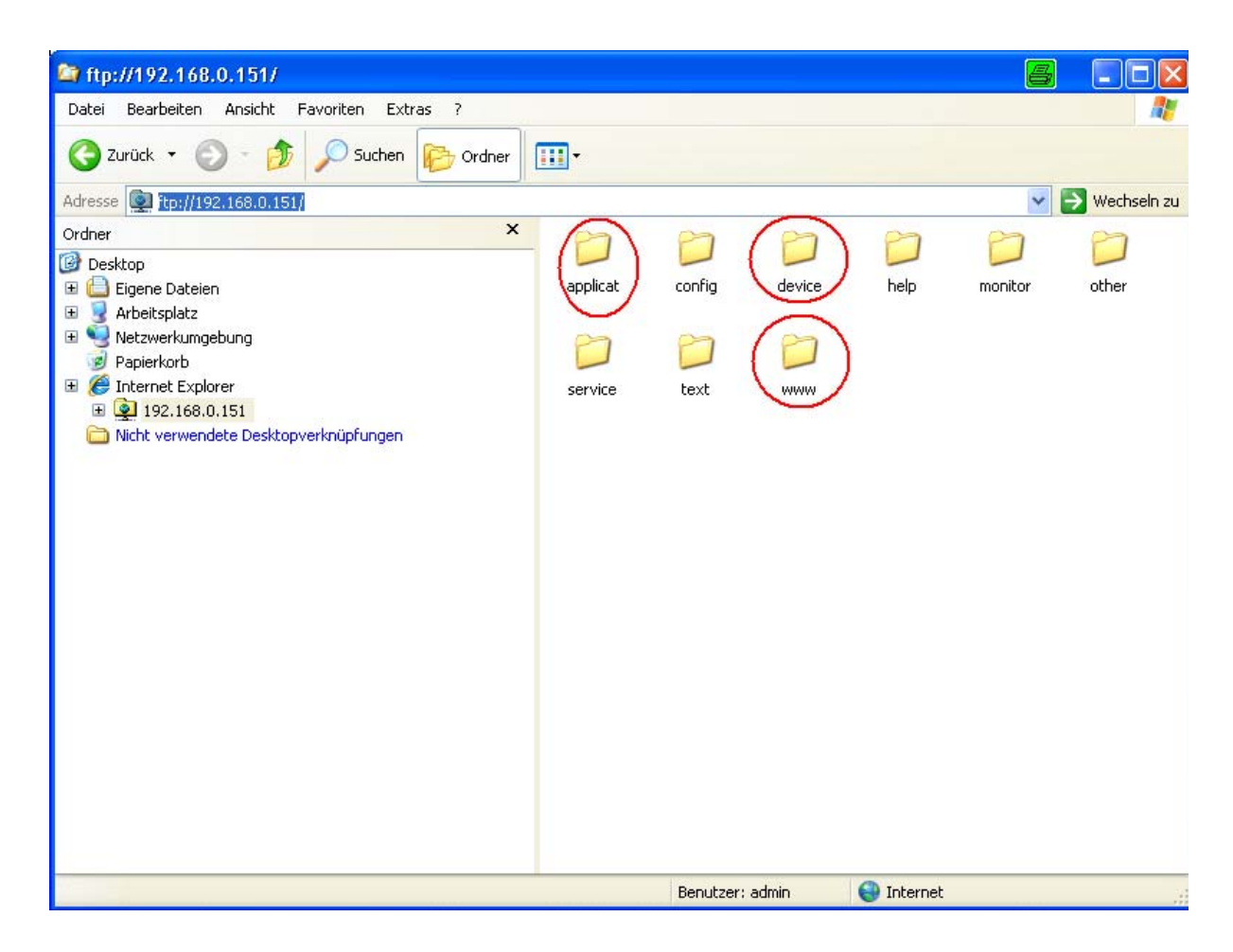

#### *Figure B-4 Directories of SCX2*

In this window, one can easily transfer the files to the correct folders:

- **•** The SCX-SW to the "applicat" directory
- **•** The FCX-SW (and all other device-SW) to the "device" directory
- **•** The Web-GUI Update to the "www" directory. You can copy the www-directory in total. If it already exists, just confirm to overwrite the existing one.

## **Mozilla Firefox**

#### **1st Step**

For Mozilla, we recommend to install FireFTP for Firefox. When FireFTP is installed, you get a new entry, to start the FTP-client:

| eFTP - Mozilla Firefox                                                                                                    |                                                                                                    |                                                                                                    | 81                            |
|----------------------------------------------------------------------------------------------------|----------------------------------------------------------------------------------------------------|----------------------------------------------------------------------------------------------------|-------------------------------|
| Bearbeiten Ansicht Chronik Lesezeichen Elizza Hife                                                                                                    |                                                                                                    |                                                                                                    |                               |
| c<br>dirone://fire<br>×<br>ω                                                                                                    | Web-Syche<br>$3xq+k$                                                                                                    |                                                                                                    | ☆ · <mark>*</mark> · smpvitue |
| stbesuchte Seiten Altuelle Nachrichten @ he                                                                                                    | Downloads<br>$Strg+3$<br>Add-ons                                                                                                    | hg III T-Online Webmail is Teleauskunft Mt; arcutisprunde off Trac a ax_build <a> fraction TestLink</a>                                                                                                    |                               |
| <b>IEGEL ONLINE - Nachrichten</b><br><b>Let</b>                                                                                                    | Java Console                                                                                                    | $\mathbf{B}$ +<br>M2M GmbH: INSIDE M2M@GAT                                                                                                    |                               |
| $V = 192, 160, 0.151$                                                                                                    | Feljerkonsole<br>Strg+Linschalt+1                                                                                                    |                                                                                                    | Log/Queue                     |
| C:\Dokumente und Einstellungen\aal@gene Dete                                                                                                    | Seitenmit öffnationen                                                                                                    | 四亚口<br>v Browse                                                                                                    |                               |
| 361dc32128d4f5fb04706<br>Arbeitsverzeichnis<br>D_privat:<br><b>T</b> dell<br>Columente und Einstellungen<br>E Cladi<br>Administrator<br><b>EL All Users</b><br>$E = 85$<br>El Jaemacs<br><b>H</b> Application Data<br>Desktop<br><b>El Dosne Dateien</b><br>E Ekstooth<br>E bookmarks.html<br>E Corel User Fles<br>IL Downloads<br>E Eigene Blder<br>E Eigene Datenguellen<br>E Elgene Downloads<br>If C Eigene Google Gadgets<br>El Doene Musik<br>E L'Eigene Videos<br>E C Kalender-Excel<br>E L'IMeine Shapes<br>EL My Pictures<br>E CMy Relex Studio Files<br>E Schleder-Dateil nd-Dateien<br>E TomTom<br>E Lipdater5<br><b>E</b> Favoriten<br>×.<br><b>FTP 1.0.7 'Human Being' @ created by Hime Cuvalo</b> | Privaten Modus starten<br>Strg+Unschalt+P<br>Strg+Umschalt+Entf<br>Neueste Chronik löschen<br>Dasa Sella werer in Internet Explorer anzeigen<br>Einstellungen.<br><b>BRY CANNUNTRY ARE</b><br>FOURCIVOLES<br>FOIARC2V04.80P<br>FireFTP.jpg<br>4-Idk-6u17-windows-686.exe<br>Skalender-8.6.1-Excel-9-Setup.exe<br>man 621 Age | Name<br>Size Type<br>Date<br>es:<br>$\sim$<br>Jan 7 15:39<br>$5KB$ $rtb$<br>Jan 8 19:52<br>3KB zip<br>Jan 5 17:52<br>Jan 7 15:05<br><b>SKB</b> bip<br>dd BM dev<br>Jan 8 11:57<br>Jan 7 15:03<br>154 KB bip<br>145 KB bp<br>Jan 8 11:56<br>Jan 8 19:57<br>653 KB tpg<br>75,319 KB exe<br>Dec 22 2009<br>863KB exe<br>Jan 12 10:31<br>723 KB tgz<br>Jan 8 19:52<br>œ<br>1D | Size Type<br>Date             |
| seus!                                                                                                    |                                                                                                    |                                                                                                    |                               |
| isting: 11 object(s), 84.58 MB, Disk Space Available: 30.2 GB                                                                                                    |                                                                                                    | <b>Bruary</b>                                                                                                    |                               |
| chees and                                                                                                    | A theatre + tefeatre O Herverheben   Grab-hierarbrehenn                                                                                                    |                                                                                                    |                               |

*Figure B-5 ftp-access in Modzilla Firefox*

#### **2nd Step**

Press "Edit" and a new window will appear where username and password has to be entered. In default this is admin/admin. The category can be free selected. We suggest to use enter SCX2 and use this category for all SCX2 FTP-sessions.

**B**

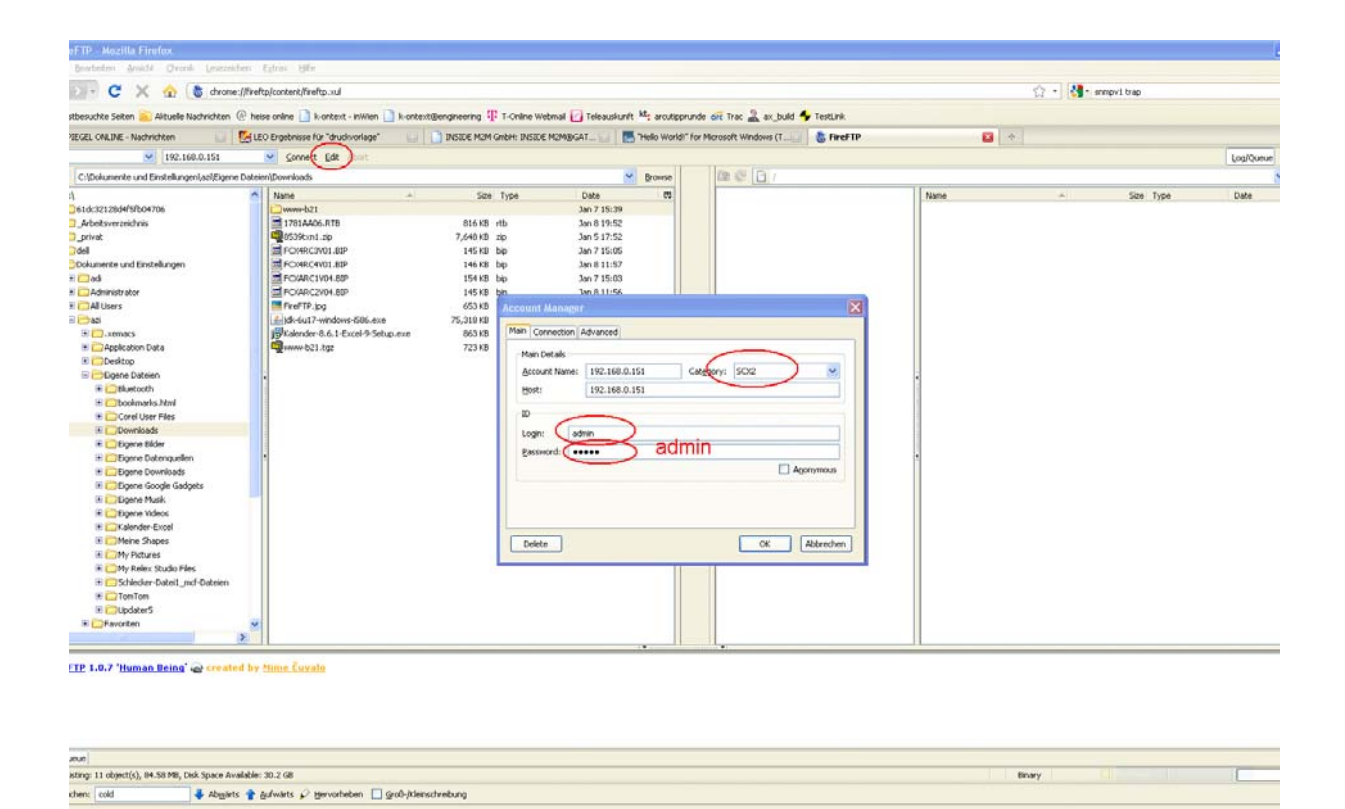

*Figure B-6 ftp-access in Modzilla Firefox*

#### **3rd Step**

The next time, you want to connect to an already defined SCX2, it is easy. Just select the right category and IP-address and press connect:

| eFTP - Mozilla Firefox                                                                                                    |                                                                                                    |                                                                                                    |                                                                                                    |                |         |      |                |                    |           | 81        |
|----------------------------------------------------------------------------------------------------|----------------------------------------------------------------------------------------------------|----------------------------------------------------------------------------------------------------|----------------------------------------------------------------------------------------------------|----------------|---------|------|----------------|--------------------|-----------|-----------|
| Bearbeiten Ansicht Chronik Lesezeichen Extras Hife                                                                                                    |                                                                                                    |                                                                                                    |                                                                                                    |                |         |      |                |                    |           |           |
| $\rightarrow$ $\rightarrow$<br>c<br>G<br>$\times$<br>ŵ                                                                                                    | chrome://fireftp/content/fireftp.m.il                                                                                                    |                                                                                                    |                                                                                                    |                |         |      |                | ☆ · M · smpvi trap |           |           |
| stbesuchte Seiten a Altuelle Nachrichten @ heise online   kontext - inWen   kontext@engineering IIT Tohine Webmail   Teleauskunft Mt; arcutigenunde oft Trac a ax build * TestLink                                                                                                    |                                                                                                    |                                                                                                    |                                                                                                    |                |         |      |                |                    |           |           |
| ASGEL-CALINE-Alachrichten                                                                                                    | Fel LEO Ernebmisse Für "druckvorlage"                                                                                                    | THE TISTOE M2M GmbH: INSIDE M2M(NGAT                                                                                                    |                                                                                                    |                |         |      | $\mathbf{B}$ + |                    |           |           |
| $\sqrt{0}$ 192.160.0.151                                                                                                    | Scorect Lat<br>Aboit                                                                                                    |                                                                                                    |                                                                                                    |                |         |      |                |                    |           | Log/Queue |
| Chorkuntrite und Einstellungenlagifägene Dateien (Downloads                                                                                                    |                                                                                                    |                                                                                                    |                                                                                                    | v Browse       |         | ■※ 日 |                |                    |           |           |
| ň.<br>51dc32128d4f5fb04706<br>Arbeksverzeichnis<br>privat:<br><b>T</b> dell<br>Dokumente und Einstellungen<br>E Cladi<br>Administrator<br><b>All Users</b><br>$E = 85$<br>El Claemacs<br><b>H</b> Application Data<br>Desktop<br><b>El Dosne Dateien</b><br>e Ekstooth<br>E bookmarks Newl<br>E Corel User Fles<br>E Downloads<br>E Eigene Blder<br>E Eigene Datenguellen<br>E Elgene Downloads<br>If El Eigene Google Gadgets<br>El Doene Musik<br>E L'Eigene Videos<br>E Lu Kalender-Excel<br>Meine Shapes<br>E My Pictures<br>E C My Relex Studio Files<br>E Schleder-Dateil_nd-Dateien<br>E TomTom<br>E Lipdater5<br><b>B</b> Favoritien<br>$\sum_{i=1}^{n}$<br><b>FTP 1.0.7 'Human Being' @ created by Hime Cuvalo</b> | $\sim$<br>Name<br>AF.<br>www-b21<br>T1781AA06.RTB<br>0539cm1.zp<br>ET FOMRC3V01.0IP<br>FOXAC4V01.8IP<br>FOUNDC1V04.BDP<br>FOIARC2V04.80P<br>FireFTP.jpg<br>4-1dk-6u17-windows-686.exe<br>Skalender-8.6.1-Excel-9-Setup.exe<br>Cowww.b21.tgz | Size Type<br>816KB rtb<br>7,640KB zip<br>145 KB bip<br>146 KB bp<br>154 KB bip<br>145 KB bp<br>653KB ipg<br>75,319 KB exe<br>863 KB exe<br>723 KB tgz | <b>Date</b><br>3an 7 15:39<br>Jan 8 19:52<br>Jan 5 17:52<br>Jan 7 15:05<br>Jan 8 11:57<br>Jan 7 15:03<br>Jan 8 11:56<br>Jan 8 19:57<br>Dec 22 2009<br>Jan 12 10:31<br>Jan 8 19:52 | $\mathfrak{m}$ | œ<br>1D |      | Name           | $\sim$             | Size Type | Date      |

*Figure B-7 ftp-access in Modzilla Firefox*

### **4th Step**

 $\overline{\textbf{+}}$  Abglets  $\overline{\textbf{+}}$  gufwarts  $\overline{\mathcal{L}}$  the<br>vorbeben  $\Box$  groß-(klenschreibung

Now you will get FTP access to the SCX2 and see the following window:

Brary

e Listing

| 2.168.0.151 FireFTP - Mozilla Firefox                                                                                                    |                                                         |                                       |                                          |                                               |                                           |                                  | a.           |
|----------------------------------------------------------------------------------------------------|---------------------------------------------------------|---------------------------------------|------------------------------------------|-----------------------------------------------|-------------------------------------------|----------------------------------|--------------|
| Bearbeiten Ansicht Chronik Lesezeichen Extras Hife                                                                                                    |                                                         |                                       |                                          |                                               |                                           |                                  |              |
| $\langle \cdot \rangle$ , $\langle \cdot \rangle$<br>c<br>×<br>$\Omega$                                                                                                    | dirome://fireftp/content/fireftp.xul                    |                                       |                                          |                                               |                                           | <sup>2</sup> snow the<br>$2 - 1$ |              |
| stbesuchte Seiten an Alstuele Nachrichten @ heise online   kontext - inWien   k-ontext@engineering IIT T-Online Webmail   Teleauskunft Mt; arcutigenunde ort Trac as build * TestLink |                                                         |                                       |                                          |                                               |                                           |                                  |              |
| <b>IEGEL CALINE - Nachrichten</b>                                                                                                    | To LEO Ergebnisse für "druckvorlage"                    | THE TIMESEDE M2M GWEH: INSIDE M2M@GAT |                                          | THE "Hello World!" for Microsoft Windows (T., | $\mathbf{B}$ +<br>192.168.0.151 - FireFTP |                                  |              |
| $-192.160.0.151$                                                                                                    | v Disconnect Edit Abort                                 |                                       |                                          |                                               |                                           |                                  | Log/Queue    |
| C:\Dokumente und Einstellungenijazi(Eigene Dateien);Downloads                                                                                                    |                                                         |                                       | $\overline{\mathbf{v}}$<br><b>Browse</b> | 19 @ or /                                     |                                           |                                  |              |
|                                                                                                    | Name<br>a.                                              | Size Type                             | $\overline{\mathfrak{m}}$<br>Date        | 国己                                            | News,                                     | ×<br>Size Type                   | Date         |
| 361dc32128d4f5fb04706                                                                                                    | www-b21                                                 |                                       | 3an 7 15:39                              | $-1$                                          | <b>Tapplicat</b>                          | DKB                              | Nov 22 00:00 |
| Arbeitsverzeichnis                                                                                                    | 1781AA06.RTB                                            | 816KB rtb                             | Jan 8 19:52                              |                                               | <b>Trondia</b>                            | 0KB                              | Nov 22 00:00 |
| <b>D</b> privat:                                                                                                    | 0539tin1.zp                                             | 7,640 KB zip                          | Jan 5 17:52                              |                                               | Idevice                                   | 0KB                              | Nov 22 00:00 |
| Total                                                                                                    | TTO MRC3V01.01P                                         | 145 KB bip                            | Jan 7 15:05                              |                                               | Thelp                                     | OKD                              | Nov 22 00:00 |
| Dokumente und Einstellungen                                                                                                    | ECORCAVOI.8IP                                           | 146 KB bip                            | Jan 8 11:57                              |                                               | <b>Incretor</b>                           | D KB                             | Nov 22 00:00 |
| ⊞ ⊟adi                                                                                                    | FOUNDC1V04.BDP                                          | 154 KB bip                            | Jan 7 15:03                              |                                               | <b>Dother</b>                             | DKB                              | Nov 22 00:00 |
| Administrator                                                                                                    | FOIARC2V04.80P                                          | 145 KB bp                             | Jan 8 11:56                              |                                               | Service                                   | 0KB                              | Nov 22 00:00 |
| <b>EL All Users</b>                                                                                                    | FireFTP.jpg                                             | 653 KB tpg                            | Jan 8 19:57                              |                                               | Itext                                     | 0 KB                             | Nov 22 00:00 |
| $\Box$ as                                                                                                    | -Idk-6u17-windows-606.exe                               | 75,319 KB exe                         | Dec 22 2009                              |                                               | <b>Twww</b>                               | 0K0                              | Oct 23 2008  |
| El Jaemacs                                                                                                    | Skalender-8.6.1-Excel-9-Setup.exe                       | 863 KB exe                            | Jan 12 10:31                             |                                               |                                           |                                  |              |
| <b>H</b> Application Data                                                                                                    | mww-b21.tgz                                             | 723 KB tgz                            | Jan 8 19:52                              |                                               |                                           |                                  |              |
| Desktop                                                                                                    |                                                         |                                       |                                          |                                               |                                           |                                  |              |
| <b>El Dosne Dateien</b>                                                                                                    |                                                         |                                       |                                          |                                               |                                           |                                  |              |
|                                                                                                    |                                                         |                                       |                                          |                                               |                                           |                                  |              |
| e Ekstooth                                                                                                    |                                                         |                                       |                                          | ÷                                             |                                           |                                  |              |
| E bookmarks.html                                                                                                    |                                                         |                                       |                                          | $\bar{\bullet}$                               |                                           |                                  |              |
| E Corel User Fles                                                                                                    |                                                         |                                       |                                          |                                               |                                           |                                  |              |
| If I Downloads                                                                                                    |                                                         |                                       |                                          |                                               |                                           |                                  |              |
| E Eigene Blder                                                                                                    |                                                         |                                       |                                          |                                               |                                           |                                  |              |
| E C Eigene Datenguellen                                                                                                    |                                                         |                                       |                                          |                                               |                                           |                                  |              |
| E Elgene Downloads                                                                                                    |                                                         |                                       |                                          |                                               |                                           |                                  |              |
| Fi Li Eigene Google Gadgets                                                                                                    |                                                         |                                       |                                          |                                               |                                           |                                  |              |
| Li Doene Musik                                                                                                    |                                                         |                                       |                                          |                                               |                                           |                                  |              |
| E L'épene Videos                                                                                                    |                                                         |                                       |                                          |                                               |                                           |                                  |              |
| E C Kalender-Excel                                                                                                    |                                                         |                                       |                                          |                                               |                                           |                                  |              |
| <b>El Meine Shapes</b>                                                                                                    |                                                         |                                       |                                          |                                               |                                           |                                  |              |
| E My Pictures                                                                                                    |                                                         |                                       |                                          |                                               |                                           |                                  |              |
| E CMy Relex Studio Files                                                                                                    |                                                         |                                       |                                          |                                               |                                           |                                  |              |
| E Schleder-Dateil_md-Dateien                                                                                                    |                                                         |                                       |                                          |                                               |                                           |                                  |              |
| E TomTom                                                                                                    |                                                         |                                       |                                          |                                               |                                           |                                  |              |
| E Lipdater5                                                                                                    |                                                         |                                       |                                          |                                               |                                           |                                  |              |
| E Pavoriten                                                                                                    |                                                         |                                       |                                          |                                               |                                           |                                  |              |
| $\geq$                                                                                                    |                                                         |                                       |                                          |                                               |                                           |                                  |              |
| <b>TIPE A</b>                                                                                                    |                                                         |                                       |                                          |                                               |                                           |                                  |              |
| temmand okay.                                                                                                    |                                                         |                                       |                                          |                                               |                                           |                                  |              |
| CWD /                                                                                                    |                                                         |                                       |                                          |                                               |                                           |                                  |              |
| tequested file action okay, completed.<br>PASM                                                                                                    |                                                         |                                       |                                          |                                               |                                           |                                  |              |
| Intering Passive Mode (192,168,0,151,6,149)                                                                                                    |                                                         |                                       |                                          |                                               |                                           |                                  |              |
| LIST-                                                                                                    |                                                         |                                       |                                          |                                               |                                           |                                  |              |
| ile status okay; about to open data connection.<br>Ilosing data connection. Transfer succeeded                                                                                        |                                                         |                                       |                                          |                                               |                                           |                                  |              |
| JOUR)                                                                                                    |                                                         |                                       |                                          |                                               |                                           |                                  |              |
| e Listing: 9 object(s), 0 Sytes                                                                                                    |                                                         |                                       |                                          |                                               |                                           | <b>Bruary</b>                    |              |
| chen: cold                                                                                                    | Abgärts & Aufwärts C Hervorheben [ Groß-jidenschreibung |                                       |                                          |                                               |                                           |                                  |              |
|                                                                                                    |                                                         |                                       |                                          |                                               |                                           |                                  |              |

*Figure B-8 Directories of SCX2*

In this window, one can easily transfer the files to the correct folders:

- **•** The SCX-SW to the "applicat" directory
- **•** The FCX-SW (and all other device-SW) to the "device" directory
- **•** The Web-GUI Update to the "www" directory. You can copy the www-directory in total. If it already exists, just confirm to overwrite the existing one.

## **Which File to which Directory?**

### **SCX2-Files (RTB-Files)**

The SCX2-update files do have the following name:

**1781AAxx.RTB**, where **AAxx** is the version of the file.

Copy **RTB**-files to the applicat-directory. Make sure, the latest file does have the newest date-code. Sometimes, the date-code gets lets with FTP. In case, delete older files!

After the next reset, the SCX2 will start with the youngest RTB-file in the applicat directory.

## **Device-Files (BIP-Files)**

The update files for all line-cards do have the following name:

**ZZZZAAxx.BIP**, where **AAxx** is the version of the file and **ZZZZ** is the device's name.

Copy **BIP**-files to the device-directory. When stored in the device-directory, you have access to them when you start SW-upgrade on a line-card. For security reasons, there is no automatic SW-upgrade available; each device has to be updated by its own.

### **WebGUI-Files (www)**

If you want to update or initially install the WEBGUI, you have to install the www-directory at the root of the file-tree. You can copy the www-directory in total. If it already exists, just confirm to overwrite the existing one.

## **Where to get the Update-File(s)?**

The update files are not available via Internet. Please contact your local arcutronix representative if you need additional features. He will provide you the correct file(s).

# **Appendix EC EC Declaration of Conformity**

# **Declaration of Conformity**

# arcutronix

## **Declaration of EC-Conformity**

We arcutronix GmbH

 Garbsener Landstr. 10 D – 30419 Hannover **Germany** 

declare under our sole responsibility that the product group

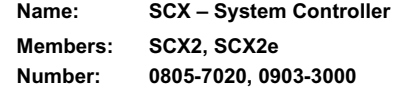

to which this declaration relates conforms to the following standards, which have been described in the CE-guideline:

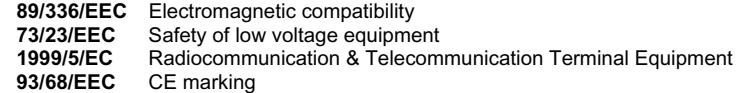

The above listed products satisfy all technical regulations, applicable to the products based on following standards:

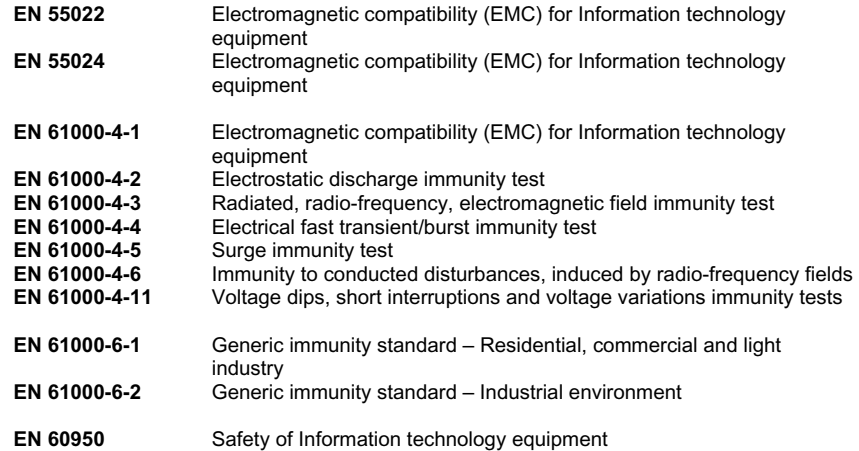

Hannover, 8.3.2010

Anna

Andreas Zimmermann TD arcutronix GmbH

arcutronix GmbH ∩ Garbsener Landstr. 10 ∩ D-30419 Hannover ∩ Germany +49 511 277 2700 ∩ sales@arcutronix.com ∩ www.arcutronix.com

## Headquarter

*2011-09-07* **end-1**

arcutronix GmbH **Garbsener Landstrasse 10** 30419 Hannover **Germany** 

**End**

Phone: +49 (511) 277 2700<br>Fax: +49 (511) 277 2709<br>EMAIL: info@arcutronix.com www.arcutronix.com